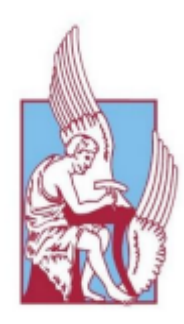

 ΠΟΛΥΤΕΧΝΕΙΟ ΚΡΗΤΗΣ ΤΜΗΜΑ ΜΗΧΑΝΙΚΩΝ ΠΑΡΑΓΩΓΗΣ ΚΑΙ ΔΙΟΙΚΗΣΗΣ

# **Σχεδίαση προοδευτικού καλουπιού και 3D εκτύπωση του**

ΔΙΠΛΩΜΑΤΙΚΗ ΕΡΓΑΣΙΑ

Μαρία Ειρήνη Παπαδοπούλου

Επιβλέπων καθηγητής: Μπιλάλης Νικόλαος

# **ΠΕΡΙΕΧΟΜΕΝΑ**

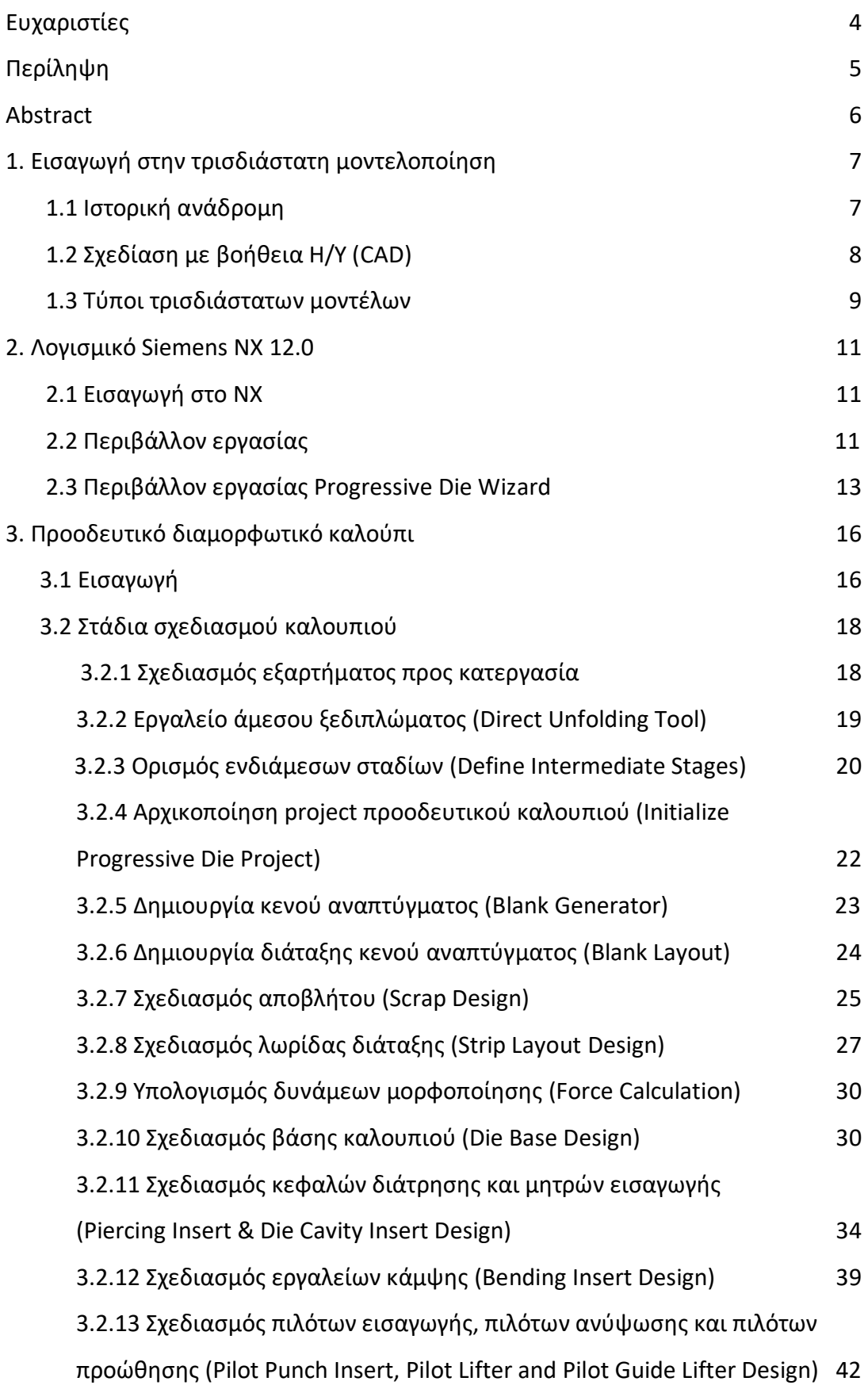

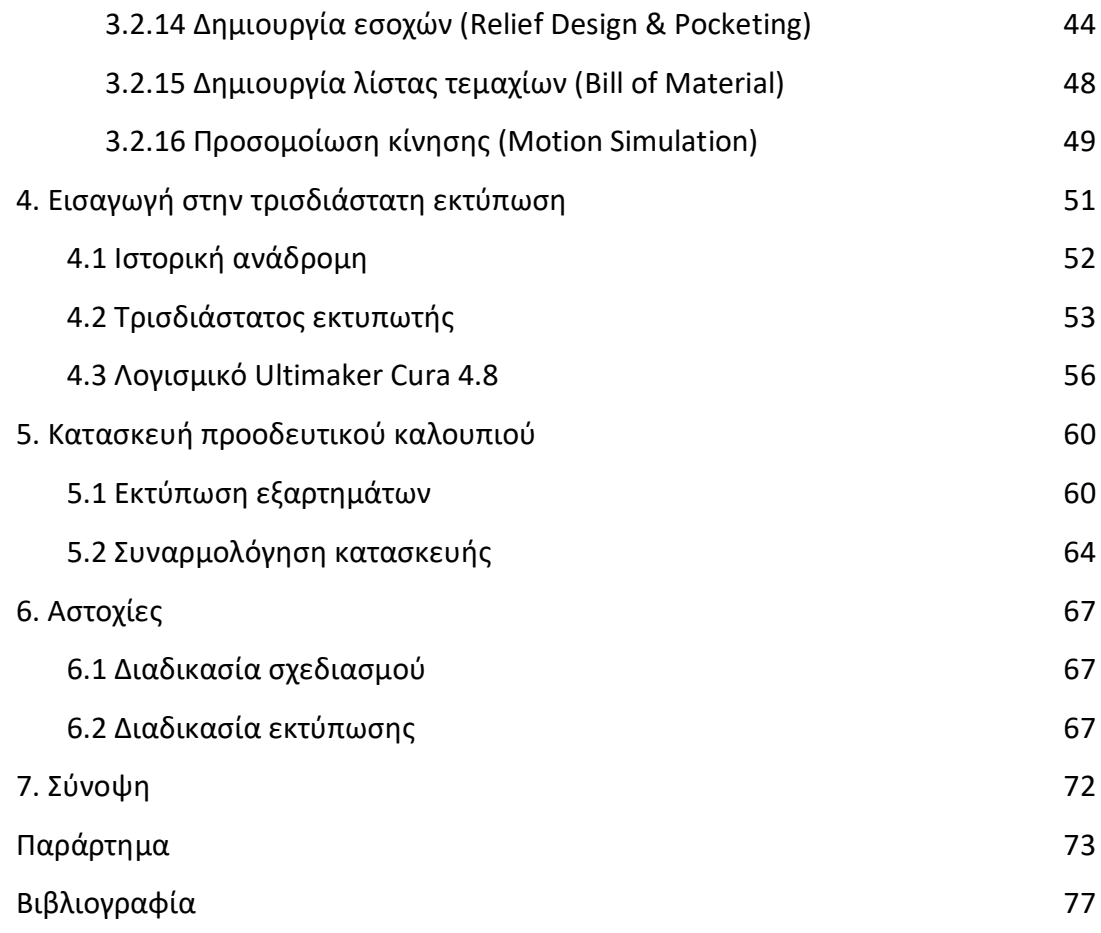

# <span id="page-3-0"></span>**ΕΥΧΑΡΙΣΤΙΕΣ**

Αρχικά, θα ήθελα να ευχαριστήσω τον επιβλέποντα καθηγητή μου κ. Μπιλάλη Νικόλαο, για την προτροπή του να ασχοληθώ με το συγκεκριμένο θέμα. Χωρίς την καθοδήγηση και τις συμβουλές του κατά τη διάρκεια εκπόνησης της πτυχιακής μου εργασίας, το αποτέλεσμα δεν θα ήταν το ίδιο.

Συνεχίζοντας, ευχαριστώ ιδιαιτέρως τον κ. Κουλουριδάκη Παύλο για την σημαντική βοήθεια του και την επίλυση των αποριών που προέκυψαν κατά την ενασχόληση μου με την τρισδιάστατη εκτύπωση.

Τέλος, ένα μεγάλο ευχαριστώ στην οικογένεια και στους φίλους μου για την στήριξη και την συμπαράσταση τους, σε κάθε μου βήμα όλο αυτό το διάστημα.

# <span id="page-4-0"></span>**ΠΕΡΙΛΗΨΗ**

Η παρούσα διπλωματική εργασία εκπονήθηκε με σκοπό την μελέτη και τον σχεδιασμό ενός προοδευτικού διαμορφωτικού καλουπιού(Progressive Die Design) και την τρισδιάστατη εκτύπωση αυτού. Στόχο αποτελούσε η ενασχόληση σε βάθος με το σχεδιαστικό πακέτο, καθώς και με τον τρισδιάστατο εκτυπωτή και τα παράγωγά του. Αρχικά, γίνεται αναφορά στην τρισδιάστατη μοντελοποίηση και παρουσιάζονται τα συστήματα σχεδίασης με τη βοήθεια ηλεκτρονικού υπολογιστή (CAD-Computer Aided Design). Έπειτα, περιγράφεται το λογισμικό SIEMENS PLM ΝΧ 12.0 που χρησιμοποιήθηκε για τον σχεδιασμό και πιο συγκεκριμένα το εργαλείο Progressive Die Wizard (PDW). Παρουσιάζεται το τελικό προϊόν που παράγεται και επεξηγούνται τα στάδια ανάπτυξης του καλουπιού στο σχεδιαστικό πρόγραμμα, αναλυτικά. Συνεχίζοντας, μελετάται η λειτουργία και η εξέλιξη των τρισδιάστατων εκτυπωτών και ακολουθεί η ανάλυση της διαδικασίας κατασκευής του καλουπιού. Τέλος, παρατίθενται οι δυσκολίες και αστοχίες που αντιμετωπίσθηκαν κατά τη διάρκεια του σχεδιασμού και της τρισδιάστατης εκτύπωσης και παρουσιάζονται συνοπτικά τα συμπεράσματα στα οποία καταλήξαμε.

# <span id="page-5-0"></span>**ABSTRACT**

This dissertation was prepared in order to study and design a progressive die and its 3D printing. The goal was to engage in depth with the design package, as well as with the three-dimensional printer and its formulations. At first, reference is made to 3D modeling and computer-aided design systems (CAD) are presented. Furthermore, the SIEMENS PLM NX 12.0 software used for the design is described and more specifically the Progressive Die Wizard tool (PDW) is analyzed. The final product, produced by the mold, is presented and the development stages of the die in the design program are explained in detail. Continuing, the operation and evolution of 3D printers are studied and the analysis of the die manufacturing process is mentioned. Finally, the difficulties and failures encountered during the process of design and 3D printing are summarized, in addition to the conclusions that we have reached.

# <span id="page-6-0"></span>**1.ΕΙΣΑΓΩΓΗ ΣΤΗΝ ΤΡΙΣΔΙΑΣΤΑΤΗ ΜΟΝΤΕΛΟΠΟΙΗΣΗ**

Τρισδιάστατη μοντελοποίηση ονομάζεται η διαδικασία δημιουργίας μιας τρισδιάστατης αναπαράστασης οποιασδήποτε επιφάνειας ή αντικειμένου με χειρισμό πολυγώνων, ακμών και κορυφών, σε προσομοιωμένο τρισδιάστατο χώρο. Επιτυγχάνεται χειροκίνητα με εξειδικευμένο λογισμικό που επιτρέπει τη δημιουργία και την παραμόρφωση πολυγωνικών επιφανειών ή με σάρωση απτών αντικειμένων και τη μετατροπή τους σε ένα σύνολο δεδομένων που χρησιμοποιούνται για την ψηφιακή αναπαράσταση των αντικειμένων.

#### <span id="page-6-1"></span>**1.1 Ιστορική αναδρομή**

Η ιστορία της τρισδιάστατης μοντελοποίησης ξεκίνησε πολύ πριν εμφανιστεί ο πρώτος υπολογιστής. Όλα ξεκίνησαν με τις μαθηματικές ιδέες, που βρίσκονται πίσω από την τρισδιάστατη απεικόνιση. Στην πραγματικότητα, μερικές από τις βασικές ιδέες προήλθαν από τον Ευκλείδη, ο οποίος έζησε τον 3ο αιώνα π.Χ. Στη συνέχεια, ο Rene Descartes τον 16° αιώνα έδωσε στον κόσμο την αναλυτική γεωμετρία, επίσης γνωστή και ως γεωμετρία συντεταγμένων, η οποία επέτρεψε να καταγράφονται με ακρίβεια αποστάσεις και τοποθεσίες. Αργότερα στα μέσα του 18ου αιώνα, ο Άγγλος μαθηματικός James Joseph Sylvester εφηύρε τα μαθηματικά των πινάκων, τα οποία λειτουργούν τώρα για κάθε εικόνα που δημιουργείται από υπολογιστή.

Η πρόοδος στην ιστορία της τρισδιάστατης μοντελοποίησης ήρθε όταν άρχισαν να κυκλοφορούν τη δεκαετία του 1960 τα πρώτα εμπορικά διαθέσιμα συστήματα σχεδίασης CAD (Computer Aided Design). Η μεγαλύτερη ανακάλυψη προήλθε από τον Ivan Sutherland που εισήγαγε το Sketchpad, επίσης γνωστό ως "Robot Draftsman", το 1963 με το επαναστατικό του περιβάλλον. Με το Sketchpad καθιερώθηκε η διαδραστική χρήση των σχεδιαστών με τους υπολογιστές.

Την ίδια χρονιά, η συνεργασία των εταιρειών General Motors και IBM δημιούργησε το DAC-1 (Design Augmented by Computer), το οποίο παρουσιάστηκε δημόσια το 1964 και χρησιμοποιήθηκε από την General Motors για το υπόλοιπο της δεκαετίας για να επιταχύνει τη ροή εργασιών παραγωγής αυτοκινήτων. Αποδείχτηκε έτσι ότι η απεικόνιση του σχεδιασμού με χρήση υπολογιστή μπορεί να μειώσει το φόρτο εργασίας.

Νέες εταιρείες άρχισαν να προσφέρουν αυτοματοποιημένα συστήματα σχεδίασης και σύνταξης. Το ADAM, ένα σύστημα CAD που κυκλοφόρησε το 1971, ήταν ένα από αυτά. Σχεδιάστηκε για να λειτουργεί σε όσο το δυνατόν περισσότερα μηχανήματα, δημιουργώντας έτσι μια κατακόρυφη αύξηση της διαθεσιμότητας CAD, η οποία συνεχίστηκε καθώς οι υπολογιστές και το λογισμικό εξελίσσονταν.

Η εισαγωγή του πρώτου IBM PC το 1981 προκάλεσε ευρεία χρήση του CAD όχι μόνο στην αεροδιαστημική και αυτοκινητοβιομηχανία, αλλά και σε επιχειρήσεις εμπορικής μηχανικής. Αυτό ενισχύθηκε επίσης από την εισαγωγή των σταθμών εργασίας UNIX που ήταν φθηνότεροι, πιο παραγωγικοί και απαιτούσαν λιγότερη συντήρηση. Στη συνέχεια, η στερεά τρισδιάστατη μοντελοποίηση αναπτύχθηκε και έγινε δημοφιλής με λογισμικά όπως το UniSolids CAD της Unigraphics.

Αργότερα, το 1983, κυκλοφόρησε το 2D σύστημα AutoCAD. Ήταν το πρώτο σημαντικό πρόγραμμα CAD στην ιστορία της τρισδιάστατης μοντελοποίησης για τον υπολογιστή IBM, καθώς προσέφερε σχεδόν την ίδια λειτουργικότητα άλλων προγραμμάτων CAD μέχρι σήμερα, αλλά στο 20% του κόστους τους.

Κατά τη διάρκεια της δεκαετίας του 1990, το λογισμικό CAD ήταν ευρέως διαδεδομένο. Ήταν πλέον ευκολότερη και φθηνότερη η πρόσβαση σε επαγγελματικά προγράμματα και υλικό που επέτρεπε σε οποιονδήποτε να δημιουργήσει τρισδιάστατα μοντέλα.

Σήμερα η σχεδίαση και μοντελοποίηση τρισδιάστατων μοντέλων είναι ένα από τα ισχυρότερα εργαλεία στη βιομηχανία αλλά και γενικότερα σε οτιδήποτε έχει να κάνει με τη σύλληψη και την υλοποίηση της διαδικασίας δημιουργίας ενός προϊόντος.

# <span id="page-7-0"></span>**1.2 Σχεδίαση με βοήθεια Η/Υ (CAD)**

Τα συστήματα σχεδιομελέτης με χρήση ηλεκτρονικού υπολογιστή, γνωστά και ως συστήματα CAD(Computer Aided Design), συμβάλλουν στη δημιουργία, στην τροποποίηση, στην ανάλυση και στη βελτιστοποίηση του ψηφιακού σχεδιασμού.

Η μηχανική σχεδίαση συνεπάγεται τη χρήση γραφικών συμβόλων όπως σημεία, γραμμές, καμπύλες, επίπεδα και σχήματα. Ουσιαστικά, δίνει λεπτομερή περιγραφή για οποιοδήποτε στοιχείο σε γραφική μορφή.

Το CAD χρησιμοποιείται για την επίτευξη προκαταρκτικού σχεδιασμού και διατάξεων, λεπτομερειών και υπολογισμών σχεδιασμού, δημιουργίας τρισδιάστατων μοντέλων, δημιουργίας και έκδοσης σχεδίων.

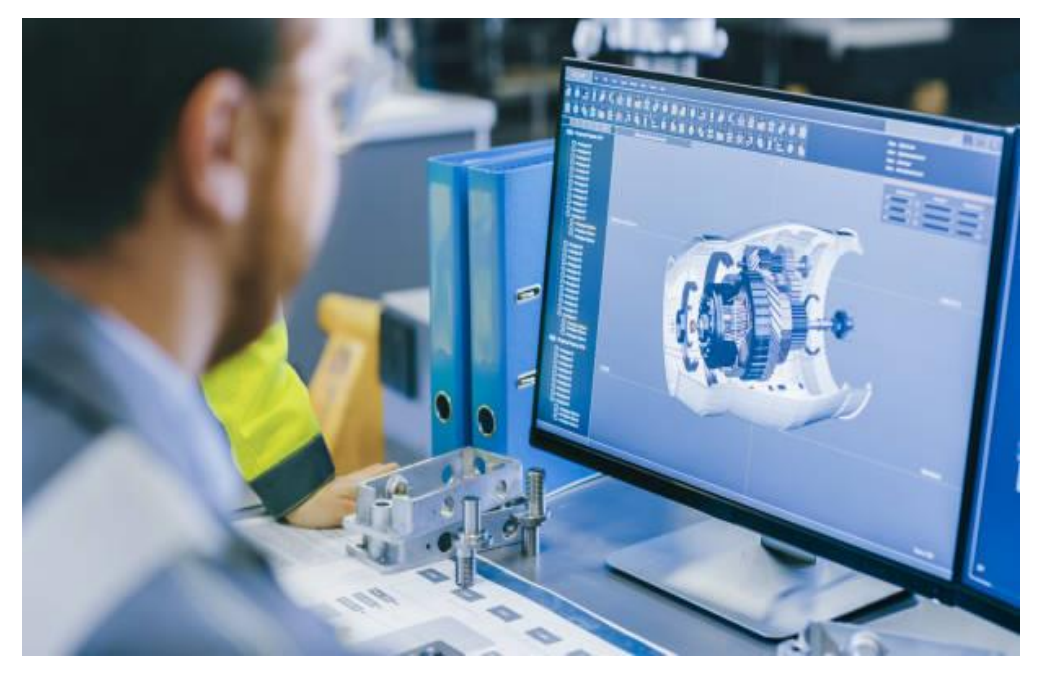

**Εικόνα 1.1: Τρισδιάστατη σχεδίαση με τη χρήση Η/Υ**

Το CAD διευκολύνει τη διαδικασία κατασκευής, μεταφέροντας λεπτομερείς πληροφορίες για ένα προϊόν σε αυτοματοποιημένη μορφή που μπορούν να ερμηνευθούν καθολικά από εκπαιδευμένο προσωπικό. Μπορεί να χρησιμοποιηθεί για την παραγωγή είτε δισδιάστατων είτε τρισδιάστατων διαγραμμάτων. Η χρήση εργαλείων λογισμικού CAD επιτρέπει στο αντικείμενο να προβληθεί από οποιαδήποτε γωνία, ακόμη και από μέσα προς τα έξω. Ένα από τα κύρια πλεονεκτήματα ενός σχεδίου CAD είναι ότι η επεξεργασία είναι μια γρήγορη διαδικασία σε σύγκριση με τη χειροκίνητη μέθοδο. Το CAD μειώνει το χρόνο σχεδίασης επιτρέποντας ακριβή προσομοίωση, χωρίς κατασκευή και δοκιμή φυσικών πρωτοτύπων. Η ενσωμάτωση του CAD με το CAM (Computer Aided Manufacturing) βελτιώνει την ανάπτυξη του προϊόντος ακόμη περισσότερο.

Σήμερα, η χρήση του CAD έχει εισχωρήσει σχεδόν όλες τις βιομηχανίες. Από την αεροδιαστημική, την ηλεκτρονική έως την παραγωγή, το CAD χρησιμοποιείται σε όλους τους κλάδους της βιομηχανίας. Δεδομένου ότι το CAD ενθαρρύνει τη δημιουργικότητα και επιταχύνει την παραγωγικότητα, γίνεται όλο και πιο χρήσιμο ως σημαντικό εργαλείο απεικόνισης πριν από την πραγματική εφαρμογή μιας διαδικασίας παραγωγής. Αυτός είναι επίσης ένας από τους λόγους που η εκπαίδευση CAD αποκτά ολοένα και μεγαλύτερη σημασία.

#### <span id="page-8-0"></span>**1.3 Τύποι τρισδιάστατων μοντέλων**

Υπάρχουν τρεις κύριοι τύποι τρισδιάστατης μοντελοποίησης στο CAD: ακμών, επιφανειών και στερεών, με τους υπόλοιπους τύπους να είναι βασικά υποσύνολα αυτών των κύριων.

- Μοντέλα ακμών(wireframe models): δεν υπάρχουν εμφανείς επιφάνειες σε ένα μοντέλο ακμών και ακόμη και τα εσωτερικά εξαρτήματα ή τα υποκείμενα σχέδια είναι ορατά. Στη μοντελοποίηση ακμών, ένα τρίγωνο είναι το βασικό πολυγωνικό στοιχείο - το μοντέλο δημιουργείται συνδέοντας κάθε κορυφή με ένα τμήμα γραμμής που ονομάζεται προεξοχή, το οποίο μπορεί είτε να είναι ευθεία είτε καμπύλη, δημιουργώντας έτσι μια πλευρά. Το σχήμα και το μέγεθος του μοντέλου τροποποιούνται αλλάζοντας τη θέση κάθε κορυφής.
- Μοντέλα επιφανειών(surface models): η μοντελοποίηση επιφανειών παράγει λείες και πολύπλοκες επιφάνειες. Η χρήση αυτής της τεχνικής μοντελοποίησης αποσκοπεί να δώσει έμφαση στην οπτική αναπαράσταση του εξωτερικού ενός αντικειμένου και των περιγραμμάτων του. Αυτό δίνει στον σχεδιαστή την ελευθερία να σχεδιάσει το τρισδιάστατο μοντέλο, χωρίς να δώσει έμφαση στην ακρίβεια των διαστάσεων.
- Μοντέλα στερεών(solid models): το στερεό μοντέλο είναι ο ακρογωνιαίος λίθος της τρισδιάστατης μοντελοποίησης. Η μοντελοποίηση είναι ιδιαίτερα ακριβής όσον αφορά τις διαστάσεις. Ως εκ τούτου, χρησιμοποιείται σε μεγάλο βαθμό στη μηχανική και την παραγωγή όπου η ακρίβεια στις μετρήσεις είναι ζωτικής σημασίας.

Σήμερα τα μοντέλα ακμών χρησιμοποιούνται ως ενδιάμεσο στάδιο για την δημιουργία των μοντέλων επιφανειών, καθώς σε αυτά και τα μοντέλα στερεών βασίζονται τα περισσότερα συστήματα τρισδιάστατης απεικόνισης. Η επιλογή της μεθόδου μοντελοποίησης είναι συνάρτηση της εφαρμογής και δεν αφορά τον χρήστη, ο οποίος περιορίζεται στην χρήση των παρεχόμενων από το λογισμικό εργαλείων, για την δημιουργία της γεωμετρίας του μοντέλου.

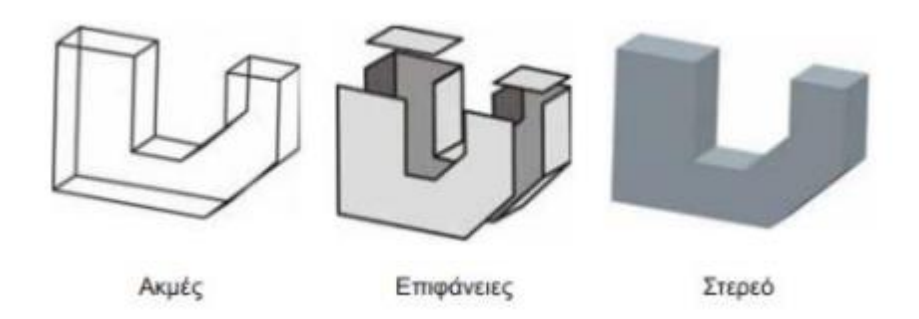

**Εικόνα 1.2: Τύποι τρισδιάστατων μοντέλων**

# <span id="page-10-0"></span>**2.ΛΟΓΙΣΜΙΚΟ SIEMENS NX 12.0**

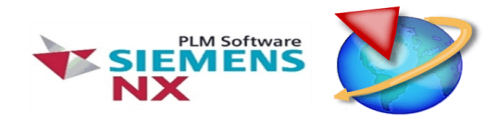

#### <span id="page-10-1"></span>**2.1 Εισαγωγή στο NX**

Το NX αποτελεί ένα ολοκληρωμένο CAD/CAM/CAE/PLM λογισμικό υψηλής τεχνολογίας που συμβάλει στη διευκόλυνση των χρηστών, διαφόρων κατασκευαστικών εταιρειών και συναφών επιχειρήσεων, ως προς τον σχεδιασμό, την παραγωγή, την ανάλυση της μηχανικής συμπεριφοράς και τη μελέτη του κύκλου ζωής νέων προϊόντων, τα οποία θα διοχετευτούν στην αγορά μελλοντικά. Διατίθεται από τη Siemens και χρησιμοποιείται στους περισσότερους κλάδους της βιομηχανίας, με διευρυμένη χρήση στην αυτοκινητοβιομηχανία και την αεροναυπηγική. Η έκδοση Siemens NX 12.00 κυκλοφόρησε το 2017.

Βασίζεται εξ ολοκλήρου στον παραμετρικό σχεδιασμό. Πρακτικά αυτό υποδηλώνει ότι οι γεωμετρικές διαστάσεις ενός αντικειμένου συνδέονται μεταξύ τους με διάφορες συναρτησιακές σχέσεις, με αποτέλεσμα η μεταβολή μιας διάστασης από τον χρήστη να οδηγεί αυτόματα στην τροποποίηση όσων χαρακτηριστικών του αντικειμένου συνδέονται άμεσα με αυτή.

Το γραφικό περιβάλλον των συστημάτων και των υποσυστημάτων του NX, ιδίως στις τελευταίες εκδόσεις του, είναι ιδιαίτερα φιλικό και διαδραστικό για τον χρήστη, καθώς εξασφαλίζει μια άνετη, εύκολη και αμφίδρομη επικοινωνία μεταξύ του συστήματος και του ιδίου. Ακόμα παρέχει ευρεία γκάμα δυνατοτήτων στον χρήστη, με την ύπαρξη πληθώρας έτοιμων εντολών, μέσω των οποίων εκτελείται μια καθορισμένη λειτουργία ευκολότερα και πιο γρήγορα από ότι με τις συμβατικές εντολές.

Συνολικά, το λογισμικό Siemens NX είναι μια ευέλικτη και ισχυρή λύση, η οποία βελτιστοποιεί την παραγωγική διαδικασία, κάνοντάς την ταχύτερη και αποτελεσματικότερη.

Στην εργασία θα μελετηθεί και θα παρουσιαστεί μόνο ένα μικρό τμήμα των δυνατοτήτων του λογισμικού, το οποίο αφορά το σχεδιαστικό μέρος του, καθώς στόχος μας είναι η τρισδιάστατη απεικόνιση του προοδευτικού διαμορφωτικού καλουπιού.

#### <span id="page-10-2"></span>**2.2 Περιβάλλον εργασίας**

Ανοίγοντας το λογισμικό Siemens NX 12.00 εμφανίζεται στην οθόνη του υπολογιστή, αρχικά η εικόνα τη εμπορικής επωνυμίας του λογισμικού και ύστερα από λίγα δευτερόλεπτα η αρχική επιφάνεια εργασίας του προγράμματος.

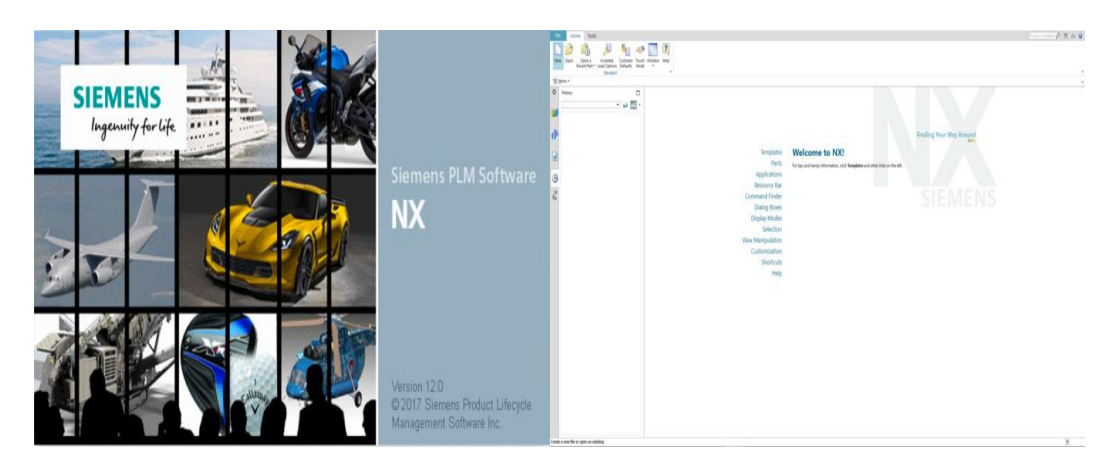

**Εικόνα 2.1: Οθόνη φόρτωσης και επιφάνεια εργασίας του προγράμματος ΝΧ12**

Για τη δημιουργία μιας νέας εργασίας, επιλέγεται το εικονίδιο **New** και αμέσως μετά αναδύεται το παράθυρο επιλογής νέας εργασίας. Ο χρήστης μπορεί να καθορίσει το είδος της εργασίας, επιλέγοντας μια από τις παρακάτω:

- Μοντελοποίησης (**Model**)
- Δισδιάστατης σχεδίασης (**Drawing**)
- Προσομοίωσης (**Simulation**)
- Παραγωγής (**Manufacturing**)
- Επιθεώρησης (**Inspection**)
- Μηχατρονικής (**Mechatronics Concept Designer**)
- Δομών φόρτωσης (**Ship Structures**)
- Σχεδίασης αυτοματισμών και ηλεκτρολογικών κυκλωμάτων (**Automation Designer**)
- Σχεδίασης εγκαταστάσεων και γραμμών παραγωγής (**Line Designer**)

Στην παρούσα διπλωματική εργασία θα χρησιμοποιηθεί η καρτέλα της Μοντελοποίησης(**Model**). Με την επιλογή αυτή ο χρήστης δημιουργεί μια νέα εργασία CAD τρισδιάστατης μοντελοποίησης. Η επιφάνεια εργασίας που αναδύεται, στην συνέχεια αυτής της διαδικασίας, αποτελείται από τις επιμέρους περιοχές:

 Μια κύρια μπάρα εργαλείων, στο πάνω μέρος του παραθύρου, που περιλαμβάνει τις καρτέλες: **Home**, **Analysis**, **Application**, **Assemblies**, **Curve**, **Render Tools** και **View**. Οι απεικονιζόμενες καρτέλες καθώς και το περιεχόμενο τους, μπορούν να διαμορφωθούν από τον χρήστη και να προσαρμοστούν στις εκάστοτε απαιτήσεις του. Επιπλέον, υπάρχει και η ανεξάρτητη καρτέλα **File**, η οποία χρησιμοποιείται για τη δημιουργία νέας εργασίας (**New**), το άνοιγμα ή το κλείσιμο μιας ήδη υπάρχουσας εργασίας (**Open**/**Close**), την αποθήκευση της τρέχουσας εργασίας(**Save**) και την εξαγωγή ή εισαγωγή αρχείων από και προς το σύστημα αντιστοίχως(**Export**/**Import**).

- Μια κατακόρυφη στήλη, στο αριστερό μέρος του παραθύρου, αποτελούμενη από εικονίδια, τα οποία αντιπροσωπεύουν καρτέλες ενεργειών. Με την επιλογή ενός εικονιδίου εμφανίζεται το περιεχόμενο της ενέργειας στο λευκό παράθυρο ακριβώς δίπλα από τη στήλη. Πιο συγκεκριμένα, οι επιλογές είναι: **Part Navigator**, **Assembly Navigator**, **Constraint Navigator**, **Reuse Library, HD3D Tools**, **Web Browser**, **History Palette**, **Process Studio**, **Manufacturing Wizards**, **Roles** και **System Scenes**.
- Το παράθυρο γραφικών, το οποίο προσφέρει οπτική αναπαράσταση του εξαγόμενου αποτελέσματος των εκάστοτε ενεργειών του χρήστη. Στην κάτω αριστερή γωνία, υπάρχει το απόλυτο καρτεσιανό σύστημα συντεταγμένων (ACS), σημείο αναφοράς για οτιδήποτε σχεδιάζει ο χρήστης, ενώ στο κέντρο του υπάρχει το καρτεσιανό σύστημα συντεταγμένων εργασίας (WCS).
- Μια γραμμή στο κάτω μέρος της επιφάνειας εργασίας, στην οποία εμφανίζονται διάφορα μηνύματα ενημερωτικού και προειδοποιητικού περιεχομένου, σχετικά με τις ενέργειες στις οποίες προβαίνει ο χρήστης εντός του συστήματος.

Καθώς το αντικείμενο μελέτης της παρούσας διπλωματικής εργασίας είναι η μελέτη και ο σχεδιασμός ενός προοδευτικού διαμορφωτικού καλουπιού, στην μπάρα εργαλείων έχει προστεθεί η καρτέλα **Progressive Die Wizard**, το περιβάλλον εργασίας του οποίου θα αναλυθεί λεπτομερώς στο παρακάτω κεφάλαιο.

## <span id="page-12-0"></span>**2.3 Περιβάλλον εργασίας Progressive Die Wizard**

Η γραμμή εργαλείων Progressive Die Wizard (PDW) βοηθά στη γρήγορη και αποτελεσματική σχεδίαση προοδευτικών διαμορφωτικών καλουπιών στο NX. Μεγιστοποιεί την παραγωγικότητα μέσω ευφυούς αυτοματοποίησης της διαδικασίας σχεδιασμού της μήτρας. Παρέχει ένα περιβάλλον με ενσωματωμένες τις βέλτιστες πρακτικές της βιομηχανίας, ώστε οι χρήστες να καθοδηγούνται ορθά σε όλα τα βήματα που απαιτούνται για τη δημιουργία μιας προοδευτικής μήτρας.

Στο PDW υπάρχουν εργαλεία για την αναγνώριση χαρακτηριστικών των μεταλλικών ελασμάτων και την ανακατασκευή παραμετρικών μοντέλων φύλλων μετάλλων από εισαγόμενη γεωμετρία. Τα μεταλλικά ελάσματα μπορούν να 'διπλωθούν' και να 'ξεδιπλωθούν', με αποτέλεσμα την ανάπτυξη της διάταξης της λωρίδας και την εκχώρηση σταθμών λειτουργίας στη μήτρα, ακόμη και για πολύπλοκες λωρίδες. Μόλις ολοκληρωθεί η διάταξη της λωρίδας, ο χρήστης μπορεί να δει την τρισδιάστατη προσομοίωση της με όλους τους σταθμούς διεργασίας, μέχρι να σχηματιστεί το τελικό προϊόν. Καθ' όλη τη διάρκεια της διαδικασίας παρέχεται καθοδήγηση για λιγότερο έμπειρους σχεδιαστές.

Εξατομικευμένες βιβλιοθήκες υλικών, ορισμοί της διαδικασίας, βάσεις μητρών, εργαλεία εισαγωγής και τυποποιημένα μέρη επιταχύνουν το σχεδιασμό ολόκληρης της μήτρας. Εκτός αυτού, το PDW παράγει αυτόματα τη λίστα με τα υλικά που χρησιμοποιήθηκαν και τα συσχετισμένα σχέδια συναρμολόγησης για να επιταχύνει την κατασκευή καλουπιών.

Find a Command  $\beta$   $\in \alpha$   $\theta$ File Application Home Assemblies Surface Curve Analysis View Render Tools PMI Reverse-Engineering Progressive-Die-Wizard Animation-Designer **MTLQ44-FFX . EE48840407. HHD. LAA . & BF8. FFF7. AHBB. 31. 72. 72. 12. 12. 12. 12. 12. 12. 12. 12. 1** 8 3 2 3 6 3 . 5 = # . 8 m + 0 m + 0 e + 8 . 8 0 . 8 9 % % % + 6 0 . 4 % . 9 % . F . WGeek De Design - Piercing Insert D. - Design Tools - Tooling Validation - BOM - 2D - CAM Auto. - Worldow - Tools Intermediate Stage Tools 5trip Design 5trip Design

Οι λειτουργίες του PDW είναι διατεταγμένες οριζόντια στη γραμμή εργαλείων με διαδοχική σειρά, η οποία υποστηρίζει μια προτεινόμενη διαδικασία. Πιο συγκεκριμένα, τα εργαλεία του PDW περιλαμβάνουν τις εξής εντολές:

- **Initialize project - Αρχικοποίηση εργασίας:** Επιλογή κομματιού, καθορισμός ονόματος και διαδρομής project, επιλογή υλικού και δημιουργία νέου project προοδευτικού διαμορφωτικού καλουπιού.
- **Blank generator - Δημιουργία κενού αναπτύγματος:** Δημιουργία κενών αναπτυγμάτων στο project, μετά την αρχικοποίηση του.
- **Blank layout - Διάταξη κενού αναπτύγματος:** Ορισμός του προσανατολισμού τεμαχίων σε επίπεδα αναπτύγματα, του βήματος και του πλάτους της λωρίδας.
- **Scrap design - Σχεδιασμός αποβλήτου:** Ορισμός του τρόπου αφαίρεσης τμημάτων του αποβλήτου, διαίρεση της λωρίδας διάταξης και όπου χρειαστεί δημιουργία οπών για πιλότους οδήγησης, που βοηθούν στην μεταφορά της λωρίδας διαμέσου του καλουπιού.
- **Strip layout - Διάταξη λωρίδας:** Δημιουργία λωρίδας, εκχωρώντας τμήματα αποβλήτου και διεργασίες διαμορφώσεων στους σταθμούς της, μέχρι το τελικό εξαγόμενο προϊόν να έχει την επιθυμητή μορφή.
- **Force calculation - Υπολογισμός δυνάμεων:** Υπολογισμός απαιτούμενης ισχύος για κάθε διεργασία διαμόρφωσης, καθώς και της συνολικής.
- **Die base - Σχεδιασμός βάσης καλουπιού:** Εκχώρηση βάσης μήτρας από κατάλογο προτύπων της βιομηχανίας εξαρτημάτων και κατάλληλη τροποποίηση.
- **Die design setting - Σχεδιασμός ρυθμίσεων καλουπιού:** Ορισμός παραμέτρων σχεδίασης προοδευτικού καλουπιού.
- **Piercing insert design - Σχεδιασμός εργαλείων διάτρησης:** Δημιουργία και δυνατότητα τροποποίησης διατρητικών εργαλείων και μητρών.
- **Bending insert design - Σχεδιασμός εργαλείων κάμψης:** Δημιουργία εργαλείων και μητρών κάμψης.
- **Forming insert design - Σχεδιασμός εργαλείων μορφοποίησης:** Δημιουργία εργαλείων και μητρών μορφοποίησης.
- **Burring insert design - Σχεδιασμός εργαλείων κοίλανσης:** Δημιουργία εργαλείων και μητρών κοίλανσης.
- **Insert auxiliary design- Σχεδιασμός βοηθητικών εργαλείων:** Δημιουργία βοηθητικών στοιχείων για εργαλεία και μήτρες εισαγωγής και παροχή εργαλείων αντιγραφής ή διαγραφής.
- **Standard parts - Πρότυπα εξαρτήματα:** Πρόσθεση και επεξεργασία εργοστασιακών πρότυπων εξαρτημάτων.
- **Relief design – Σχεδιασμός χώρου:** Δημιουργία στερεού σώματος στις βάσεις του καλουπιού για την αποφυγή παρεμβολών με τη λωρίδα διάταξης.
- **Pocket design - Σχεδιασμός οπών:** Δημιουργία οπών για πρότυπα εξαρτήματα ή οποιαδήποτε άλλα τεμάχια στις βάσεις του καλουπιού.
- **Bill of material - Λίστα υλικών/εξαρτημάτων:** Δημιουργία και εξαγωγή λίστας υλικών που χρησιμοποιήθηκαν για το προοδευτικό διαμορφωτικό καλούπι σε φύλλο excel.
- **View manager - Διαχειριστής όψεων:** Διαχείριση εμφάνισης της συναρμογής προοδευτικού καλουπιού, με δυνατότητα αλλαγής της ορατότητας και του χρώματος σε τεμάχια ή εξαρτήματα.
- **Tooling validation - Εργαλεία επικύρωσης:** Παροχή εργαλείων για τον έλεγχο στατικών ή δυναμικών παρεμβολών, την εκτέλεση προσομοιώσεων κίνησης και τη λήψη συμβουλών σχετικά με τα αποτελέσματα των αλλαγών στην σχεδίαση.
- **Workflow management - Διαχείριση ροής εργασιών:** Παροχή εργαλείων για τη διαχείριση των μετατροπών στη σχεδίαση, με δυνατότητα αποθήκευσης παρόμοιων μεταλλικών ελασμάτων στο ίδιο καλούπι και της συγχρονισμένης σχεδίασης από πολλαπλούς χρήστες.
- **Quick quotation - Εργαλείο γρήγορων προσφορών:** Υπολογισμός μιας γρήγορης εκτίμησης κόστους του προοδευτικού καλουπιού με βάση τον εννοιολογικό του σχεδιασμό.
- **NX generic tools - Γενικά εργαλεία NX:** Απόκτηση πρόσβασης στην συλλογή NX Generic Tools, η οποία περιέχει τα συχνά χρησιμοποιούμενα εργαλεία του και εντολές σύγχρονης μοντελοποίησης.

# <span id="page-15-0"></span>**3. ΠΡΟΟΔΕΥΤΙΚΟ ΔΙΑΜΟΡΦΩΤΙΚΟ ΚΑΛΟΥΠΙ**

#### <span id="page-15-1"></span>**3.1 Εισαγωγή**

Η διαδικασία προοδευτικής διαμόρφωσης περιλαμβάνει την αλλαγή σχήματος ενός μεταλλικού ελάσματος μέσω ενός καλουπιού, το οποίο περιέχει μεμονωμένους σταθμούς εργασίας με ίση απόσταση μεταξύ τους. Καθένας σταθμός εκτελεί μια διαφορετική διεργασία στο κομμάτι μετάλλου, μέχρι να δημιουργηθεί το τελικό εξάρτημα. Τροφοδοτώντας ένα ρολό μετάλλου στην πρέσα, η μήτρα είναι ικανή να κόψει, να λυγίσει, να τρυπήσει, να χαράξει και να επιμηκύνει το μέταλλο, καθιστώντας εύκολη την προσαρμογή των παραγόμενων εξαρτημάτων σε διαφορετικές προδιαγραφές. Το υπό επεξεργασία προϊόν παραμένει προσαρτημένο στη μεταλλική ταινία διάταξης από την αρχή έως το τέλος, με τον διαχωρισμό των επιμέρους τελικών κομματιών να είναι το τελευταίο βήμα της διαδικασίας.

Τα εξαρτήματα του καλουπιού, συνήθως κατασκευασμένα από θερμικά επεξεργασμένο εργαλειοχάλυβα για μεγαλύτερη αντοχή, είναι προσκολλημένα σε ένα σετ χαλύβδινων πλακών(μια πάνω πλάκα-μια κάτω) με ακροδέκτες-οδηγούς για την ευθυγράμμιση τους. Το σετ αυτό είναι τοποθετημένο μέσα σε μια παλινδρομική μηχανική πρέσα. Καθώς η πρέσα κινείται ανοδικά, η πάνω βάση του καλουπιού κινείται μαζί της, επιτρέποντας έτσι στη λωρίδα μετάλλου να προωθηθεί μέσω όλων των σταθμών. Στην συνέχεια, με την κάθοδο της πρέσας, η μήτρα κλείνει και εκτελούνται ταυτόχρονα κάποιες διεργασίες διαμόρφωσης σε όλους τους σταθμούς εργασίας. Λόγω αυτής της ταυτόχρονης εκτέλεσης πολλαπλών κατεργασιών κοπής και σχηματισμού, επιτυγχάνεται σημαντική εξοικονόμηση χρόνου και κόστους, όμως απαιτείται προσεκτικός και ακριβής σχεδιασμός μοναδικών καλουπιών για κάθε μεταλλικό εξάρτημα που θα παραχθεί.

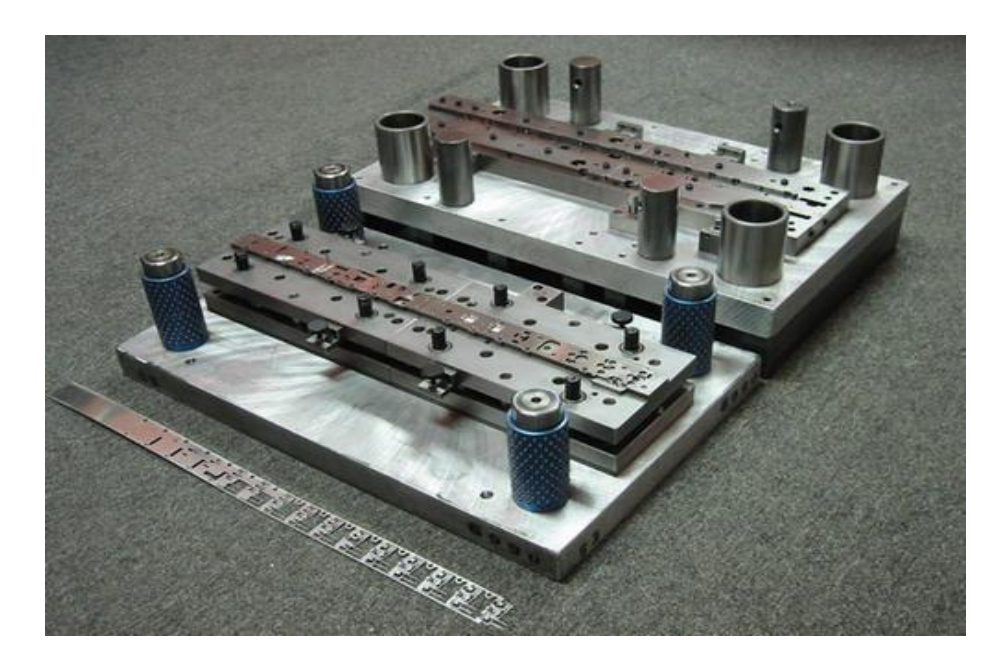

**Εικόνα 3.1: Προοδευτικό διαμορφωτικό καλούπι**

Ένα καθοριστικό στοιχείο για την εξασφάλιση της βέλτιστης διαδικασίας διαμόρφωσης, είναι ο προσανατολισμός του ίδιου του κομματιού καθώς κινείται δια μέσου της μήτρας. Αυτό εξαρτάται κυρίως από την εξειδικευμένη τελική χρήση του. Για παράδειγμα, ένα εξάρτημα που προορίζεται για τη βιομηχανία υπολογιστών μπορεί να περιστραφεί στη λωρίδα διάταξης κατά τη διάρκεια της διαδικασίας, για να αποφευχθούν τυχόν ασυνέπειες στο σχήμα του. Σε αυτή την περίπτωση, η βέλτιστη συνοχή στη δομή του προϊόντος υπερτερεί των πλεονεκτημάτων που θα προέκυπταν από τη μείωση των υπολειμμάτων μετάλλου, αν το εξάρτημα παρέμενε ακίνητο.

Σημαντικός είναι επίσης ο τρόπος μεταφοράς των κομματιών στη λωρίδα διάταξης, καθώς μπορεί να επηρεάσει τον τρόπο με τον οποίο το μέταλλο τροφοδοτείται στη μήτρα, την ικανότητα του μηχανήματος να ανυψώσει το μέταλλο για την εισαγωγή του στο καλούπι και την ομοιομορφία των παραγόμενων προϊόντων. Ακόμα πιο ουσιώδης, ωστόσο, είναι η μέθοδος αποκόλλησης του κομματιού από τη μήτρα, μετά το πέρας της διαμόρφωσης. Αυτό μερικές φορές απαιτεί την περιστροφή του τεμαχίου, την αλλαγή του φορέα ή ακόμη και την αλλαγή της σειράς των διεργασιών της μήτρας.

Κατά τον καθορισμό της κατασκευής ενός προοδευτικού καλουπιού με πολλαπλούς σταθμούς, πρέπει να ληφθούν υπόψη δύο κύριοι παράγοντες: 1) πόσο πολύπλοκο είναι το κατασκευασμένο κομμάτι και 2) ο απαιτούμενος όγκος της παραγωγής.

Αφού ολοκληρωθεί ο σχεδιασμός και η κατασκευή του καλουπιού, μπορεί να ξεκινήσει η πραγματική διαδικασία παραγωγής. Εξαιρετικά ευέλικτη, η προοδευτική διαμόρφωση μπορεί να χρησιμοποιηθεί για ένα ευρύ φάσμα προϊόντων και να πληροί διάφορες προδιαγραφές. Ανάλογα με το εκάστοτε προϊόν, η απόδοση παραγωγής μπορεί να κυμαίνεται από 150 χτυπήματα/λεπτό έως και 650 χτυπήματα/λεπτό.

Τα παραγόμενα προϊόντα περιλαμβάνουν από στηρίγματα και σφιγκτήρες έως κοχλίες και ηλεκτρικούς ακροδέκτες και χρησιμοποιούνται σε ένα ευρύ φάσμα βιομηχανιών, συμπεριλαμβανομένης της αεροδιαστημικής, της αυτοκινητοβιομηχανίας, των υπολογιστών, των ηλεκτρικών, των ιατρικών, των κατασκευαστικών κ.α.

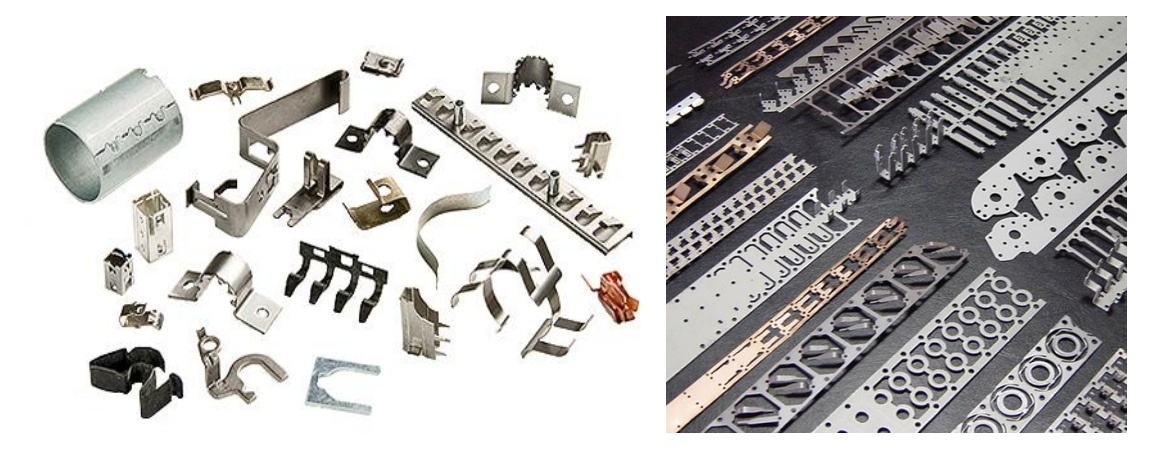

**Εικόνα 3.2: Προϊόντα κατασκευασμένα με προοδευτική διαμόρφωση**

## <span id="page-17-0"></span>**3.2 Στάδια σχεδιασμού καλουπιού**

#### <span id="page-17-1"></span>**3.2.1 Σχεδιασμός εξαρτήματος προς κατεργασία**

Το εξαγόμενο προϊόν που επιλέχτηκε για την ανάπτυξη του προοδευτικού διαμορφωτικού καλουπιού είναι ένα υποστήριγμα (bracket) για την τοποθέτηση ενός ρυθμιστή πιέσεως αέρα με φίλτρο και με λιπαντήρα (FRL) , ο οποίος καθαρίζει και λιπαίνει τον πεπιεσμένο αέρα προτού βγει από το σύστημα, ώστε να μην προκληθεί ζημιά και συντομεύσει η ζωή του εξοπλισμού, συμπεριλαμβανομένων βαλβίδων, κυλίνδρων και πνευματικών εργαλείων.

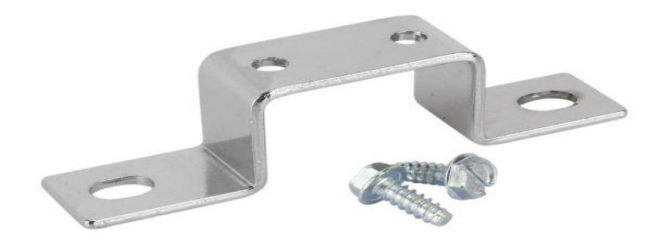

**Εικόνα 3.3: Στήριγμα συστήματος FRL**

Για αυτό το στήριγμα με τα συγκεκριμένα χαρακτηριστικά θα σχεδιαστεί στην συνέχεια και το προοδευτικό καλούπι, καθώς όπως προαναφέρθηκε κάθε μήτρα είναι μοναδική και αναπτύσσεται για ένα ξεχωριστό μεταλλικό έλασμα κάθε φορά.

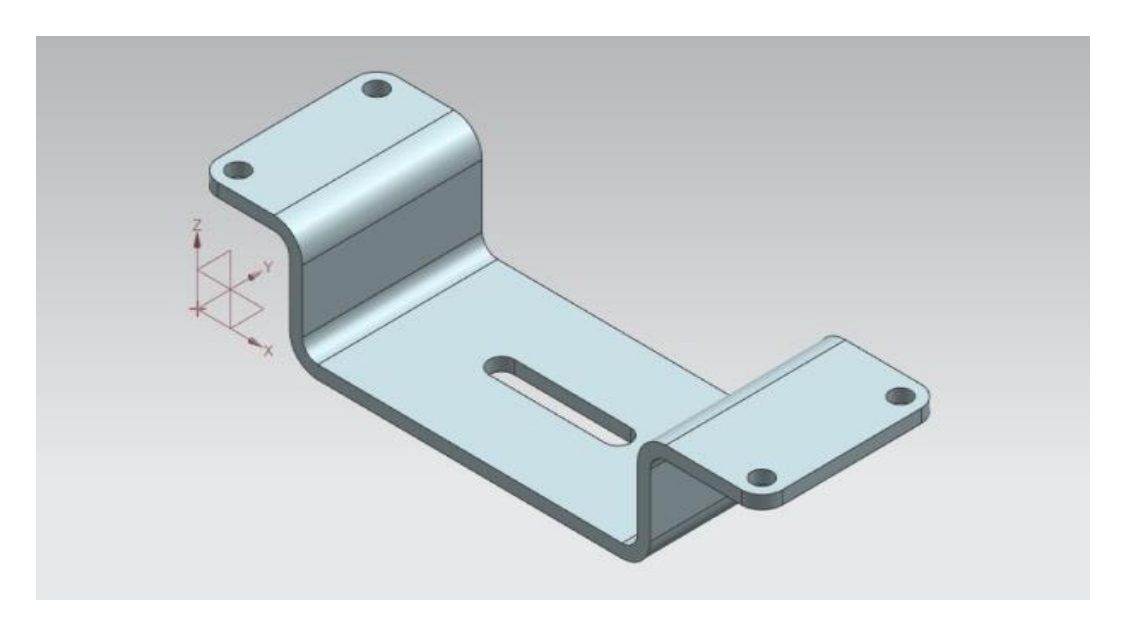

**3.4: Σχεδίαση στηρίγματος στο NX12**

#### <span id="page-18-0"></span>**3.2.2 Εργαλείο άμεσου ξεδιπλώματος (Direct Unfolding Tool)**

Convert an imported model to a sheet metal part, and define neutral factors and prebends.

**Direct Unfolding** 

 $\mathbb{D}$ 

Το Direct unfolding tool (Εργαλείο άμεσου ξεδιπλώματος) χρησιμοποιείται για:

- Την αυτόματη αναγνώριση των κάμψεων ενός μεταλλικού ελάσματος, συμπεριλαμβανομένων αυτών με ακτίνα καμπής 0⁰ ή κάμψεων χωρίς επίπεδη βάση.
- Τον καθορισμό των παραμέτρων των ενδιάμεσων κάμψεων για κάθε καμπή. Η εντολή Prebend συνδυάζει τις λειτουργίες Divide Face και Extrude σε μια ενιαία λειτουργία Prebend στο Part Navigator (Πλοηγό Εξαρτημάτων).
- Την συγχώνευση των κάμψεων με ίση ακτίνα και κοινό άξονα κάμψης.
- Την αλλαγή του συντελεστή Κ και των ανεπτυγμένων παραμέτρων μήκους για μεμονωμένες ή πολλαπλές κάμψεις σε ένα τμήμα του μεταλλικού ελάσματος.
- Τον καθορισμό πρόσθετης γεωμετρίας, η οποία θα χρησιμοποιηθεί για τη λείανση μέρους του μεταλλικού ελάσματος, με την εντολή Select Additional Bend Faces.

| Convert to Sheet Metal                                             |        |         |        |   |
|--------------------------------------------------------------------|--------|---------|--------|---|
| Recognize Bends                                                    |        |         |        |   |
| Select Base Face (0)                                               |        |         |        |   |
| Select Additional Bend Faces (0)                                   |        |         |        |   |
| <b>Bend List</b>                                                   |        |         |        |   |
| Select Bend (0)                                                    |        |         |        |   |
| Name                                                               | Radius | Angle   | Neut   | ŧ |
| FR BEND(0)                                                         | 3.0000 | 90,0000 | 0.4360 | 6 |
| FR BEND(1)                                                         | 3,0000 | 90,0000 | 0.4360 | 6 |
| FR BEND(2)                                                         | 3.0000 | 90,0000 | 0.4360 | 6 |
| FR BEND(3)                                                         | 3.0000 | 90,0000 | 0.4360 | 6 |
| $\leq$                                                             |        |         |        | > |
| Define Neutral Eactor                                              |        |         |        | ∼ |
| Developed Length Calculation<br>● Neutral Factor Table ● BAF Table |        |         |        |   |
| Material<br>O <sub>R</sub>                                         |        |         |        |   |
| Neutral Factor                                                     | 0.4360 |         |        |   |
| Developed Length                                                   |        |         | 6.4246 |   |
|                                                                    | ∼      |         |        |   |

**3.5: Παράθυρο διαλόγου Direct Unfolding**

Για να ανοίξει το παράθυρο διαλόγου του Direct Unfolding, επιλέγεται η καρτέλα: Progressive Die Wizard → Intermediate Stage Tools → Direct Unfolding. Ο τύπος ορίζεται ως Convert to Sheet Metal (το εισαγόμενο CAD μοντέλο μετατρέπεται σε μεταλλικό έλασμα).

Στην συνέχεια, μετά την επιλογή της κύριας επίπεδης πλευράς του τεμαχίου, αναγνωρίζονται όλες οι κάμψεις και εμφανίζονται στη Bend List (Λίστα Κάμψεων) μαζί με τις ακτίνες, τις γωνίες, τους ουδέτερους συντελεστές και τα ανεπτυγμένα μήκη τους. Εάν μια κάμψη δεν αναγνωρίζεται, εμφανίζεται ένας αστερίσκος πριν από το όνομα της στη Bend List. Με τη χρήση της εντολής Select Additional Bend Faces και επιλέγοντας την ξεχωριστά από το μεταλλικό έλασμα αναγνωρίζεται και αυτή. Είναι δυνατή η τροποποίηση του ουδέτερου συντελεστή (neutral factor), του ανεπτυγμένου μήκους (developed length) και του υλικού (material) για οποιαδήποτε κάμψη που περιέχεται στη λίστα κάμψεων.

#### <span id="page-19-0"></span>**3.2.3 Ορισμός ενδιάμεσων σταδίων (Define Intermediate Stages)**

Create associative intermediate unfolding stages in your assembly. K **Define Intermediate Stage** 

Η εντολή Define intermediate stages (Ορισμός ενδιάμεσων σταδίων) αποτελεί ένα βήμα για τη δημιουργία καθορισμένου αριθμού συσχετιζόμενων ενδιάμεσων σταδίων, τα οποία απαιτούνται για την τελική διαμόρφωση. Στην συνέχεια, με τη χρήση της εντολής Bend operation (Λειτουργία κάμψης) πραγματοποιούνται ξεδιπλώματα (unbend), προς τα πίσω κάμψεις (rebend) ή λειάνσεις (flatten) των κάμψεων σε κάθε ενδιάμεσο στάδιο. Αξίζει εδώ να σημειωθεί ότι τα ενδιάμεσα στάδια δημιουργούνται με την επιλογή From Part to Blank, δηλαδή η εκχώρηση των αριθμών των σταθμών γίνεται με φθίνουσα σειρά, κάτι το οποίο θα φανεί πολύ χρήσιμο αργότερα κατά τη διάρκεια του σχεδιασμού του καλουπιού.

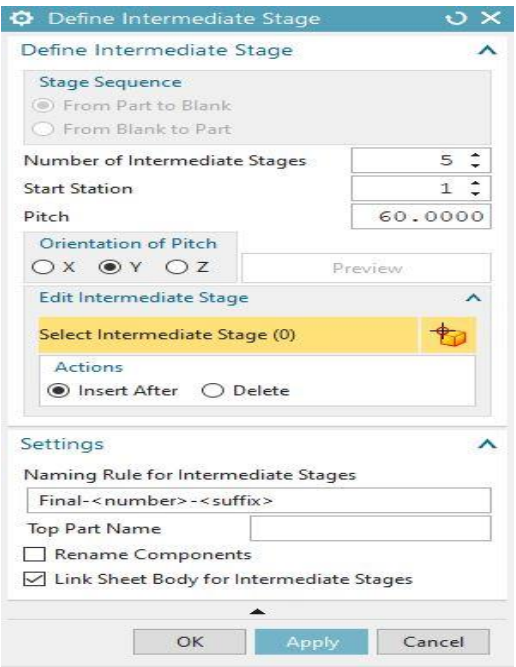

**3.6: Παράθυρο διαλόγου Ορισμού Ενδιάμεσων Σταδίων (Define Intermediate Stages)**

Αρχικά, για το άνοιγμα του παραθύρου διαλόγου του Define intermediate stages επιλέγεται η καρτέλα: Progressive Die Wizard → Intermediate Stage Tools → Define Intermediate Stage. Όπως αναφέρθηκε και παραπάνω διαλέγεται το From Part to Blank, ορίζεται ο αριθμός των ενδιάμεσων σταδίων (number of intermediate stages), ο οποίος για το συγκεκριμένο μεταλλικό έλασμα είναι ίσος με 5 και o προσανατολισμός του βήματος (orientation of pitch) είναι ως προς τον άξονα Υ.

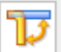

Unbend, rebend, or overbend a straight-brake sheet metal part.

#### **Bend Operation**

Στην συνέχεια, ακολουθώντας τις εντολές: Progressive Die Wizard → Intermediate Stage Tools → Bend Operation, επιλέγουμε τη Λειτουργία κάμψης με την οποία παρουσιάζεται η σειρά τροποποίησης κάθε ενδιάμεσου σταδίου(ξεδίπλωμα κάμψεων), με κατάληξη το κενό αδιαμόρφωτο μεταλλικό έλασμα. Θέτοντας στον τύπο του Bend operation κάθε φορά την κατάλληλη διαδικασία (unbend, rebend, prebend) και επιλέγοντας το αντίστοιχο ενδιάμεσο στάδιο στο οποίο αυτή θα πραγματοποιηθεί, όλες οι κάμψεις αφαιρούνται. Σε περίπτωση ύπαρξης οπών, όπως και στο παρών μεταλλικό έλασμα, χρειάζεται μια περαιτέρω επεξεργασία. Με την εντολή: NX Generic Tools  $\rightarrow$ Delete Face, επιλέγονται οι οπές που πρέπει να εξαλειφθούν και με αυτόν τον τρόπο διαγράφονται από τα ενδιάμεσα στάδια.

Όπως απεικονίζεται και στην εικόνα παρακάτω, κάθε ενδιάμεσο στάδιο παρουσιάζει ένα βήμα της διαδικασίας απαλοιφής των χαρακτηριστικών-διαμορφώσεων, από το τελικό εξαγόμενο προϊόν προς το αρχικό κενό ανάπτυγμα.

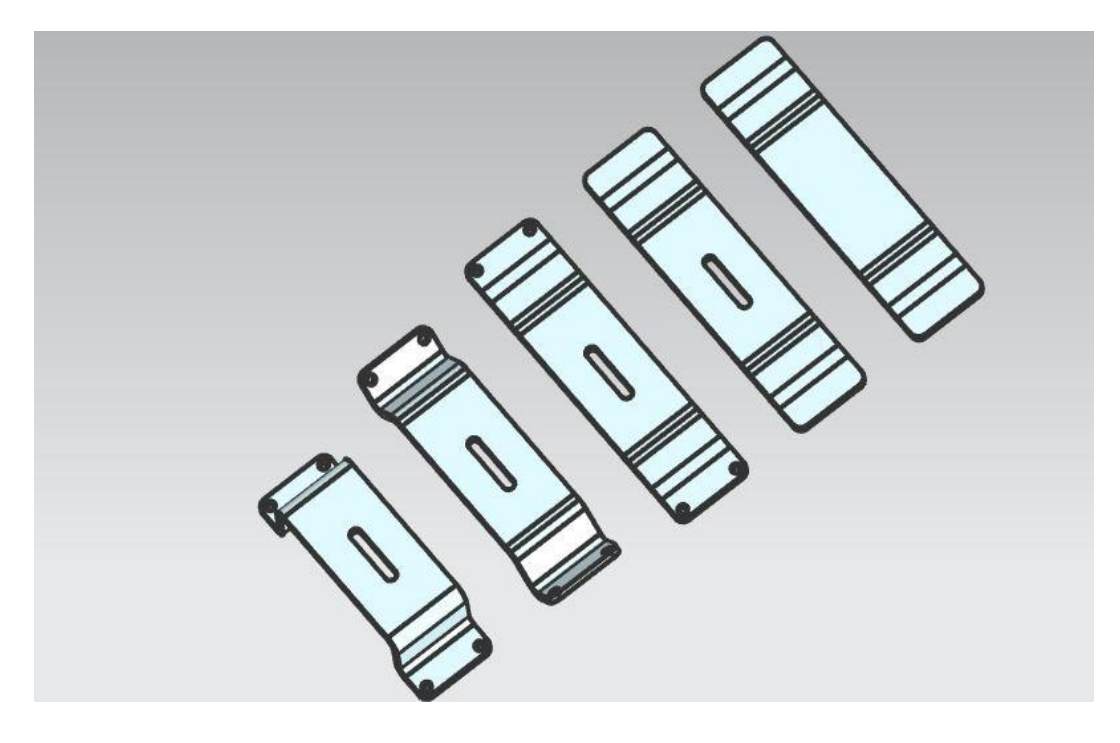

**3.7: Ενδιάμεσα στάδια κατεργασίας**

# <span id="page-21-0"></span>**3.2.4 Αρχικοποίηση project προοδευτικού καλουπιού (Initialize Progressive Die Project)**

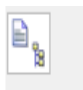

Lets you select a part, specify project name and path, select material, and create a Progressive Die project.

**Initialize Project** 

Με τη χρήση της εντολής Initialize project (αρχικοποίηση project), ανοίγει κάποιο υπάρχων project προοδευτικού καλουπιού ή δημιουργείται ένα νέο για κάποιο μεταλλικό έλασμα. Για τον σχεδιασμό μια προοδευτικής μήτρας μέσω του PDW, είναι απαραίτητη κάθε φορά η δημιουργία project, το οποίο ορίζεται μοναδικά από το όνομα (ή τον αριθμό) και τη διαδρομή του. Ένα project περιέχει όλες τις πληροφορίες σχεδιασμού που σχετίζονται με το εκάστοτε τεμάχιο, όπως τα μέρη του μεταλλικού ελάσματος, το υλικό του τεμαχίου και όλες τις επακόλουθες παραμέτρους και δομικά μέρη (π.χ λωρίδα διάταξης, βάσεις καλουπιού, εργαλεία διάτρησης), τα οποία προστίθενται κατά τη διάρκεια του σχεδιασμού του καλουπιού.

Συνοπτικά, το παράθυρο διαλόγου του Initialize project μπορεί να χρησιμοποιηθεί για:

- Την τοποθέτηση ή την αφαίρεση μερών του μεταλλικού ελάσματος ή της λωρίδας διάταξης.
- Τον προσδιορισμό του ονόματος και της διαδρομής ενός project.
- Τον προσδιορισμό του υλικού του εξαρτήματος.
- Την επεξεργασία της βάσης δεδομένων υλικών.
- Tη διαμόρφωση πολλαπλών τεμαχίων σε ένα καλούπι.

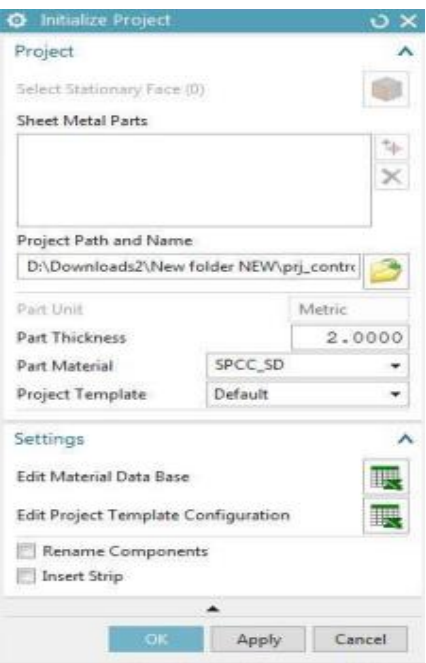

**3.8: Παράθυρο διαλόγου Αρχικοποίησης Project (Initialize Project)**

Πιο συγκεκριμένα, η περίπτωση σχεδιασμού του προοδευτικού καλουπιού που εξετάζεται στην παρούσα εργασία, απαιτεί και αυτή τη δημιουργία ενός νέου project. Ακολουθώντας τις εντολές: Progressive Die Wizard → Strip Tools → Initialize Project, επιλέγεται το μέρος προς αρχικοποίηση (final.prt) και ορίζεται το όνομα και η διαδρομή του project. Οι μονάδες μέτρησης, το πάχος και το υλικό του εισαγόμενου εξαρτήματος αξιολογούνται αυτόματα και εμφανίζονται στο παράθυρο διαλόγου του Initialize project, όπως φαίνεται και στην εικόνα 3.8, με δυνατότητα τροποποίησης από το χρήστη.

Επακόλουθο της παραπάνω διαδικασίας, είναι η δημιουργία ενός δέντρου συναρμογής στο παράθυρο του Assembly Navigator(πλοηγός εξαρτημάτων), στα αριστερά του περιβάλλοντος NX. Μέσω αυτής της δομής συναρμολόγησης, πραγματοποιείται η διαχείριση του project. Κάθε κόμβος του δέντρου αποθηκεύει σχετικές πληροφορίες και χαρακτηρίζεται από μια ονομασία, η οποία υποδηλώνει ένα από τα παρακάτω:

- \* control: κύριος κόμβος στο δέντρο
- \*\_part: γνήσια μέρη του μεταλλικού ελάσματος
- \*\_blank: κενά αναπτύγματα μερών του μεταλλικού ελάσματος
- \*\_process: τελικό σχήμα μεταλλικού ελάσματος
- \* nest: ενσωμάτωση αποτελεσμάτων (κενή διάταξη)
- \*\_die: προσομοίωση, εσοχές και λωρίδα διάταξης μερών συναρμολόγησης (εξαρτήματα και υποσυναρμογές καλουπιού)
- $\bullet$  \* slug hole: όλες οι κοιλότητες και slug holes
- \*\_var: εκκαθάριση κενών και πληροφορίες CAM κλπ., πληροφορίες μη γεωμετρίας
- \*\_simulation: αποτέλεσμα προσομοίωσης της λωρίδας διάταξης
- \*\_strip: αποτέλεσμα λωρίδα διάταξης
- \*\_relief: όλα τα στερεά σώματα των εσοχών

#### <span id="page-22-0"></span>**3.2.5 Δημιουργία κενού αναπτύγματος (Blank Generator)**

Lets you create blanks in your project once you have completed project initialization.

**Blank Generator** 

Αφού ολοκληρωθεί η αρχικοποίηση του project, χρησιμοποιώντας την εντολή Blank Generator δημιουργούνται κενά αναπτύγματα. Έτσι επιτυγχάνεται:

- Η εισαγωγή ενός κενού αναπτύγματος από ένα αρχείο.
- Η επιλογή ενός κενού στερεού σώματος από τμήμα του μεταλλικού ελάσματος.
- Η ενημέρωση ενός κενού αναπτύγματος.
- Η αφαίρεση ενός κενού αναπτύγματος.

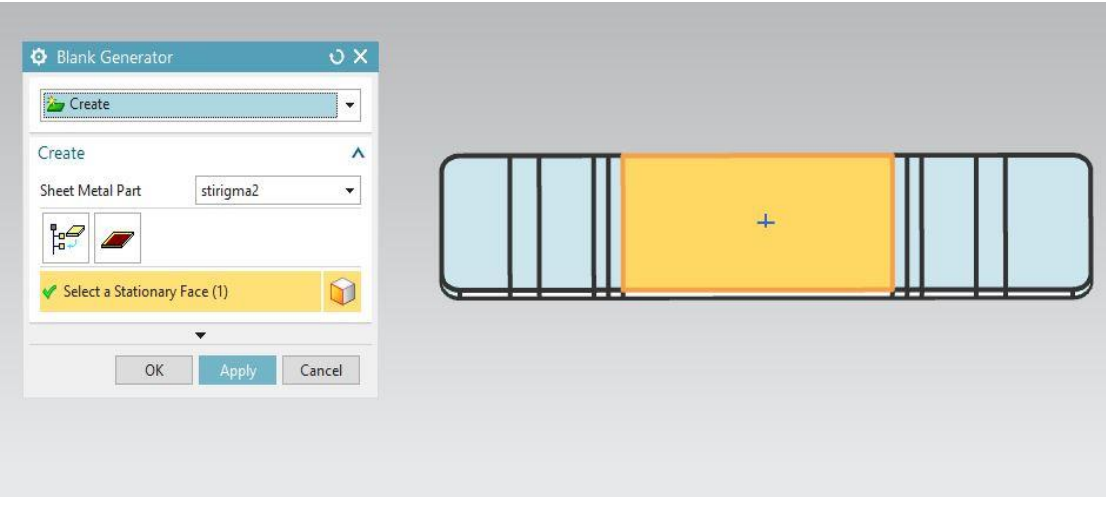

**Εικόνα 3.9: Δημιουργία Κενού Αναπτύγματος (Blank Generator)**

Το παράθυρο διαλόγου του Blank Generator ανοίγει από την καρτέλα του Progressive Die Wizard και στην συνέχεια επιλέγεται το τεμάχιο stirigma2 ως το κενό αρχείο αναπτύγματος. Όπως φαίνεται και στην εικόνα 3.9, η ανώτερη επίπεδη όψη αποτελεί την σταθερή, κάτι στο οποίο πρέπει να δοθεί ιδιαίτερη προσοχή, καθώς αυτή θα χρησιμοποιηθεί στην συνέχεια από τον PDW ως η πλευρά του άνω καλουπιού, όταν πραγματοποιηθεί η συναρμολόγηση της βάσης.

#### <span id="page-23-0"></span>**3.2.6 Δημιουργία διάταξης κενού αναπτύγματος (Blank Layout)**

册

Lets you set the flat pattern orientation, the pitch, and the strip width.

**Blank Layout** 

Η εντολή Blank Layout χρησιμοποιείται για τον προσανατολισμό των μερών σε ένα επίπεδο μοτίβο, τον προσδιορισμό του πλάτους της λωρίδας διάταξης και τον καθορισμό της απόστασης μεταξύ των σταθμών διεργασίας. Η διαδικασία δημιουργίας του κενού αναπτύγματος ενός μεταλλικού ελάσματος πρέπει να έχει ολοκληρωθεί, ώστε να ξεκινήσει η σχεδίαση της διάταξης του και του αποβλήτου.

Πιο αναλυτικά, με την εντολή Blank Layout πραγματοποιείται:

- Η εισαγωγή κενών αναπτυγμάτων και η τοποθέτηση νέων στον κόμβο \* nest του δέντρου.
- Ο σχεδιασμός του προσανατολισμού του κενού αναπτύγματος.
- Η αντιγραφή και αφαίρεση των κενών αναπτυγμάτων.
- Ο ορισμός σημείου στη βάση ως αρχή των αξόνων περιστροφής.
- Η τροποποίηση της κατεύθυνσης του αποβλήτου, περιστρέφοντας το κενό ανάπτυγμα.
- Ο ορισμός του βήματος, του πλάτους της λωρίδας, της γωνίας περιστροφής και του αριθμού των σειρών.
- Η εμφάνιση του ποσοστού αξιοποίησης του υλικού και του ελάχιστου χώρου μεταξύ των κενών αναπτυγμάτων.

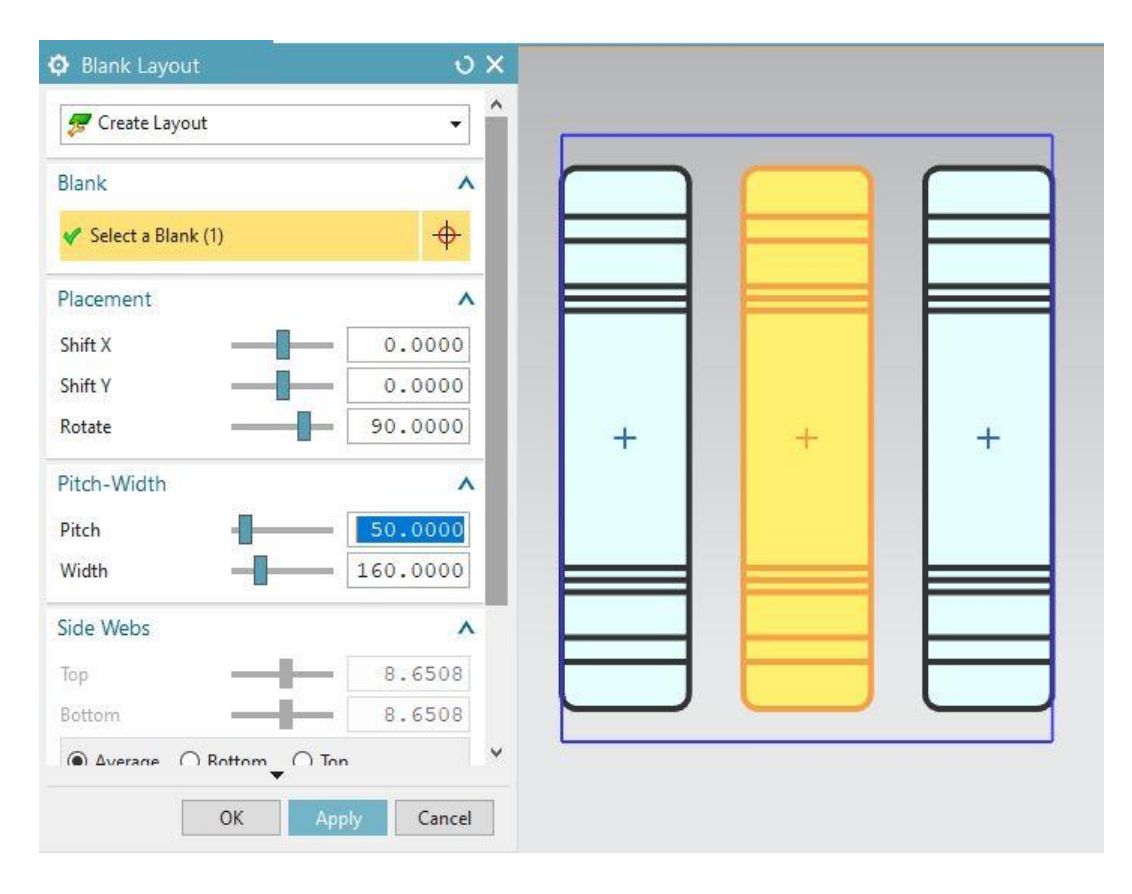

**Εικόνα 3.10: Παράθυρο διαλόγου Διάταξης Κενού Αναπτύγματος (Blank layout)**

Ανοίγοντας το κενό ανάπτυγμα, εμφανίζεται στο παράθυρο διαλόγου η αρχική διάταξη κενών, επιλέγοντας το Blank Layout από τον Progressive Die Wizard. Από προεπιλογή το περιβάλλον σχεδίασης δημιουργεί 3 κενά αναπτύγματα για κάθε project. Είναι δυνατό να γίνουν τροποποιήσεις από το μενού, όπως Add Blank, Copy Blank, Delete Blank, Remove Blank κλπ, όπως αναφέρονται και παραπάνω.

#### <span id="page-24-0"></span>**3.2.7 Σχεδιασμός αποβλήτου (Scrap Design)**

Lets you determine scrap profiles, split the strip layout, create scrap features, and define overlap and over-cut.

**Scrap Design** 

强

Απόβλητο(scrap) είναι ένα σώμα μετάλλου που δημιουργείται με οποιαδήποτε από τις παρακάτω διαδικασίες:

- Πρόσθετες καμπύλες ορίου στο κενό ανάπτυγμα.
- Όριο οπής.
- Κλειστός βρόχος καμπυλών.
- Υπάρχον μεταλλικό έλασμα.

Με τη χρήση της εντολής Scrap Design καθορίζεται ο τρόπος διάτρησης αποβλήτων και, εάν χρειάζεται, η δημιουργία οπών για τους πιλότους, που βοηθάνε στη μεταφορά της μεταλλικής λωρίδας μέσω της μήτρας. Οι οπές αυτές μπορούν να έχουν οποιοδήποτε σχήμα, αλλά επί το πλείστον είναι κυκλικές.

Επιλέγοντας το Scrap Design καθορίζεται το προφίλ των αποβλήτων με βάση το αποτέλεσμα της διαδικασίας δημιουργίας της κενής διάταξης, που έχει προηγηθεί. Συνοπτικά, το εργαλείο αυτό είναι υπεύθυνο για:

- Τον σχεδιασμό όλων των αποβλήτων και την εκχώρηση αριθμών στους σταθμούς εργασίας.
- Τον σχεδιασμό ξεχωριστών αποβλήτων με τη χρήση π.χ σκίτσου, υπαρκτών μεταλλικών ελασμάτων ή οπών.
- Την αυτόματη εξαγωγή εσωτερικών οπών ως απόβλητα.
- Τον προσδιορισμό αποβλήτων με ακρίβεια διάτρησης.
- Τη διαίρεση περιοχής του αποβλήτου σε μικρότερα τμήματα (κανονικό/ απόβλητο διάτρησης ή απόβλητο οπής).
- Την συγχώνευση αποβλήτων.
- Τον σχεδιασμό και την επεξεργασία αλληλοεπικαλύψεων και συντομεύσεων, οι οποίες μπορούν να προστεθούν σε οποιοδήποτε απόβλητο.
- Την εφαρμογή ελάχιστης ακτίνας σε όλες τις αιχμηρές γωνίες ενός αποβλήτου.
- Τη δημιουργία οπών για τους πιλότους, οι οποίοι είναι υπεύθυνοι για τη μεταφορά της μεταλλικής λωρίδας.
- Τη ρύθμιση του χρώματος των αποβλήτων, των οπών, των επικαλύψεων και των συντομεύσεων.
- Τη δημιουργία μιας ομάδας αποβλήτων με ίδιο σχήμα και μέγεθος.
- Την αλλαγή των συνηθισμένων αποβλήτων σε απόβλητα πιλότων και αντίστροφα.

Στο συγκεκριμένο παράδειγμα, το απόβλητο σχεδιάζεται με την εντολή Blank Boundary+Sketch (piercing) στο μεσαίο από τα 3 κενά διατεταγμένα αναπτύγματα και ορίζεται από τις οριακές καμπύλες του κενού αναπτύγματος και τις καμπύλες σχεδιασμού. Αυτός είναι ο πιο ισχυρός και χρήσιμος τρόπος δημιουργίας ενός συνεκτικού αποβλήτου. Τα απόβλητα για τις οπές των οδηγών, από την άλλη, δημιουργούνται με τη χρήση της εντολής Closed Curves (piloting) και αντιστοιχούν σε 2 τρύπες για τους πιλότους, στο κεντρικό τμήμα του αποβλήτου.

Κατά τη διάρκεια αυτής της διαδικασίας επιλέγεται και το κατάλληλο χρώμα για τα απόβλητα, με το μπλε να αντιστοιχεί σε scraps διάτρησης και το μωβ σε scraps πιλότων οδήγησης. Στην συνέχεια το απόβλητο χωρίζεται με την εντολή Split σε 3 τμήματα.

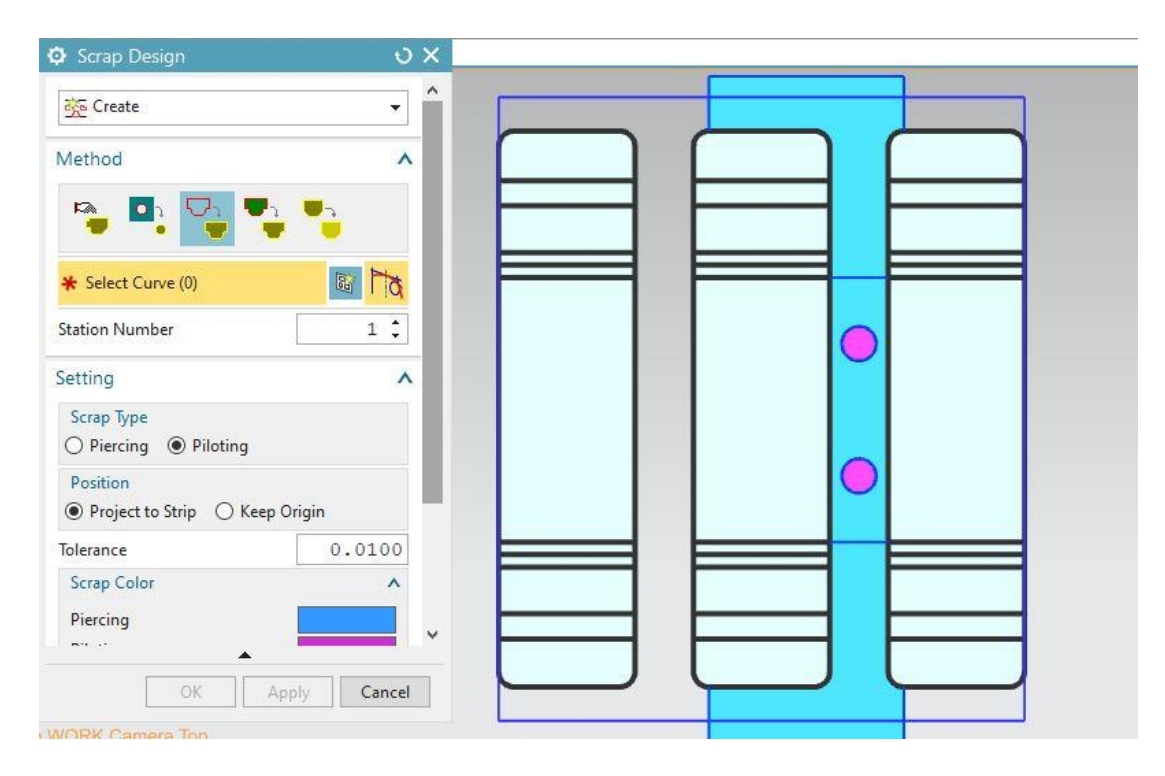

**Εικόνα 3.11: Σχεδιασμός Αποβλήτου (Scrap Design)**

Η εξοικείωση με το συγκεκριμένο μενού είναι πολύ σημαντική, αφού η προσθήκη ή αλλαγή της γεωμετρίας του αποβλήτου είναι πολύ συνηθισμένη κατά τη διάρκεια της ανάπτυξης του καλουπιού, σε οποιοδήποτε βήμα της.

## <span id="page-26-0"></span>**3.2.8 Σχεδιασμός λωρίδας διάταξης (Strip Layout Design)**

Lets you generate the strip layout boundary, retrieve design information to generate process features, and do Process Planning for Progressive Die design.

**Strip Layout** 

Μια λωρίδα διάταξης απαιτείται για κάθε προοδευτικό καλούπι. Χρησιμοποιώντας την εντολή Strip Layout δημιουργείται αυτή η διάταξη, με τη ρύθμιση του αριθμού των σταθμών διεργασίας, την κατανομή των αποβλήτων και των διεργασιών σε συγκεκριμένους σταθμούς και στην συνέχεια, με την προσομοίωση της διαμόρφωσης του μεταλλικού ελάσματος. Η λωρίδα διάταξης επιτρέπει τη διατήρηση των σχέσεων μεταξύ των συσχετιζόμενων ενδιάμεσων σταδίων με το πρωτότυπο κομμάτι του μεταλλικού ελάσματος, ώστε να γίνονται αλλαγές στον σχεδιασμό του καλουπιού, τροποποιώντας τα σχετικά μέρη του. Ακόμη και η εκκαθάριση μιας προσομοίωσης, δεν είναι δυνατόν να αφαιρέσει τις ενώσεις των ενδιάμεσων σταδίων.

Με την ταξινόμηση όλων των διαδικασιών στη λωρίδα διάταξης(strip layout):

- Κάθε απόβλητο(scrap) αντιπροσωπεύεται πάνω σε αυτήν από ένα σώμα μηδενικού πάχους.
- Κάθε ενδιάμεσο στάδιο αντιπροσωπεύεται από ένα στερεό σώμα.

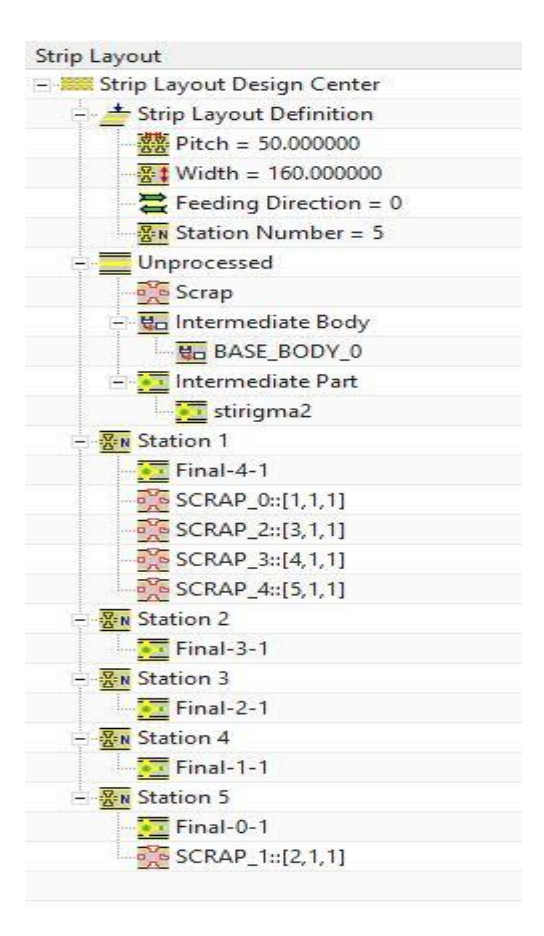

**Εικόνα 3.12: Παράθυρο πλοήγησης λωρίδας διάταξης (Strip Layout Navigator)**

Μέσω της καρτέλας PDW, επιλέγεται η εντολή Strip Layout και έτσι εμφανίζεται το παράθυρο πλοήγησης Strip Layout Navigator. O κόμβος Strip Layout Definition έχει τους ακόλουθους θυγατρικούς κόμβους, οι οποίοι μπορούν να τροποποιηθούν:

- Pitch (βήμα)
- Width (πλάτος)
- Feeding direction (κατεύθυνση τροφοδότησης)
- Station Number (αριθμός σταθμού)

Για το συγκεκριμένο καλούπι ορίζονται 5 σταθμοί εργασίας, οι οποίοι στην συνέχεια δημιουργούνται με δεξί κλικ στο Create. Όλα τα μέρη του αποβλήτου εμφανίζονται στον πρώτο σταθμό και ανακατανέμονται στους υπόλοιπους. Αφού ανοίξουν τα intermediate parts (ενδιάμεσα μέρη) από τον κόμβο με την ονομασία Unprocessed, γίνεται η κατανομή των final, που έχουν δημιουργηθεί σε προηγούμενο βήμα, επίσης στους κατάλληλους σταθμούς. Συγκεκριμένα, οι μορφοποιήσεις στη λωρίδα διάταξης πρέπει να έχουν μια λογική σειρά, με το τελικό παραγόμενο εξάρτημα (Final-0-1), καθώς και το κομμάτι του αποβλήτου που το κρατάει συνδεδεμένο στη μεταλλική λωρίδα τροφοδοσίας, να είναι τοποθετημένα στον τελευταίο σταθμό.

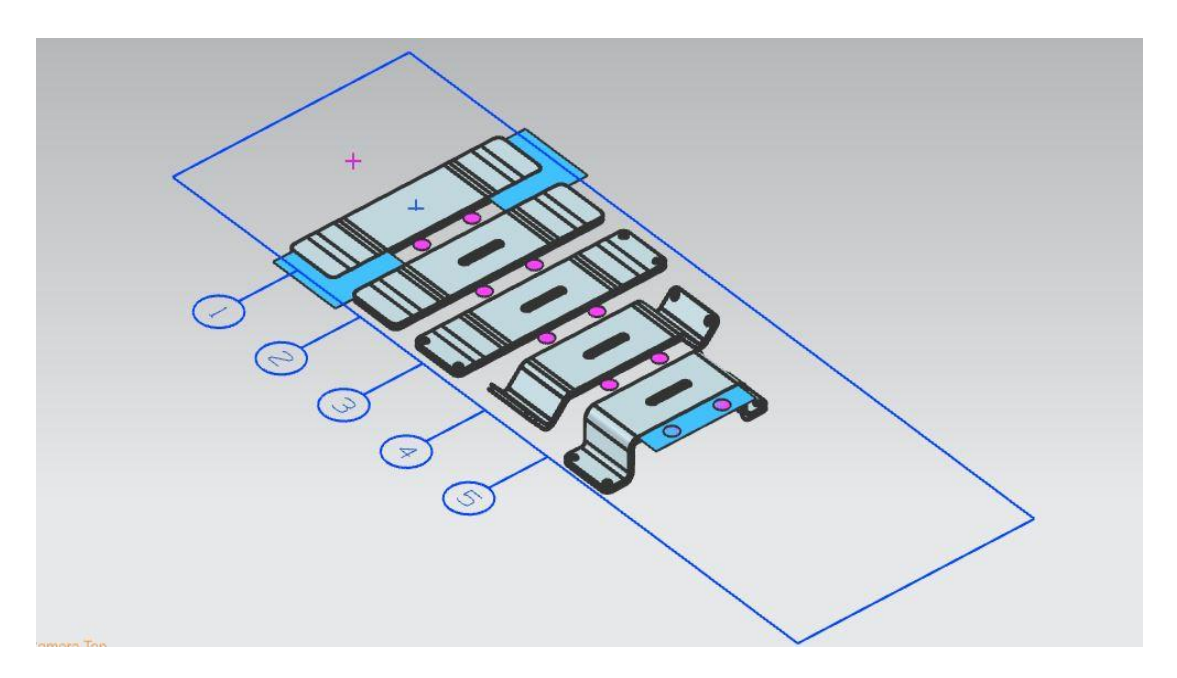

**Εικόνα 3.13: Ανακατανομή αποβλήτου στους σταθμούς κατεργασίας**

Μετά την ολοκλήρωση ορισμού των σταθμών, ακολουθεί η προσομοίωση της διαδικασίας διαμόρφωσης, επιλέγοντας την εντολή Simulate Piercing στον κόμβο Strip Layout Definition. Το λογισμικό παράγει μια αναπαράσταση(στερεού σώματος) της λωρίδας με βάση τα απόβλητα, τα ενδιάμεσα στάδια και τους σταθμούς κατεργασίας (εικόνα 3.14).

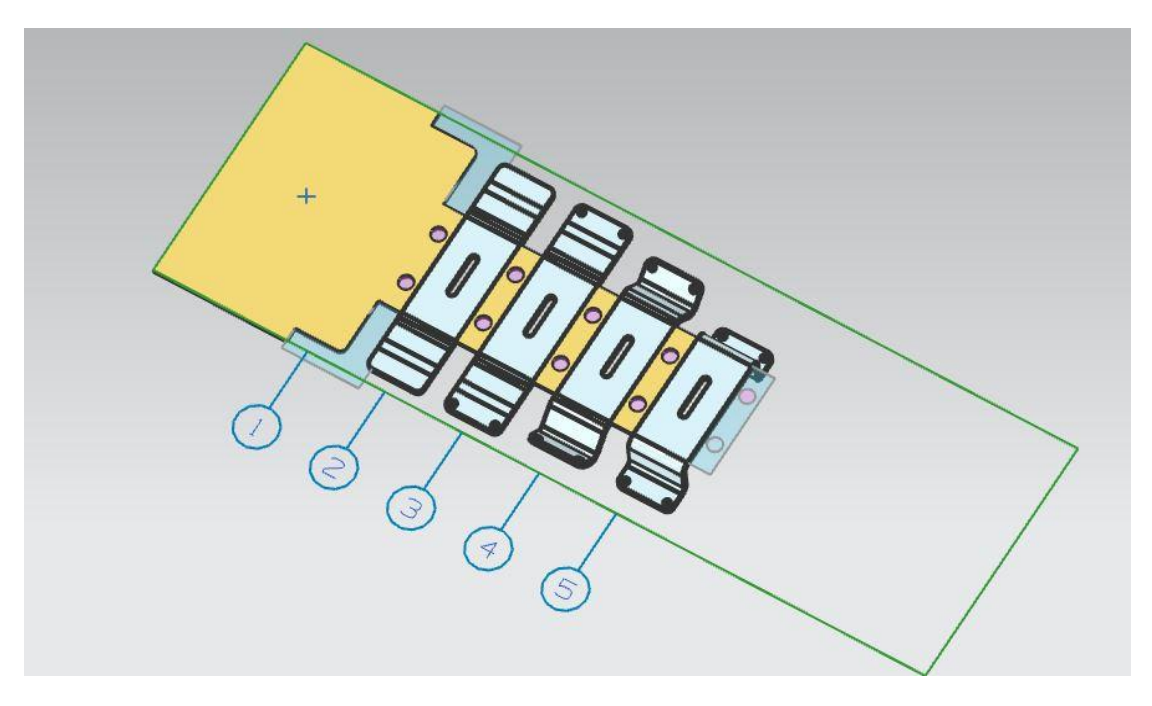

**Εικόνα 3.14: Προσομοίωση της λωρίδας διάταξης**

#### <span id="page-29-0"></span>**3.2.9 Υπολογισμός δυνάμεων μορφοποίησης (Force Calculation)**

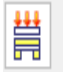

Lets you calculate force for each process feature, calculate total force, and display the force center.

#### **Force Calculation**

Χρησιμοποιώντας την εντολή Force Calculation υπολογίζονται οι δυνάμεις που ασκούνται κατά την πραγματοποίηση κάθε επιμέρους διεργασίας (διάτρηση, κάμψη κλπ), καθώς και η συνολική. Εδώ πρέπει να σημειωθεί ότι το βήμα αυτό δεν έχει κάποια επιρροή στη διαδικασία σχεδιασμού του προοδευτικού καλουπιού, αποτελεί απλά ένα βοηθητικό εργαλείο και για αυτό το λόγο μπορεί και να παραληφθεί.

Για να προσδιοριστεί μια διαδικασία (define new process), επιλέγεται ο τύπος της μορφοποίησης από τη λίστα Process type, μαζί με την πλευρά(face) στην οποία διενεργείται και αφού προστεθούν, επαναλαμβάνοντας τα προηγούμενα βήματα, όλες οι διαμορφώσεις του μεταλλικού ελάσματος στην Process list (λίστα διαδικασιών), υπολογίζονται με την εντολή Calculate οι δυνάμεις. Στο τέλος, είναι εφικτό με την εντολή Calculate Total Force να υπολογιστεί και η συνολική δύναμη για τις υπάρχουσες διαδικασίες. Όλα τα αποτελέσματα εμφανίζονται στο παράθυρο διαλόγου Force Calculation.

#### <span id="page-29-1"></span>**3.2.10 Σχεδιασμός βάσης καλουπιού (Die Base Design)**

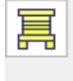

Lets you load a die base from a catalog, then split the die plate.

**Die Base** 

Με τη χρήση της εντολής Die Base σχεδιάζεται η βάση του καλουπιού. Μια βάση μήτρας αποτελείται από την συναρμολόγηση τυποποιημένων μερών, συμπεριλαμβανομένων πλακών, πείρων οδηγών, δακτυλίων οδηγών και κοχλιών. Έτσι με την εντολή αυτή μπορεί να:

- Προστεθεί μια βάση μήτρας από πρότυπους καταλόγους στο σχέδιο.
- Επεξεργαστεί μια υπάρχουσα βάση μήτρας.
- Διαχωριστούν, συγχωνευτούν ή διαγραφτούν πλάκες της μήτρας.
- Τροποποιηθεί το μήκος μιας πλάκας.

Το παράθυρο πληροφοριών που ανοίγει, απεικονίζει τις διαστάσεις των αυτόματα δημιουργούμενων μερών της εκάστοτε βάσης καλουπιού και αλλάζει κάθε φορά που γίνονται τροποποιήσεις.

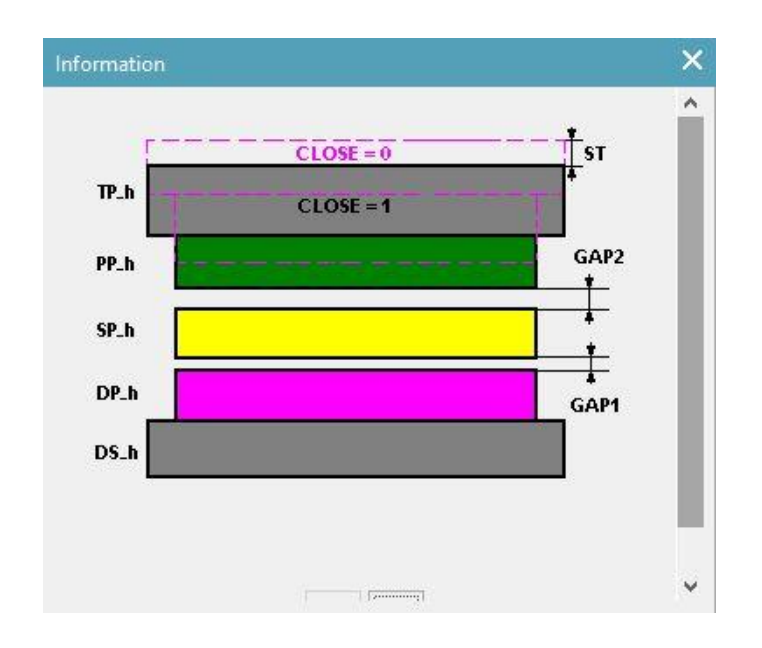

**Εικόνα 3.15: Παράθυρο πληροφοριών για τη δημιουργία της βάσης καλουπιού**

Το παράθυρο διαλόγου του μενού Die Base και συγκεκριμένα όταν το Type έχει οριστεί στο Design Die Base, αποτελείται από:

- **Επιλογή βάσης καλουπιού για επεξεργασία (Select die base to edit):** επιτρέπει την επιλογή μιας υπάρχουσας βάσης από το χρήστη προς επεξεργασία.
- **Κόμβος-γονέας (Parent):** επιτρέπει τον καθορισμό του κόμβου-γονέα του υποσυστήματος συναρμολόγησης, όπου θα τοποθετηθεί η βάση του καλουπιού.
- **Κατάλογος (Catalog):** δίνει τη δυνατότητα στο χρήστη να καθορίσει έναν κατάλογο, από τον οποίο επιλέγεται μια τυποποιημένη βάση καλουπιού. Η λίστα καταλόγου εξαρτάται από τις μονάδες μέτρησης του project και το αρχείο καταχώρισης της βάσης μήτρας. Για παράδειγμα, όταν οι μονάδες είναι σε ίντσες, εμφανίζονται μόνο οι ονομασίες καταλόγων βάσεων καλουπιών που ορίζονται στο φύλλο αγγλικών μονάδων μέτρησης.
- **Αριθμοί πλακών (Plate numbers):** καθορίζεται ο αριθμός των πλακών της βάσης για την εγκατάσταση.
- **Επιλογή περιοχής εργασίας (Pick work area):** επιτρέπει τον ορισμό της περιοχής εργασίας, η οποία περιλαμβάνει καθορισμένες διαδικασίες, με την επιλογή δύο σημείων στη λωρίδα. Επειδή οι επιλογές για τη βάση καλουπιών

περιορίζονται σε εκείνες που προσφέρονται στον κατάλογο που καθορίστηκε προηγουμένως, μόνο βάσεις από τον κατάλογο που πληρούν τόσο τις τιμές μήκους και πλάτους της περιοχής εργασίας είναι διαθέσιμες.

- **Καθορισμός σημείου αναφοράς (Specify reference point):** εμφανίζεται μόνο στην εφαρμογή Progressive Die Wizard. Δίνει τη δυνατότητα επιλογής ενός σημείου αναφοράς στη λωρίδα διάταξης, για την τοποθέτηση της βάσης μήτρας.
- **Επεξεργασία αρχείου εγγραφής (Edit register file):** άνοιγμα ενός υπολογιστικού φύλλου, το οποίο περιλαμβάνει όλες τις καταχωρημένες βάσεις καλουπιών.
- **Επεξεργασία βάσης δεδομένων (Edit data base):** άνοιγμα ενός υπολογιστικού φύλλου, το οποίο περιέχει όλα τα δεδομένα των παραμέτρων για την επιλεγμένη βάση του καλουπιού.
- **Απόσταση έως την άκρη της βάσης (Distance to die base edge):** επιτρέπει τον ορισμό της απόστασης από το επιλεγμένο σημείο αναφοράς έως την άκρη της βάσης. Εάν η κατεύθυνση τροφοδοσίας της λωρίδας διάταξης είναι από τα αριστερά προς τα δεξιά, η απόσταση μετράται από το επιλεγμένο σημείο αναφοράς έως το αριστερό άκρο της βάσης της μήτρας. Διαφορετικά, μετράται από το σημείο αναφοράς έως το δεξιό άκρο της βάσης.

Στο παράθυρο διαλόγου Manage Die Base επιλέγεται από τον κατάλογο η βάση DB\_UNIVERSAL1, με 5 πλάκες. Στον πίνακα με ονομασία Details τροποποιούνται οι παράμετροι, ώστε να συναντούν τις προτιμήσεις του χρήστη και να βελτιώνουν τη βάση του καλουπιού. Σημαντική παράμετρος είναι το PL, καθώς στο τέλος του σχεδιασμού της βάσης πρέπει η λωρίδα διάταξης να μην εξέχει από το καλούπι αλλά και να χωράει το εργαλείο τριμαρίσματος. Για τη διευκόλυνση του χρήστη όταν κάνει τροποποιήσεις, χρήσιμο βοηθητικό εργαλείο είναι το view manager, με το οποίο εμφανίζονται/αποκρύπτονται κάποια χαρακτηριστικά της βάσης για την καλύτερη διαχείριση άλλων επιμέρους μερών. Μετά από αρκετές δοκιμές οι τιμές που προκύπτουν εμφανίζονται στην εικόνα 3.16.

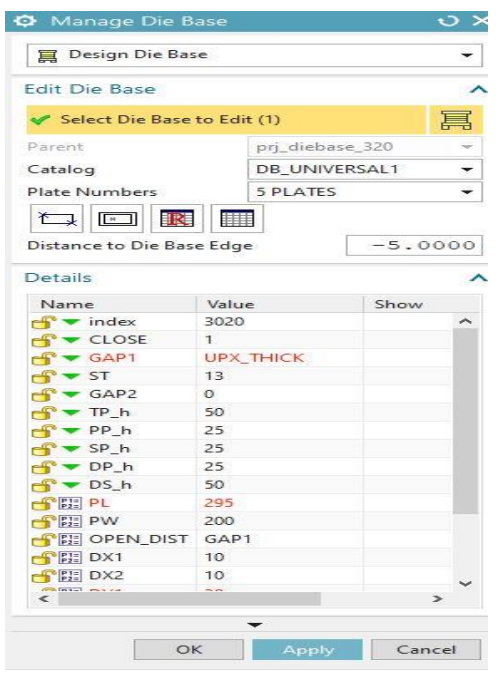

**Εικόνα 3.16: Παράθυρο διαλόγου μενού Βάσης Καλουπιού (Manage Die Base)**

Μετά από αυτήν τη διαδικασία ολοκληρώνεται ο σχεδιασμός της βάσης του καλουπιού. Περαιτέρω διεργασίες που μπορούν να γίνουν στην συνέχεια, περιλαμβάνουν: το διαχωρισμό των πλακών της βάσης, την συγχώνευση τους, την ευθυγράμμιση τους ή τη ρύθμιση του μήκους της βάσης του καλουπιού. Στην προκειμένη περίπτωση, δεν πραγματοποιείται καμία από τις παραπάνω διαδικασίες και έτσι δημιουργούνται αυτόματα τα άνω και κάτω τμήματα της βάσης του καλουπιού (εικόνα 3.17). Τα αρχεία αυτά εντοπίζονται στο Part Navigator, στον κόμβο prj\_diebase\_320.

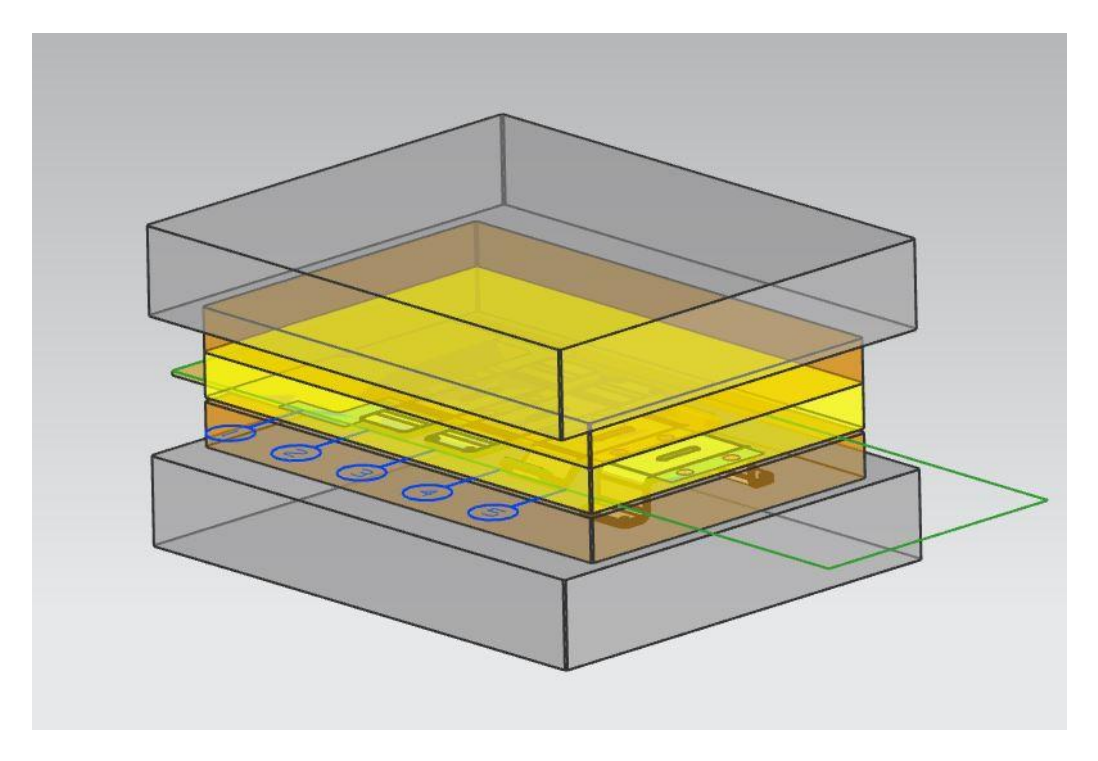

**Εικόνα 3.17: Σχεδιασμός άνω και κάτω βάσης καλουπιού (Die Base Design)**

# <span id="page-33-0"></span>**3.2.11 Σχεδιασμός κεφαλών διάτρησης και μητρών εισαγωγής (Piercing Insert & Die Cavity Insert Design)**

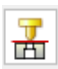

Provides you with functions for creating and modifying piercing punches and dies.

**Piercing Insert Design** 

Σε αυτό το στάδιο δημιουργούνται τα διατρητικά εργαλεία και οι κοιλότητες του προοδευτικού καλουπιού, χρησιμοποιώντας τις παρακάτω εντολές:

- **Die Insert:** σχεδιασμός τυποποιημένου ή προσαρμοσμένου μπλοκ μήτρας με σταθερό ή μεταβλητό διάκενο. Τα πρότυπα μπλοκ μήτρας είναι διαθέσιμα στη Reuse Library.
- **Punch Insert:** σχεδιασμός τυποποιημένου ή καθορισμένου από το χρήστη διατρητικού εργαλείου. Τα πρότυπα εργαλεία διάτρησης διατίθενται από τη Reuse Library.
- **Cavity and Slug Hole:** δημιουργία κοιλοτήτων και οπών για την εισαγωγή των διατρητικών εργαλείων.
- **Special Piercing:** δημιουργία και επεξεργασία ειδικών εργαλείων για γωνιώδεις και πλευρικές διατρήσεις.
- **Piercing Insert Tools:** ενημέρωση των αλλαγών της θέσης ή του σχήματος των διατρητικών εργαλείων.

Για την αυτόματη δημιουργία εργαλείων διάτρησης με την ίδια γεωμετρία με το απόβλητο, επιλέγεται από την καρτέλα PDW, το Piercing Insert Design  $\rightarrow$  Punch Insert. Στην συνέχεια, ορίζεται η επιθυμητή επιφάνεια αποβλήτου και στο offset side επιλέγεται το punch side. Η διαδικασία επαναλαμβάνεται για όλα τα απόβλητα(scraps) που υπάρχουν στη λωρίδα διάταξης.

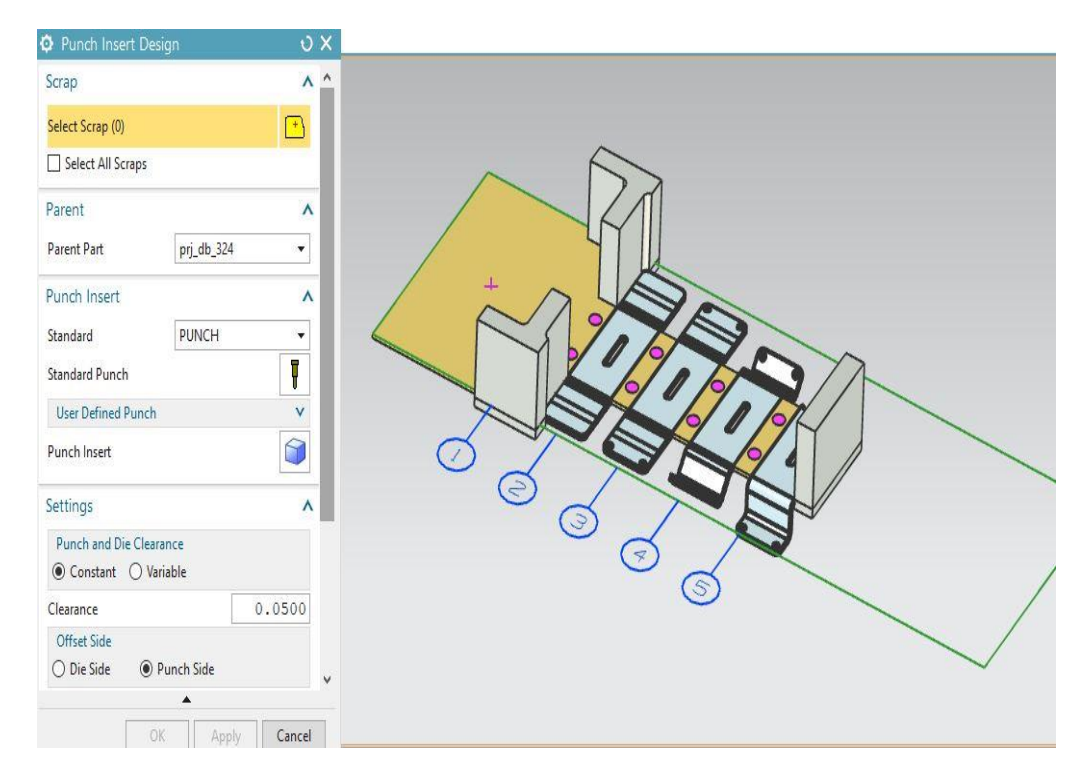

**Εικόνα 3.18: Δημιουργία Κεφαλών Διάτρησης (Punch Insert Design)**

Αφού ολοκληρωθεί η διαδικασία για το πάνω μέρος του προοδευτικού καλουπιού, ακολουθεί η δημιουργία των μητρών εισαγωγής των διατρητικών εργαλείων από το κάτω μέρος. Σε αυτή την περίπτωση, ο χρήστης ανοίγει από την καρτέλα PDW  $\rightarrow$  Piercing Insert Design  $\rightarrow$  Cavity and Slug Hole, με offset side: die side. Τα απόβλητα επιλέγονται όλα ταυτόχρονα, κοιτώντας για ευκολία και αποφυγή λαθών τη λωρίδα διάταξης από την κάτω μεριά, μιας και από την πάνω έχουν δημιουργηθεί τα εργαλεία διάτρησης. Με το πέρας αυτής της διαδικασίας προκύπτει το αποτέλεσμα της εικόνας 3.19.

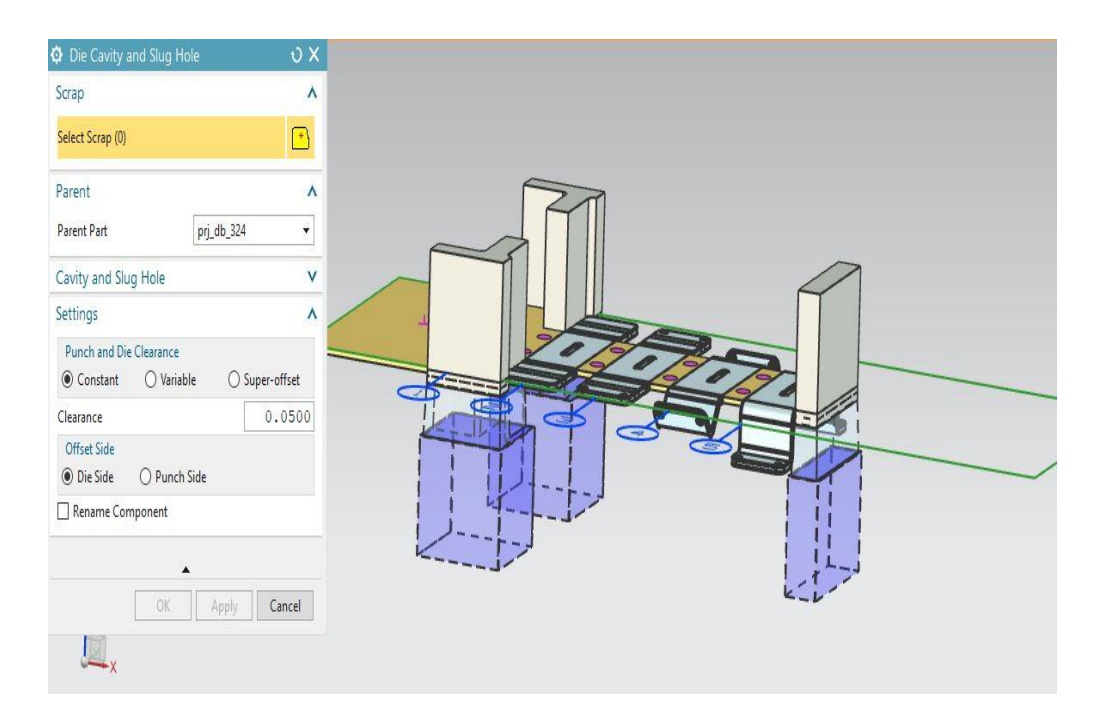

**Εικόνα 3.19: Δημιουργία Μητρών Εισαγωγής (Die Cavity and Slug Hole Design)**

Για τη δημιουργία των οπών εσωτερικά του μεταλλικού ελάσματος, χρησιμοποιείται το Piercing Insert Design → Special Piercing Insert. Αρχικά, θα χρειαστεί με τη βοήθεια του εργαλείου PMI να μετρηθούν όλες οι διαστάσεις των διαμορφώσεων αυτών, εδώ οι διάμετροι για τις κυκλικές οπές. Στην συνέχεια, πρέπει να επιβεβαιωθεί ότι στο Type έχει επιλεχτεί το Create και στο Insert Type, το Punch. Αφού ορίζονται η άκρη και η πλευρά της οπής (select edge & select hole face), γίνεται χρήση τυποποιημένων εργαλείων, τα οποία παρέχονται από τη βιβλιοθήκη του PDW. Κάνοντας κλικ στην εντολή select standard blank, ανοίγει ένα παράθυρο πληροφοριών με την απεικόνιση του τυποποιημένου εξαρτήματος και τα χαρακτηριστικά του. Αν είναι αναγκαίο, τροποποιείται η τιμή της διαμέτρου D για να συμπίπτει με τη διάμετρο της οπής που βρέθηκε με τη χρήση του PMI.

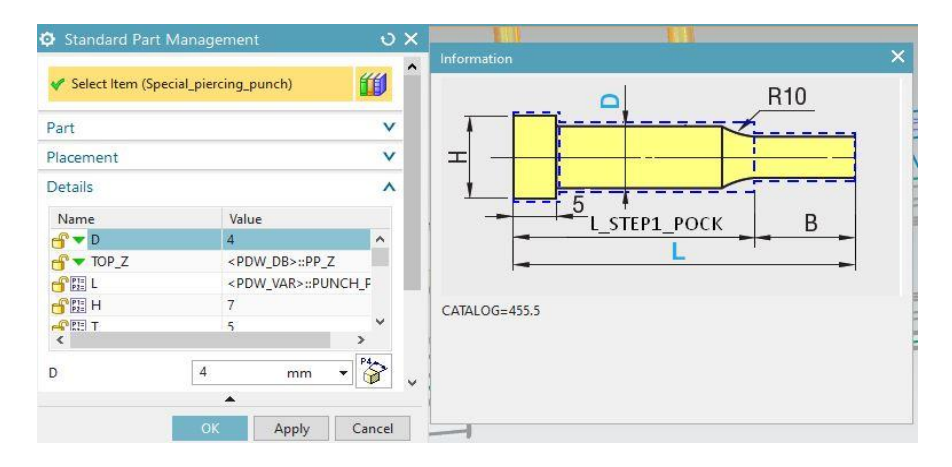

**Εικόνα 3.20: Παράθυρο διαλόγου και πληροφοριών τυποποιημένων μερών (Standard Part Management)**

Η διαδικασία δημιουργίας των ειδικών διατρητικών εργαλείων ολοκληρώνεται, εφόσον το Offset Side είναι στο Punch Side. Αξίζει να σημειωθεί, ότι οι οπές με την ίδια διάμετρο επιλέγονται ως ομάδα για τη δημιουργία του εργαλείου διάτρησης και έτσι δεν θα χρειαστεί να επαναληφθεί η διαδικασία 4 φορές.

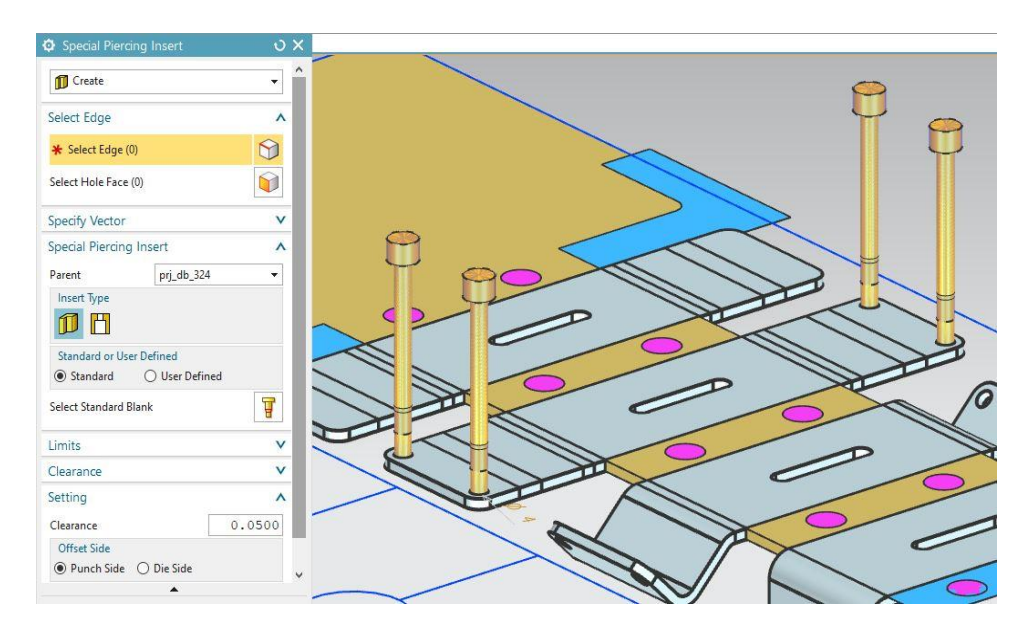

**Εικόνα 3.21: Παράθυρο διαλόγου Special Piercing Insert για περιφερειακές διατρήσεις**
Για την κεντρική διαμόρφωση του μεταλλικού ελάσματος, η οποία δεν είναι κυκλική οπή, δεν μπορεί να ακολουθηθεί η παραπάνω διαδικασία από την αρχή ως το τέλος. Αφού επιλέγεται η πλευρά της οπής (select hole face), πρέπει ο χρήστης να ορίσει το διατρητικό εργαλείο με την εντολή user defined και έπειτα να επιλέξει την εντολή create without blank για τη δημιουργία του ένθετου.

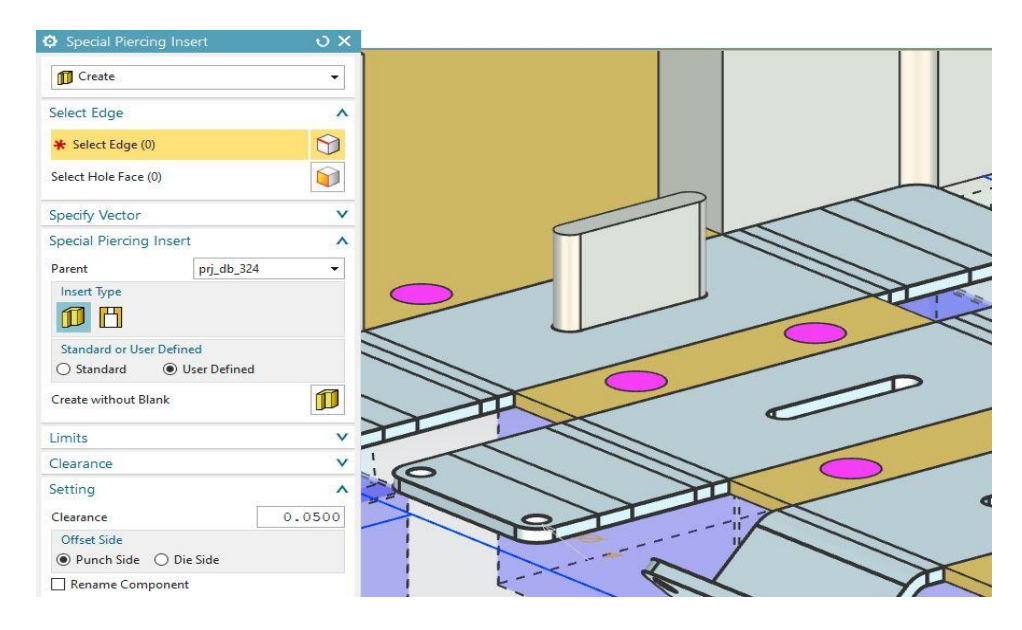

**Εικόνα 3.22: Παράθυρο διαλόγου Special Piercing Insert για κεντρική διαμόρφωση**

Τα εδικά εργαλεία διάτρησης που δημιουργήθηκαν πρέπει να εισαχθούν στη βάση της μήτρας, για αυτό είναι απαραίτητος ο σχεδιασμός κοιλοτήτων εισαγωγής. Αρχικά, στις εντολές Insert Type και Offset Side επιλέγεται το Die. Για τις 4 κυκλικές οπές (cylinder) δημιουργούνται οι μήτρες εισαγωγής (εικόνα 3.23) με την εντολή create die insert and slug hole. Είναι αναγκαία η τροποποίηση του μεγέθους των κοιλοτήτων εισαγωγής (resize) με τη διάμετρο και το βάθος τους να είναι μεγαλύτερα από αυτά των οπών, για τη βέλτιστη εισχώρηση των εργαλείων στη μήτρα.

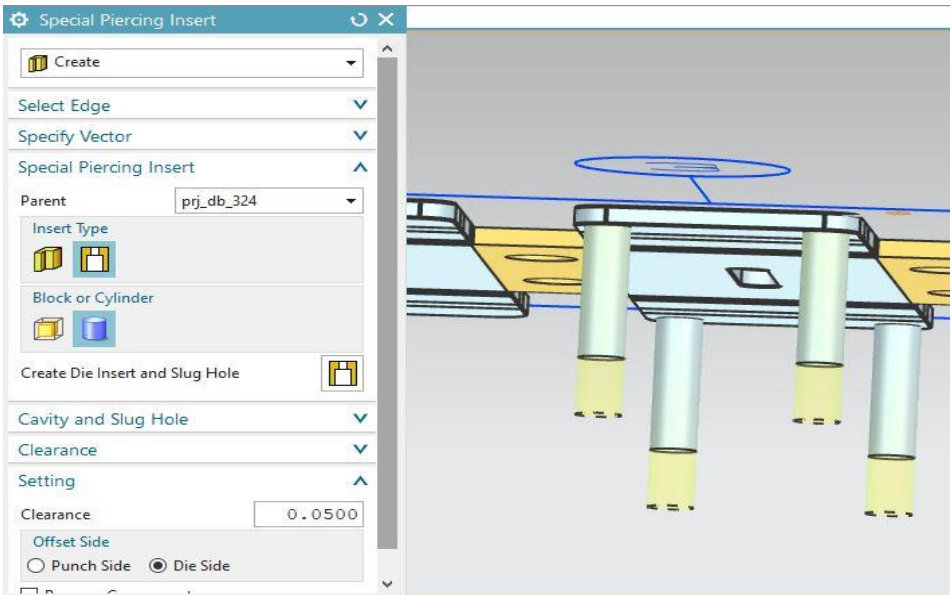

**Εικόνα 3.23: Παράθυρο διαλόγου Special Piercing Insert για μήτρες εισαγωγής**

Αν οι διατρήσεις είναι μη κυλινδρικές όπως η κεντρική του μεταλλικού ελάσματος, επιλέγεται το block αντί του cylinder. Δημιουργείται έτσι ένα στερεός κύβος, ο οποίος πρέπει να ανοίξει από την πάνω μεριά για την εισαγωγή του ένθετου.

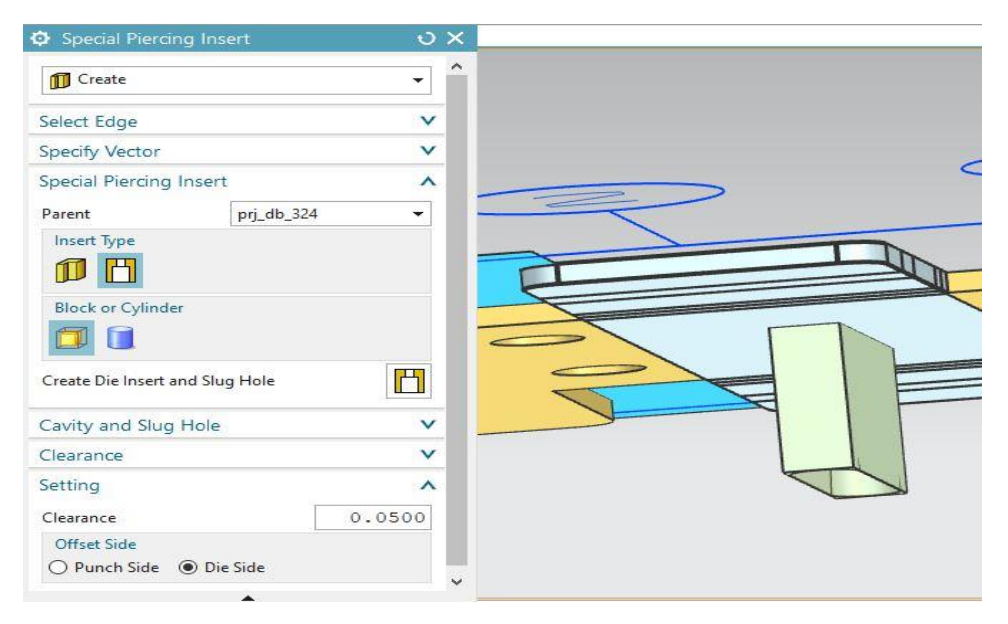

**Εικόνα 3.24: Παράθυρο διαλόγου Special Piercing Insert για μήτρα εισαγωγής**

Για να πραγματοποιηθεί αυτό, το block επεξεργάζεται στο περιβάλλον μοντελοποίησης (make displayed part), στο οποίο αφαιρείται η πάνω όψη με την εντολή move face και αποκόπτεται το περιττό σώμα με τη χρήση νέου datum plane. Ένα βοηθητικό στάδιο είναι επίσης η αύξηση του πάχους των τοιχωμάτων του block. Στο τέλος της διαδικασίας γυρνώντας στο prj\_control μέσω assembly navigator, είναι σημαντικό το block να εξέχει πάνω από τη λωρίδα διάταξης. Κατά αυτόν τον τρόπο ακολουθώντας τα παραπάνω βήματα, ολοκληρώνεται ο σχεδιασμός των διατρητικών εργαλείων και των μητρών εισαγωγής του προοδευτικού διαμορφωτικού καλουπιού.

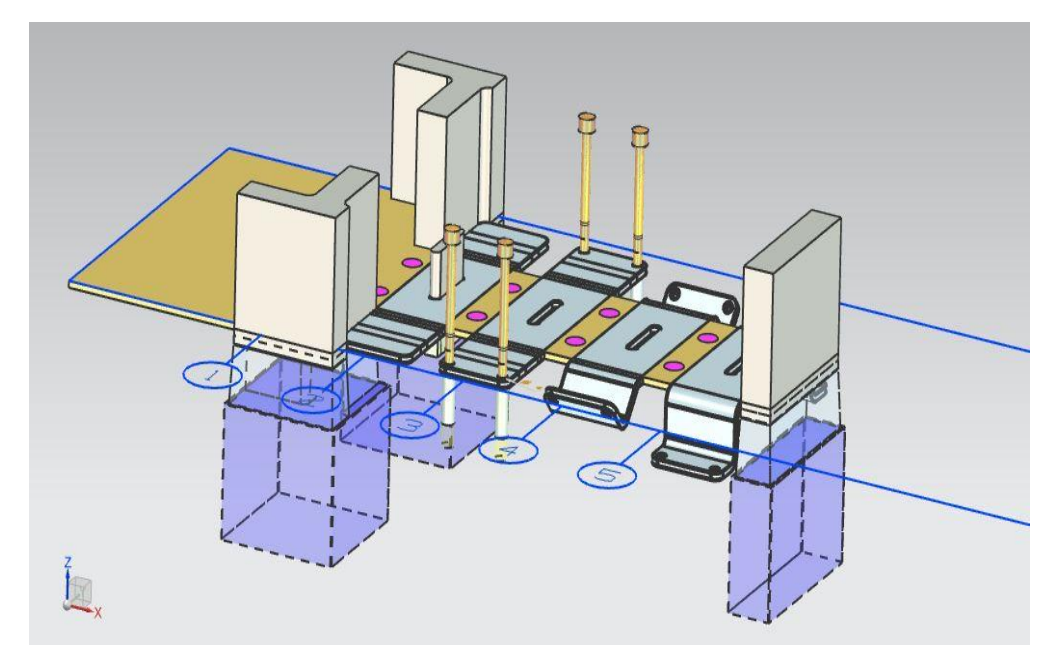

**Εικόνα 3.25: Συνολική απεικόνιση δημιουργημένων διατρητικών εργαλείων**

### **3.2.12 Σχεδιασμός εργαλείων κάμψης (Bending Insert Design)**

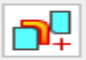

Lets you create a bending punch and die.

### **Bending Insert Design**

Η εντολή Bending Insert Design χρησιμοποιείται για την πρόσθεση ενός εργαλείου κάμψης, το οποίο διαμορφώνει μια από τις πτυχώσεις του μεταλλικού ελάσματος. Καθώς το προοδευτικό καλούπι μεταφέρει το τεμάχιο στον σταθμό όπου βρίσκεται το ένθετο κάμψης, αυτό διπλώνει το μέταλλο πάνω στη μήτρα κάμψης. Εάν το παραγόμενο έλασμα απαιτεί περισσότερες κάμψεις, προστίθενται παραπάνω ένθετα και σε άλλους σταθμούς. Είναι εφικτή η σχεδίαση μοναδικών εργαλείων και μητρών κάμψης από τον χρήστη, αλλά και η επιλογή τυποποιημένων μερών από έναν κατάλογο. Τα εργαλεία κάμψης που δημιουργούνται σε αυτό το project, προστίθενται από τον κατάλογο τυποποιημένων μερών. Κάθε ένθετο μαζί με την αντίστοιχη μήτρα παράγουν μια κάμψη.

Πιο αναλυτικά για τη δημιουργία των ένθετων κάμψης για τη διαμόρφωση στον σταθμό εργασίας 4, διαλέγεται στο Type το Standard Insert, στο παράθυρο διαλόγου του Bending Insert Design. Στην συνέχεια, επιλέγεται από το παράθυρο γραφικών η πρόσοψη της κάμψης και αυτόματα εμφανίζεται η τιμή της γωνίας της. Για τις δύο κάμψεις στον σταθμό 4, η γωνίας κάμψης είναι 45° (v bending) και προσδιορίζει το Bending Type. Τελευταίο βήμα πριν τη δημιουργία των ένθετων κάμψης, είναι η επιλογή του Insert Type ως Punch. Βάσει όλων των παραπάνω, το NX δημιουργεί ένα προεπιλεγμένο ένθετο και το προσθέτει στη διαδικασία σχεδίασης του προοδευτικού διαμορφωτικού καλουπιού.

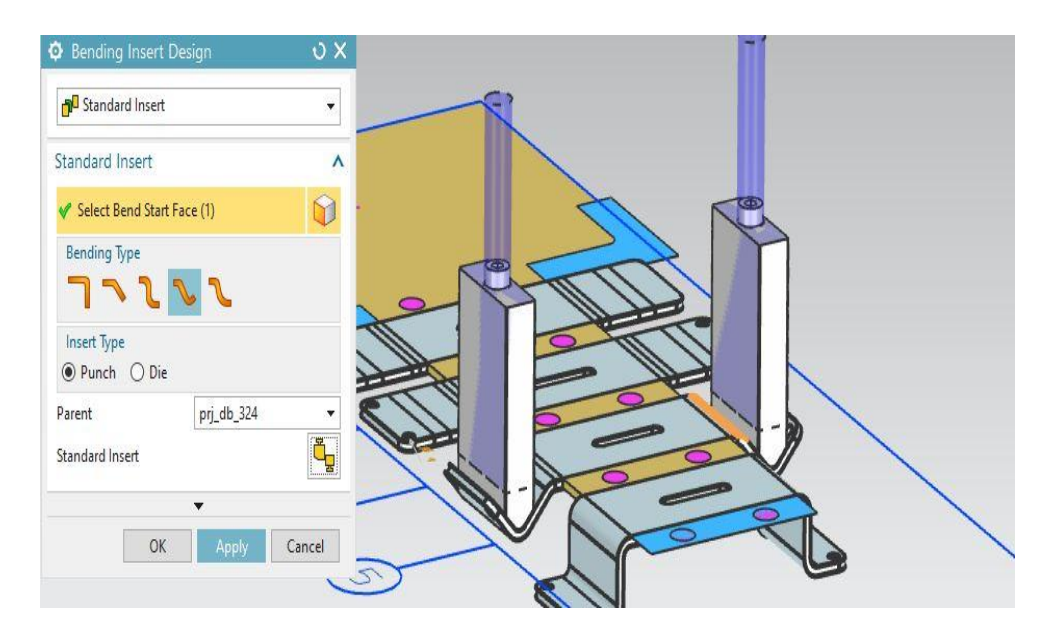

**Εικόνα 3.26: Παράθυρο διαλόγου εργαλείων κάμψης στ.4 (Bending Insert Design)**

Η ίδια διαδικασία ακολουθείται για τη δημιουργία της αντίστοιχης μήτρας κάμψης, με κυριότερη διαφορά το Insert Type, το οποίο σε αυτήν την περίπτωση θα οριστεί στο Die. Για την διευκόλυνση του χρήστη, η επιλογή της πρόσοψης της κάμψης γίνεται από την κάτω μεριά της λωρίδας διάταξης. Οι μήτρες κάμψης του σταθμού εργασίας 4 που σχεδιάστηκαν, εμφανίζονται στην εικόνα 3.27.

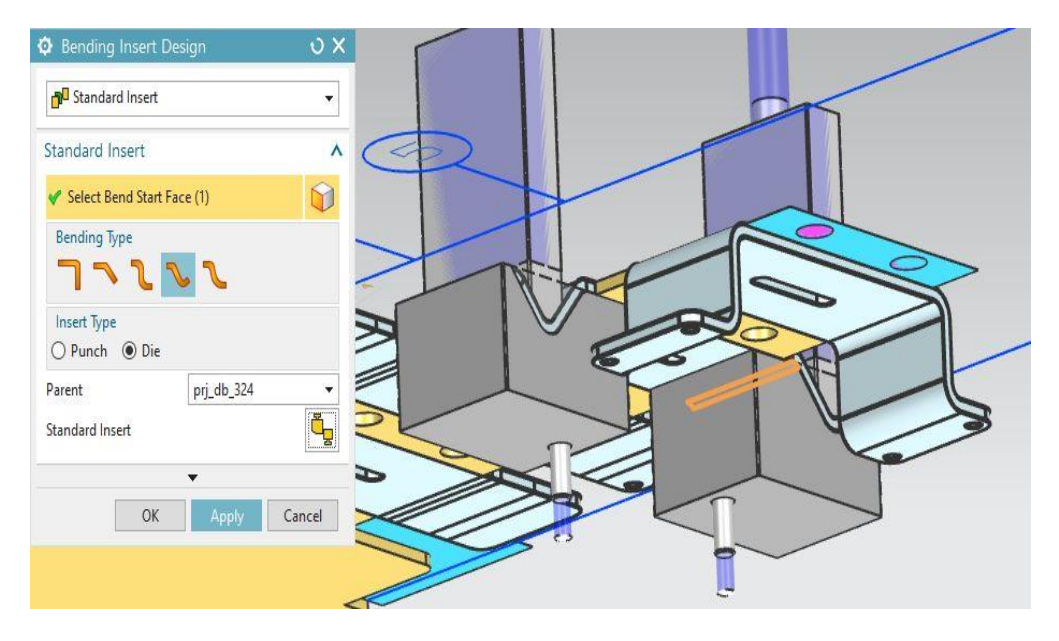

**Εικόνα 3.27: Δημιουργία μητρών εισαγωγής των εργαλείων κάμψης στ.4 (Bending Insert Design)**

Ομοίως, για τη δημιουργία των εργαλείων κάμψης του σταθμού εργασία 5, επαναλαμβάνεται η παραπάνω διαδικασία για τα ένθετα και τις μήτρες κάμψης. Εδώ όμως το Bending Type αλλάζει, καθώς η γωνία κάμψης γίνεται 90° (z bending). Τελικά, προστίθενται στο προοδευτικό καλούπι άλλα δύο ζεύγη ένθετου-μήτρα κάμψης, τα οποία πραγματοποιούν τη διαμόρφωση στον τελευταίο σταθμό.

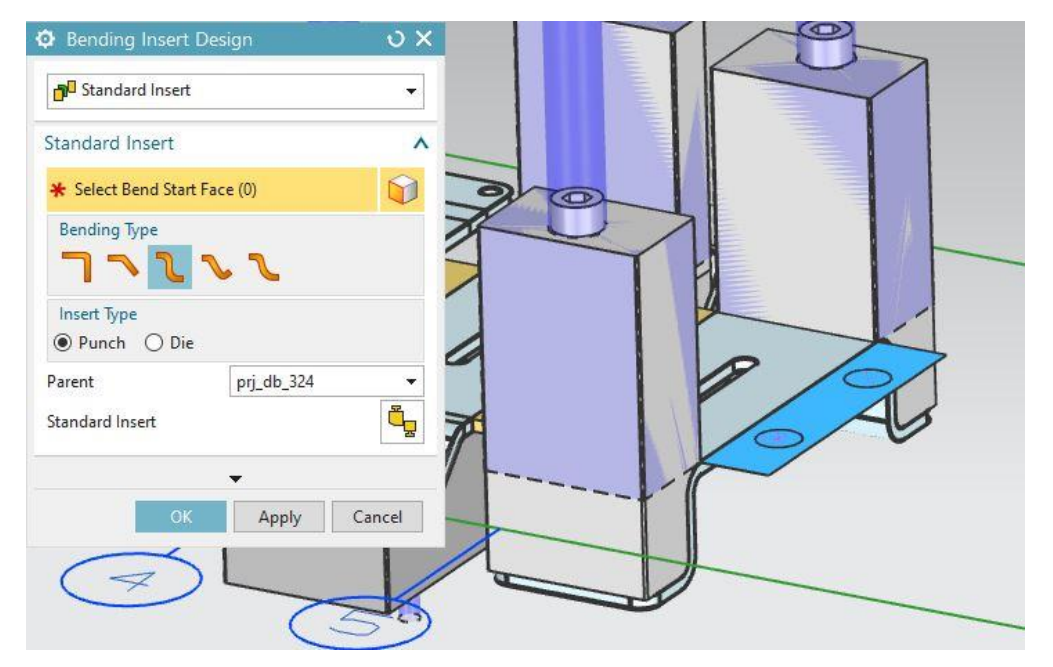

**Εικόνα 3.28: Παράθυρο διαλόγου εργαλείων κάμψης στ.5 (Bending Insert Design)**

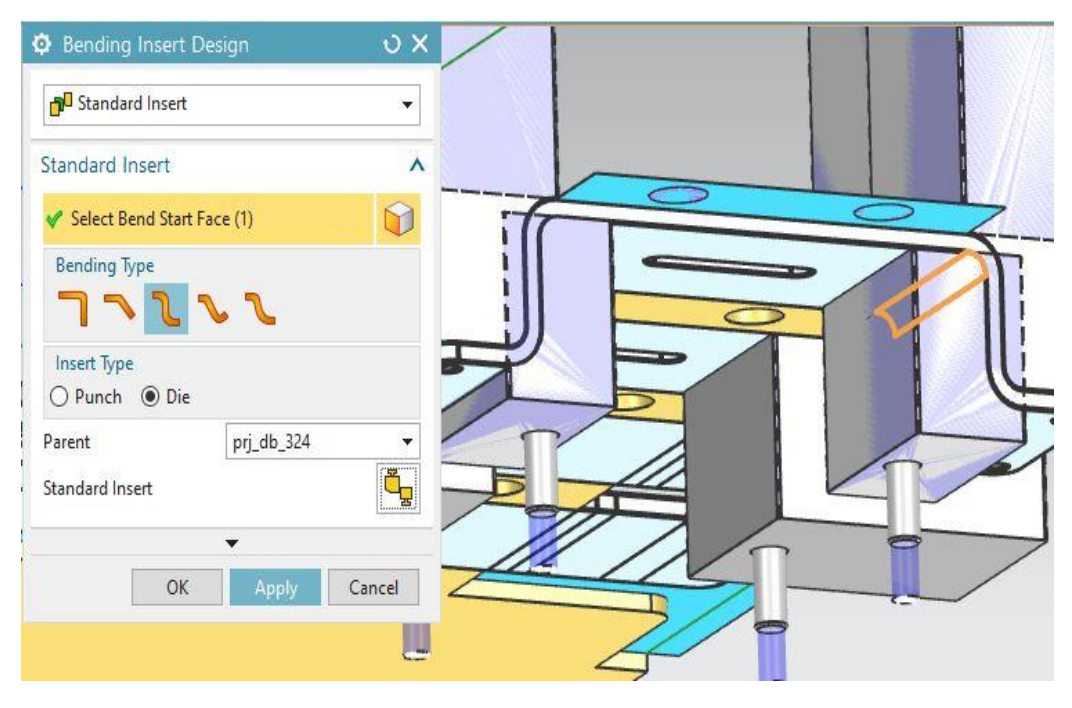

**Εικόνα 3.29: Δημιουργία μητρών εισαγωγής των εργαλείων κάμψης στ.4 (Bending Insert Design)**

Αν ο χρήστης επιθυμεί την τροποποίηση κάποιων παραμέτρων των εργαλείων κάμψης, πρέπει να επιλέξει το κατάλληλο τυποποιημένο μέρος (standard part) και να αλλάξει μια ή περισσότερες διαστάσεις του. Ύστερα από την απαραίτητη επεξεργασία ολοκληρώνεται ο σχεδιασμός των εργαλείων κάμψης του προοδευτικού καλουπιού.

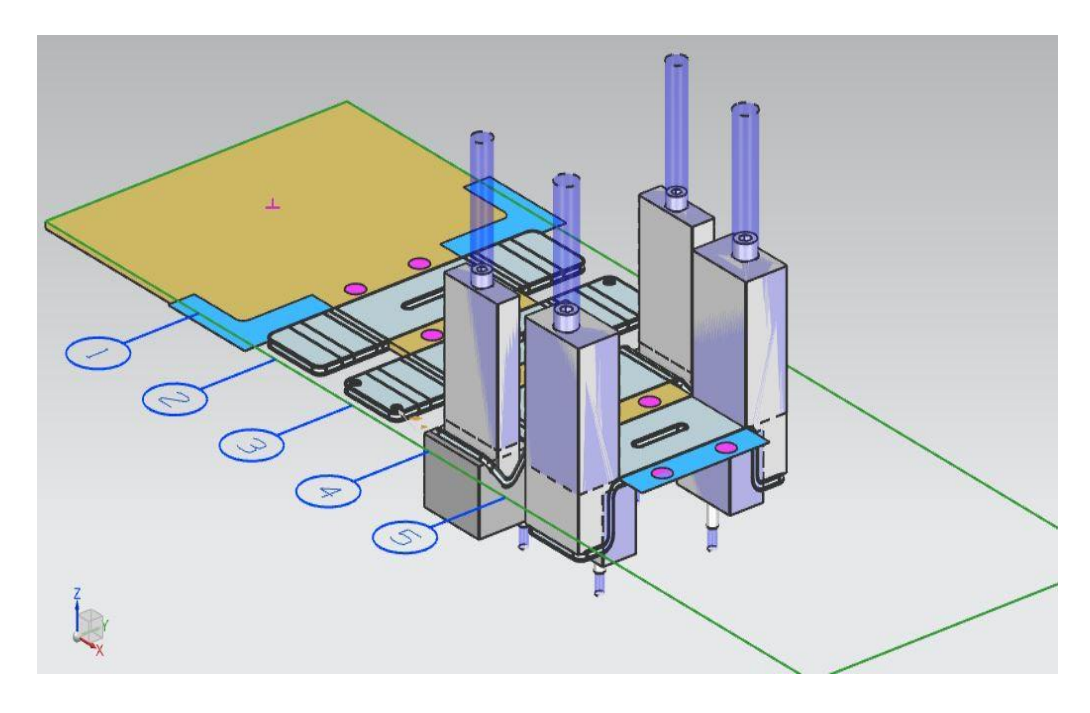

**Εικόνα 3.30: Συνολική απεικόνιση δημιουργημένων εργαλείων κάμψης**

# **3.2.13 Σχεδιασμός πιλότων εισαγωγής, πιλότων ανύψωσης και πιλότων προώθησης (Pilot Punch Insert, Pilot Lifter and Pilot Guide Lifter Design)**

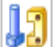

Lets you add to the die base from a library of standard or custom parts and group sets.

**Standard Parts** 

Η δημιουργία των οπών των πιλότων εισαγωγής είναι από τα πρώτα βήματα της διαδικασίας σχεδιασμού των τμημάτων αποβλήτου στη λωρίδα διάταξης. Στην εντολή Punch Insert επιλέγονται αυτές οι οπές ως απόβλητα (select scrap) και στη λίστα των τυποποιημένων μερών (standard parts) τροποποιείται, αν χρειάζεται, η διάμετρος D των ένθετων ώστε να αντιστοιχεί με αυτήν των οπών. Έτσι δημιουργούνται δύο ένθετα, τα οποία είναι υπεύθυνα για τη διάτρηση των οπών των πιλότων εισαγωγής.

Στην συνέχεια, σειρά έχει η προσθήκη των πιλότων εισαγωγής-οδήγησης (pilot punch inserts) στη λωρίδα διάταξης. 'Εδώ χρησιμοποιείται η εντολή standard parts, ακολουθείται η διαδρομή: Reuse Library→ Universal\_MM→ Pilot και επιλέγεται το Straight Pilot Punch With Spring. Είναι απαραίτητη η αλλαγή της τιμής του Η για την αλλαγή της διαμέτρου P του ένθετου. Αυτό συμβαίνει γιατί κάθε διάσταση των προτύπων εξαρτημάτων συνδέεται με κάποια άλλη διάσταση, επομένως η αλλαγή μίας θα επηρεάσει και τις υπόλοιπες. Τέλος, επιλέγεται το κέντρο των οπών των πιλότων οδήγησης στο δεύτερο σταθμό εργασίας. Με αυτόν τον τρόπο δημιουργούνται οι πιλότοι οδήγησης, οι οποίοι όμως θα πρέπει να αντιγραφούν σε όλες τις οπές κατά μήκος της λωρίδας διάταξης. Με την εντολή reposition, ο χρήστης τοποθετεί τους πιλότους σε όλες τις οπές (εκτός της τελευταίας), ορίζοντας τον άξονα κίνησης και τον αριθμό αυτών.

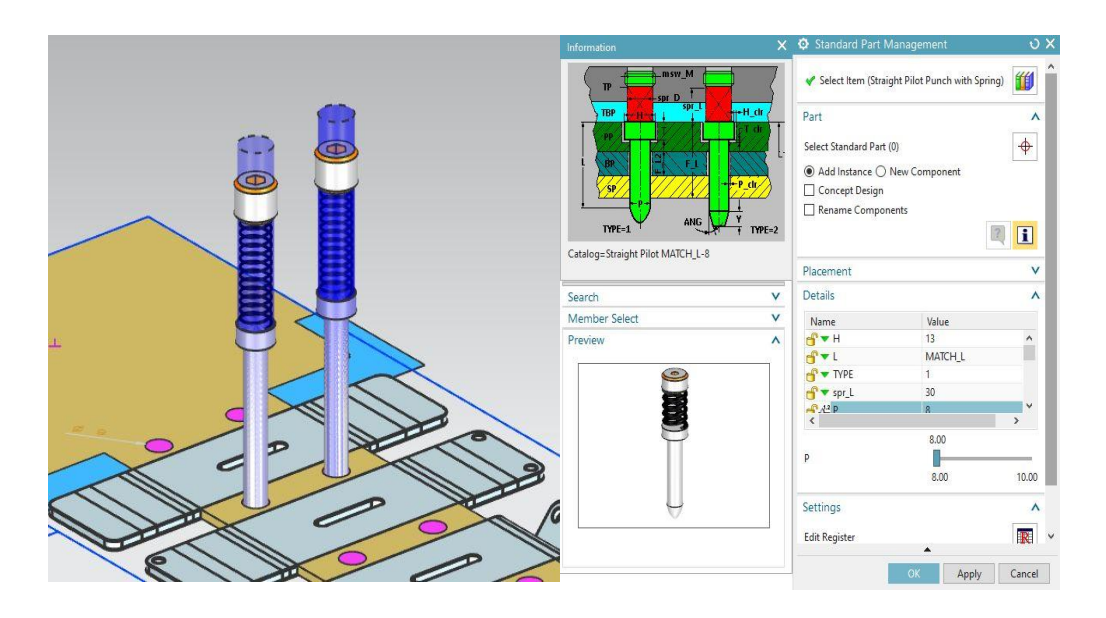

**Εικόνα 3.31: Δημιουργία πιλότων οδήγησης (Pilot Punch Insert Design)**

Αντίστοιχη διαδικασία ακολουθείται και για τη δημιουργία των πιλότων ανύψωσης (pilot lifters). Στη Reuse Library  $\rightarrow$  Universal MM αυτήν την φορά θα επιλεχτεί η κατηγορία Lifter και συγκεκριμένα το Pilot Lifter Set. Γίνεται αλλαγή στην τιμή D για την επιλογή του επιθυμητού πιλότου ανύψωσης. Και εδώ, κάθε διάσταση των πρότυπων εξαρτημάτων συνδέεται με κάποια άλλη και επηρεάζεται από αυτήν. Η δημιουργία των πιλότων ανύψωσης ολοκληρώνεται με την επιλογή των κέντρων των οπών. Σημαντικός είναι ο έλεγχος, μέσω της επιλογής static wireframe, της σωστής εφαρμογής του πιλότου οδήγησης με τον πιλότο ανύψωσης. Στην περίπτωση που δεν «χωράει», τροποποιείται η διάσταση D του τελευταίου.

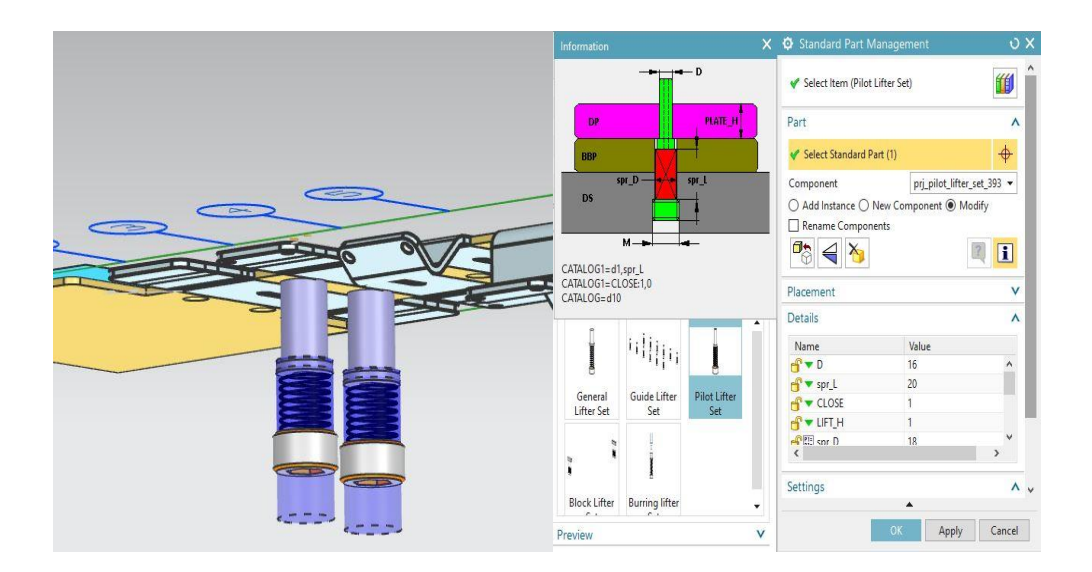

**Εικόνα 3.32: Δημιουργία πιλότων ανύψωσης (Pilot Lifter Design)**

Τελευταίο βήμα σε αυτό το στάδιο του σχεδιασμού είναι η δημιουργία ενός συστήματος ράουλων, το οποίο αποτελεί τους πιλότους προώθησης (pilot guide lifters) και είναι υπεύθυνο για τη μετακίνηση του φύλλου μετάλλου διαμέσου των σταθμών εργασίας. Επιλέγεται από την Reuse Library  $\rightarrow$  Universal MM  $\rightarrow$  Lifter, το Guide Lifter Set, το οποίο εισάγεται πάντα σε ζευγάρια των 2 εκατέρωθεν της λωρίδας διάταξης (εικόνα 3.33). Κατά τη διαδικασία εισαγωγής, χρησιμοποιείται το μέσο της αρχής της λωρίδας διάταξης ως σημείο αναφοράς. Προσαρμογές που μπορεί να χρειαστεί να γίνουν από το χρήστη, περιλαμβάνουν την αλλαγή της διαμέτρου του guide lifter set και την αλλαγή θέσης του(reposition) στην περίπτωση που παρεμβάλλονται άλλα εξαρτήματα.

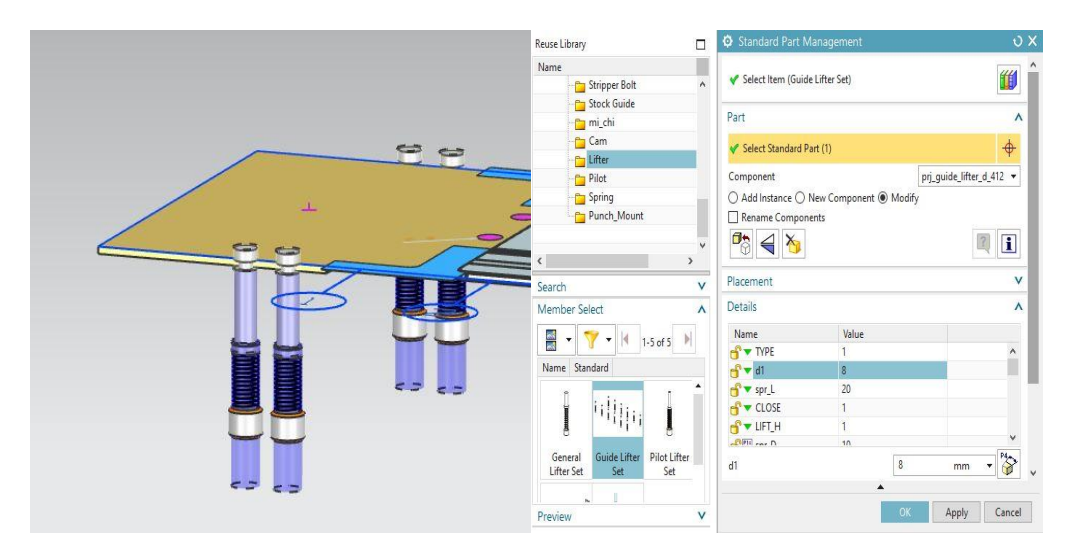

**Εικόνα 3.33: Δημιουργία πιλότων προώθησης (Pilot Guide Lifter Design)**

### **3.2.14 Δημιουργία εσοχών (Relief Design & Pocketing)**

Lets you select the forming feature and relief type to create user-defined and automatic relief pockets.

**Relief Design** 

71

Η εντολή Relief Design χρησιμοποιείται για τη δημιουργία συμπαγών σωμάτων τα οποία είναι υπεύθυνα για την αφαίρεση μέρους της βάσης του καλουπιού, με σκοπό τη «φιλοξενία» των διαμορφώσεων-χαρακτηριστικών του ελάσματος. Αυτό πραγματοποιείται για να αποτραπούν οι παρεμβολές μεταξύ της λωρίδας διάταξης και των πλακών της μήτρας. Επίσης δυνατή είναι η επεξεργασία, η αντιγραφή ή διαγραφή αυτών των όγκων.

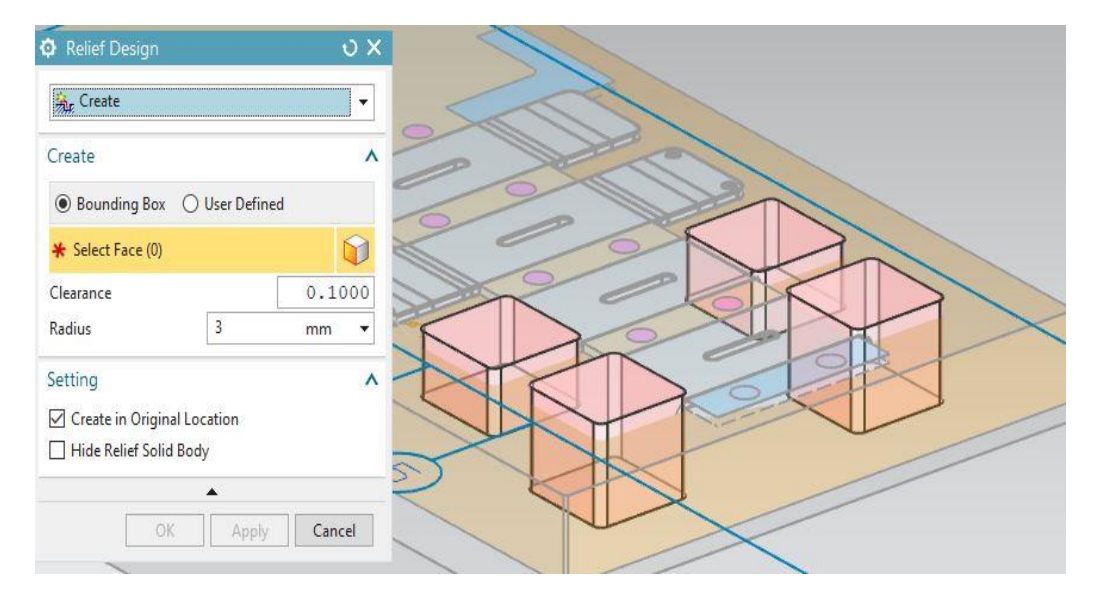

**Εικόνα 3.34: Παράθυρο διαλόγου Relief Design**

Όπως εμφανίζεται και στην εικόνα 3.34, επιλέγεται ως τύπος δημιουργίας το bounding box και με τη βοήθεια του παραθύρου γραφικών ορίζονται τα όρια της περιοχής σχεδιασμού. Ανάλογα με το μέγεθος και το σχήμα των διαμορφώσεων, οι οποίες σε αυτήν την περίπτωση είναι και οι 4 κάμψεις ανά δύο όμοιες, προσαρμόζονται οι διαστάσεις του bounding box κατά μήκος, πλάτος και ύψος, τραβώντας τα βελάκια που εμφανίζονται γύρω από αυτό. Για τη διευκόλυνση του χρήστη κατά τη διάρκεια της διαδικασίας, προτείνεται η απόκρυψη του επάνω καλουπιού. Εν κατακλείδι, δημιουργούνται τέσσερα bounding boxes για τις κάμψεις που πραγματοποιούνται στους σταθμούς εργασίας 4 και 5.

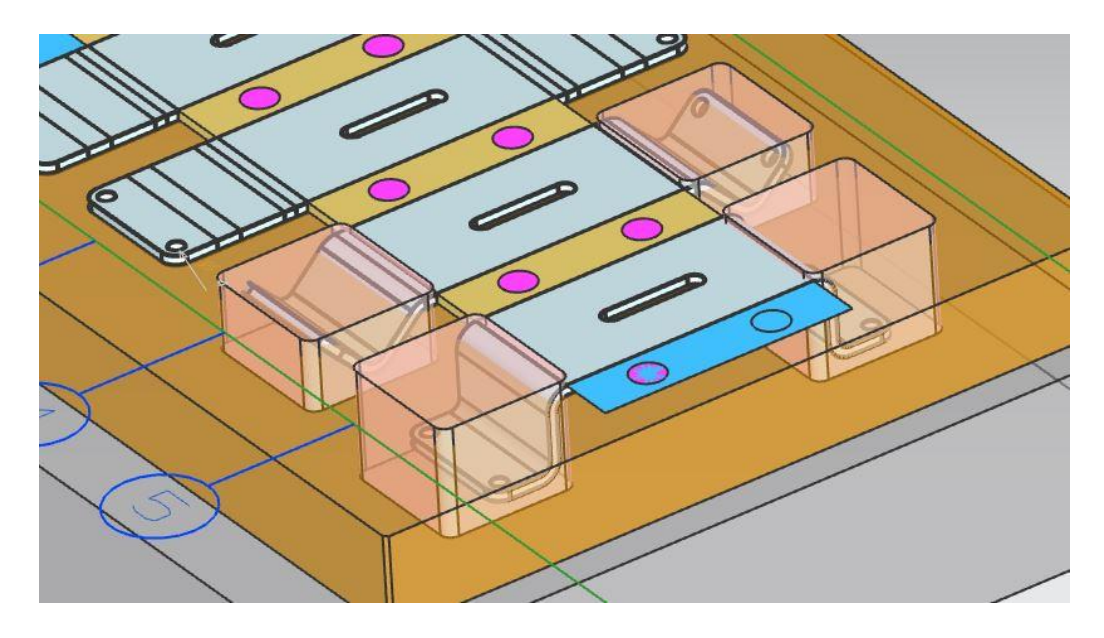

**Εικόνα 3.35: Δημιουργία bounding boxes**

Στην συνέχεια, ακολουθεί η χρήση της εντολής Pocket Design, με την οποία διαμορφώνονται εσοχές στο καλούπι ή στις πλάκες του, στα ένθετα και σε άλλα στερεά σώματα. Η δημιουργία τους γίνεται στο τελευταίο στάδιο σχεδιασμού του προοδευτικού διαμορφωτικού καλουπιού, ώστε να ελαχιστοποιηθεί ο αριθμός των χαρακτηριστικών της συναρμολόγησης εργαλείων και να αυξηθεί έτσι η απόδοση του συστήματος.

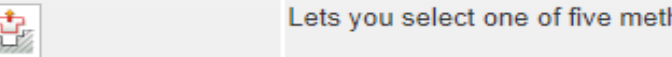

Lets you select one of five methods to create pockets.

### **Pocket Design**

Πριν αρχίσει η διαδικασία δημιουργίας των εσοχών, επιλέγοντας το παράθυρο διαλόγου View Manager καθίσταται δυνατή η απόκρυψη στοιχείων εκτός των εμπλεκόμενων σε αυτό το στάδιο. Αυτό απλοποιεί την επιλογή και τον έλεγχο των εξαρτημάτων.

Για τον σχεδιασμό εσοχών που σχετίζονται με τα bounding boxes, στο Mode group επιλέγεται η αφαίρεση υλικού(subtract material) και ως σώμα(body), η πλάκα(plate) της μήτρας. Το tool type ορίζεται ως component και αμέσως μετά επιλέγονται αυτόματα όλοι οι όγκοι(bounding boxes) που είχαν δημιουργηθεί νωρίτερα.

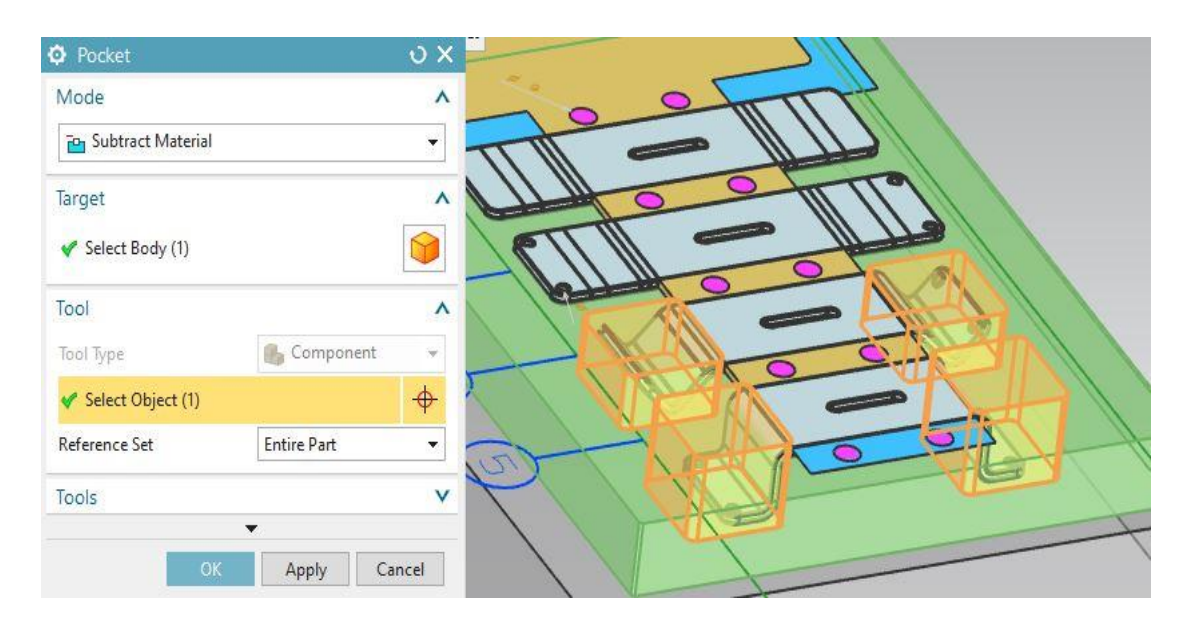

**Εικόνα 3.36: Παράθυρο διαλόγου δημιουργίας εσοχών (Pocket)**

Με τη βοήθεια του View Manager γίνεται απόκρυψη των bounding boxes(hide relief) και έτσι εμφανίζονται μόνο οι εσοχές για τις διαμορφώσεις κάμψεων του ελάσματος.

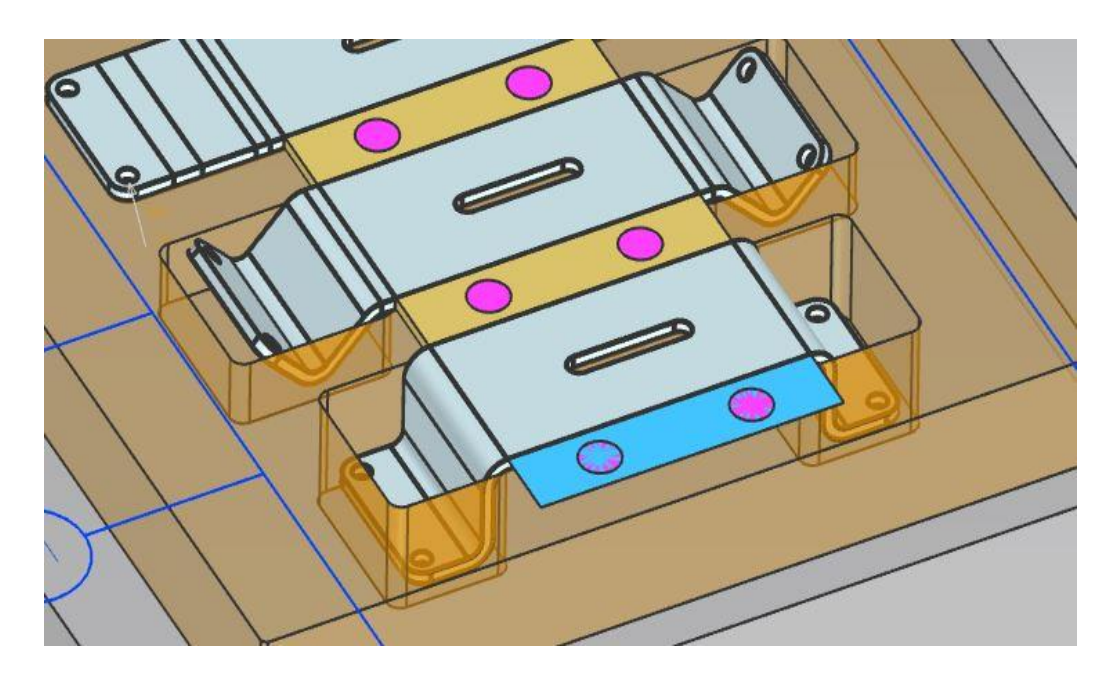

**Εικόνα 3.37: Εσοχές σταθμών κατεργασίας 4 & 5**

Παρόμοιες ενέργειες θα πραγματοποιηθούν και για τη δημιουργία εσοχών για τα πρότυπα μέρη (standard parts) της βάσης του καλουπιού, π.χ πιλότοι, ένθετα. Πάλι η μέθοδος που επιλέγεται είναι η αφαίρεση υλικού (subtract material), αυτή τη φορά όμως η διαδικασία γίνεται ξεχωριστά για το άνω και το κάτω μέρος του καλουπιού. Αρχικά, ορίζεται ως σώμα (body) η κάτω βάση και η πλάκα του καλουπιού. Στην συνέχεια, κάνοντας κλικ πάνω στη μήτρα, επιλέγονται αυτόματα όλα τα τυποποιημένα μέρη της, για τα οποία δημιουργούνται εσοχές.

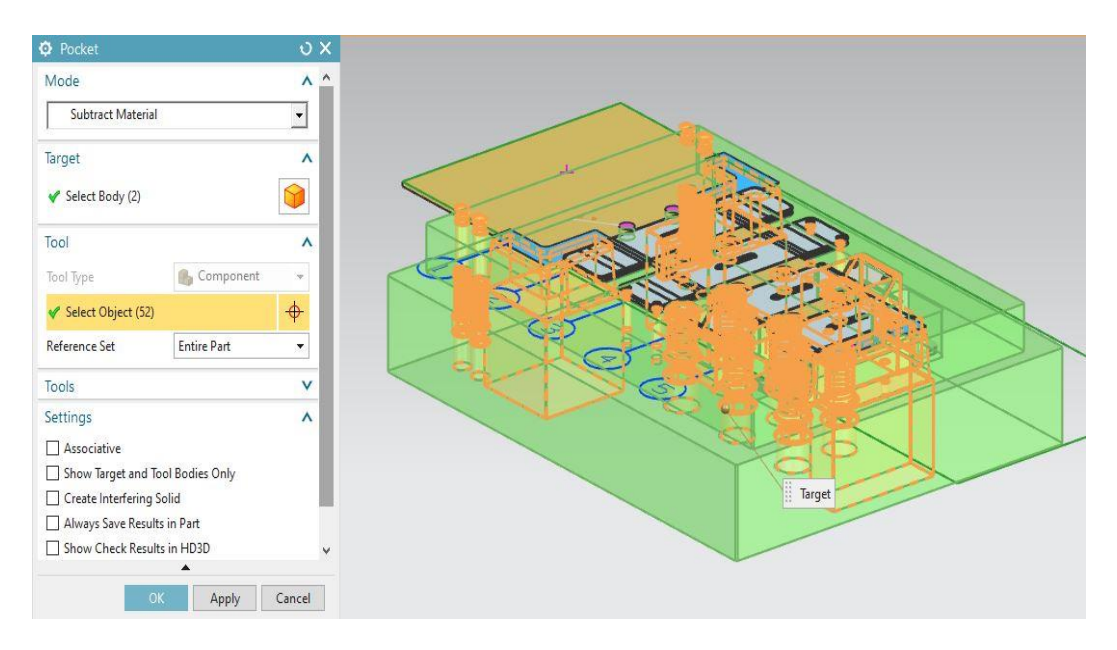

**Εικόνα 3.38: Δημιουργία εσοχών τυποποιημένων μερών κάτω βάσης**

Στο τέλος, επαναλαμβάνονται οι παραπάνω ενέργειες για την άνω βάση του καλουπιού, εμφανίζοντας την από το View Manager, κρύβοντας παράλληλα την κάτω.

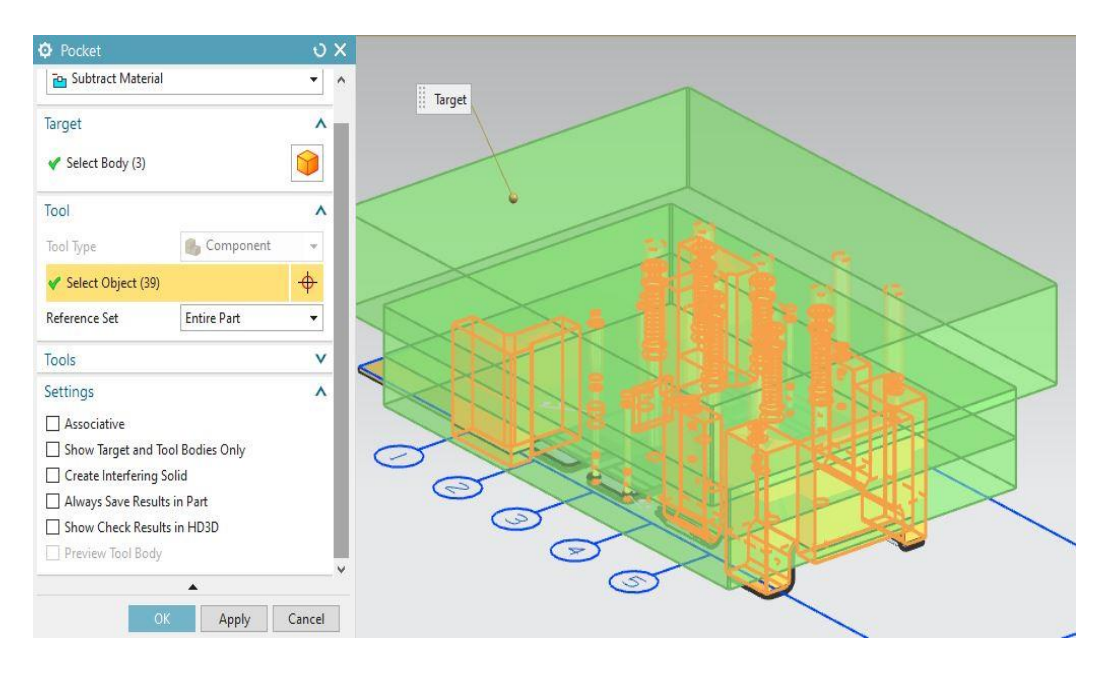

**Εικόνα 3.39: Δημιουργία εσοχών τυποποιημένων μερών άνω βάσης**

### **3.2.15 Δημιουργία λίστας τεμαχίων (Bill of Material)**

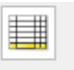

Lets you create and export a bill of material to a spreadsheet (.xls) file.

#### **Bill of Material**

Ο χρήστης με την εντολή Bill of Material μπορεί να διαχειριστεί τα μέρη του προοδευτικού διαμορφωτικού καλουπιού. Η λίστα που δημιουργείται, συνήθως συναντάται με το ακρωνύμιο BOM και με την επιλογή της χρησιμοποιούνται πρότυπα για τον ορισμό πληροφοριών και παραμέτρων που σχετίζονται με τα μέρη της μήτρας. Έχει τη δυνατότητα να εξαχθεί σε μορφή excel και μπορεί να επεξεργαστεί παρόμοια με ένα φύλλο (spreadsheet), με κάποιον από τους παρακάτω τρόπους:

- επιλογή μεμονωμένων κελιών
- επεξεργασία πολλαπλών κελιών ταυτόχρονα
- χρήση φίλτρων για την επιλογή δεδομένων
- χρήση οπτικών στοιχείων, όπως το χρώμα του κελιού, για τον προσδιορισμό των δεδομένων

Κάνοντας κλικ στην εντολή Bill of Material, εμφανίζεται το παρακάτω παράθυρο διαλόγου, το οποίο θα παρουσιαστεί ολόκληρο στο παράρτημα, αφού γίνει η εξαγωγή του πρώτα σε αρχείο xlsx.

|                |                 | Select Components       |                |                   |            |                   |                      |                 | ٨         |
|----------------|-----------------|-------------------------|----------------|-------------------|------------|-------------------|----------------------|-----------------|-----------|
|                |                 | Select Components (0)   |                |                   |            |                   |                      |                 | $\bullet$ |
| List           |                 |                         |                |                   |            |                   |                      |                 | ٨         |
|                | NO.             | T PART NAME             | QTY            | CATALOG/SIZE      | STOCK SIZE | <b>BLANK SIZE</b> | MATERIAL             | <b>SUPPLIER</b> | ٨         |
| $\mathbf{1}$   | $\mathbf{1}$    | $Final-0-1$             | $\overline{2}$ |                   |            |                   | ۰                    |                 |           |
| $\overline{2}$ | $\overline{2}$  | $Final-1-1$             | $\overline{2}$ |                   |            |                   | ۰                    |                 |           |
| 3              | 3               | $Final-2-1$             | $\overline{2}$ |                   |            |                   | $\mathbf{v}$         |                 |           |
| $\overline{4}$ | $\overline{4}$  | $Final-3-1$             | $\overline{2}$ |                   |            |                   | $\blacktriangledown$ |                 |           |
| 5              | 5               | $Final-4-1$             | 5              |                   |            |                   | $\blacktriangledown$ |                 |           |
| 6              | $6\overline{6}$ | prj_blank_316           | $\overline{1}$ |                   |            |                   | $\blacktriangledown$ |                 |           |
| $\overline{7}$ | $\overline{7}$  | prj_control_311         | $\,1$          |                   |            |                   | ۰                    |                 |           |
| $\bf 8$        | $\delta$        | prj_db_324              | $1\,$          | Empty             |            |                   | $\blacktriangledown$ |                 |           |
| 9              | $\overline{9}$  | prj_di_370              | $\mathbf{1}$   | V Bending Down Di |            |                   | ▼                    |                 |           |
| 10             | 10              | prj_di_373              | $\mathbf{1}$   | V Bending Down Di |            |                   | $\blacktriangledown$ |                 |           |
| 11             | 11              | prj_die_319             | $1\,$          |                   |            |                   | ▼                    |                 |           |
| 12             | 12              | prj_diebase_320         | $1\,$          |                   |            |                   | ۳                    |                 |           |
| 13             | 13              | prj_dp_339              | $\,1$          | Die Plate[25]     |            |                   | DC53 / G0A<br>۷      |                 |           |
| 14             | 14              | prj_ds_330              | 1              | Die Shoe[50]      |            |                   | Mid steel<br>۳       |                 |           |
| ∢              | $10 - 10$       | and another training of | in.            |                   |            |                   | ۰                    |                 | ×.        |

**Εικόνα 3.40: Λίστα Τεμαχίων (Bill of Material)**

### **3.2.16 Προσομοίωση κίνησης (Motion Simulation)**

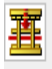

Provides tools to check interferences, run motion simulations, and get advice on the effects of design changes.

**Tooling Validation** 

Η διαδικασία της προσομοίωσης κίνησης του προοδευτικού διαμορφωτικού καλουπιού ξεκινάει χρησιμοποιώντας την εντολή Preprocess Motion. Αρχικά στο παράθυρο διαλόγου που εμφανίζεται, επιλέγεται η εντολή Add kinematic model(type), με την οποία συμπληρώνονται αυτόματα οι παράμετροι κινηματικής σύμφωνα με τη γεωμετρία του καλουπιού και ορίζεται το μοντέλο ως single strip(tool kinematic model), δηλαδή με μια λωρίδα διάταξης. Στην συνέχεια, με την εντολή Mount component προσδιορίζονται τα στοιχεία που ανήκουν σε μια συγκεκριμένη κατηγορία, όπως σταθερά ή κινούμενα. Όπως αποτυπώνεται και στην εικόνα 3.41, ο χρήστης μπορεί να προσθέσει ή να αφαιρέσει τις κατηγορίες κίνησης που επιθυμεί κάθε φορά από την στήλη Motion.

| <b>O</b> Preprocess Motion  |                                    |        |
|-----------------------------|------------------------------------|--------|
| Type                        |                                    |        |
| Mount Component             |                                    |        |
| <b>Component Mounting</b>   |                                    |        |
| Motion                      | Mounted                            |        |
| <b>V</b> TOP                | 121                                |        |
| MOTTOM                      | 136                                |        |
| <b>MUFTER</b>               | 16                                 |        |
| STRIPPER                    | 18                                 |        |
| FEEDER                      | 68                                 |        |
| Select Object (0)           |                                    |        |
| Mount                       |                                    |        |
| Settings                    |                                    |        |
|                             | Hide Motion Item without Component |        |
| Re-read Configure Data File |                                    |        |
| Edit Configure Data File    |                                    |        |
|                             |                                    |        |
| $-$ OK                      | Apply                              | Cancel |

**Εικόνα 3.41: Παράθυρο διαλόγου Προεπεξεργασία Κίνησης (Preprocess Motion)**

Αφού ολοκληρωθεί η προεπεξεργασία της κίνησης, ακολουθεί η χρήση της εντολής Run Simulation για την εμφάνιση της προσομοίωσης κίνησης όλων των συνιστωσών του μοντέλου.

Με την εκτέλεση της μπορεί να πραγματοποιηθεί έλεγχος, με μια από τις τρεις προσφερόμενες μεθόδους ακριβείας, για την εύρεση συγκρούσεων και παρεμβολών μεταξύ των εξαρτημάτων και μερών του μοντέλου και γα την ανάλυση τους από κάθε οπτική γωνία. Συνήθως πρέπει να γίνουν αρκετές τροποποιήσεις των κινηματικών παραμέτρων στο στάδιο προεπεξεργασίας (Preprocess Motion), για να προκύψει όσο το δυνατόν πιο καλό το αποτέλεσμα της προσομοίωσης. Έτσι, ο χρήστης δοκιμάζει διάφορες τιμές στις παραμέτρους και επιστρέφει κάθε φορά στην εκτέλεση της εντολής Run Simulation, μέχρι να φτάσει στο επιθυμητό αποτέλεσμα. Ο έλεγχος της κίνησης του μοντέλου, αποκρύπτοντας το πάνω μέρος του καλουπιού(upper die) μέσω του View Manager διευκολύνει την παραπάνω διαδικασία.

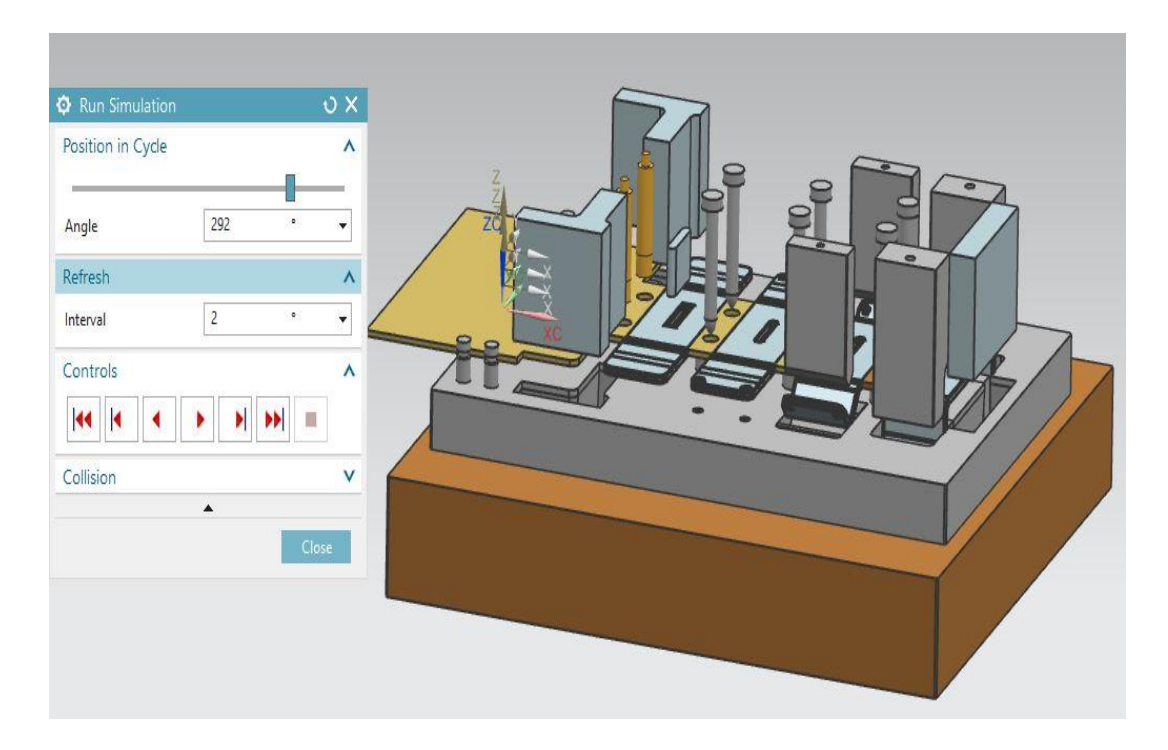

**Εικόνα3.42: Προσομοίωση κίνησης με κρυμμένο το άνω τμήμα του καλουπιού (Run Simulation)**

# **4.ΕΙΣΑΓΩΓΗ ΣΤΗΝ ΤΡΙΣΔΙΑΣΤΑΤΗ ΕΚΤΥΠΩΣΗ**

Η τρισδιάστατη εκτύπωση(3d printing), αποτελεί μέθοδο προσθετικής κατασκευής και έχει προκύψει κυρίως από τον χώρο της μηχανολογίας, για την κατασκευή πρωτότυπων τρισδιάστατων μοντέλων. Το κυριότερο χαρακτηριστικό της τρισδιάστατης εκτύπωσης είναι η τοποθέτηση διαδοχικών στρώσεων(layers) από το επιθυμητό υλικό, όπως διάφορα είδη πλαστικού, μετάλλου, πούδρας κλπ., για τη διαμόρφωση του τελικού αντικειμένου.

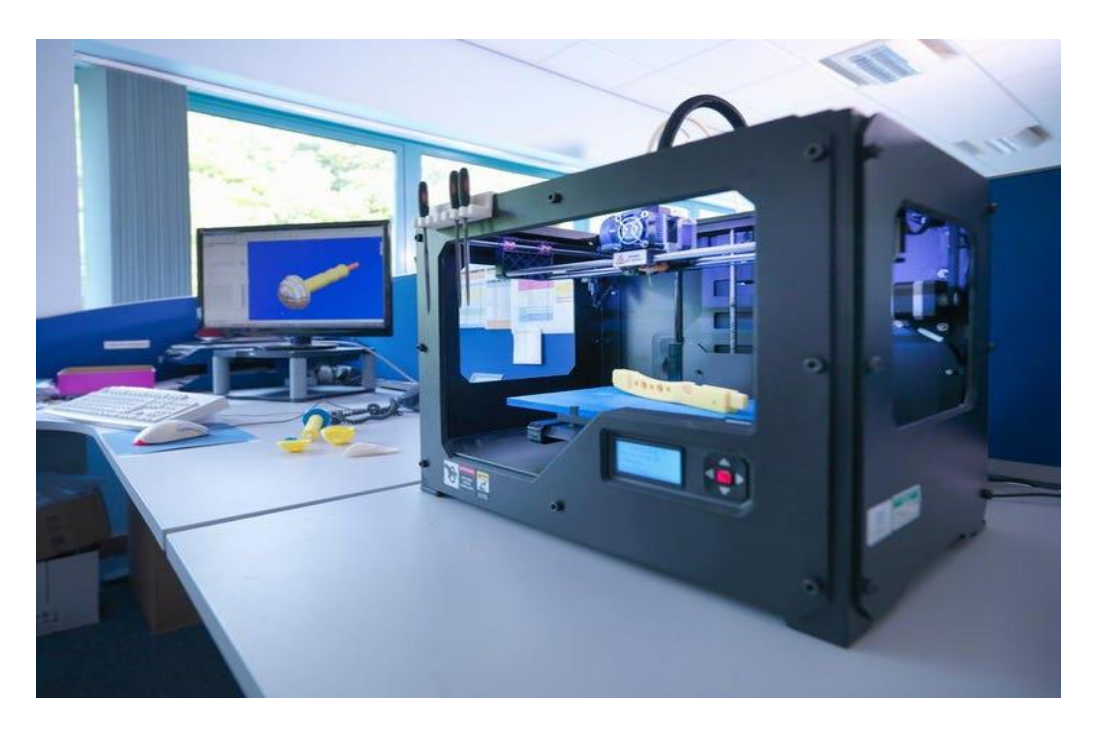

**Εικόνα 4.1: Διαδικασία τρισδιάστατης εκτύπωσης**

Πριν κάθε τρισδιάστατη εκτύπωση ακολουθούνται τα παρακάτω βήματα:

- **Δημιουργία ψηφιακού μοντέλου μέσω CAD ή τρισδιάστατης σάρωσης**. Απαραίτητο στάδιο για την τρισδιάστατη εκτύπωση είναι η αποστολή των δεδομένων από ένα υπολογιστικό σύστημα, ώστε ο εκτυπωτής να διαμορφώσει το αντικείμενο.
- **Μετατροπή CAD σε G-κώδικα**. Μόλις ολοκληρωθεί το τρισδιάστατο μοντέλο στο CAD λογισμικό, χρειάζεται μια ειδική επεξεργασία πριν την τρισδιάστατη εκτύπωση. Αυτή η επεξεργασία είναι η μετατροπή του αρχείου CAD σε Gκώδικα. Με τον όρο αυτό αναφερόμαστε στον τεμαχισμό του τρισδιάστατου μοντέλου σε οριζόντια τμήματα, ώστε να μπορέσει ο εκτυπωτής να δημιουργήσει ένα στρώμα την φορά.

Ο όρος τρισδιάστατη εκτύπωση περιλαμβάνει διάφορες τεχνολογίες κατασκευής. Κάθε μια μπορεί να διαφέρει ως προς τον τρόπο που σχηματίζει πλαστικά και μεταλλικά μέρη, την επιλογή υλικού, το φινίρισμα της επιφάνειας, την αντοχή, την ταχύτητα και το κόστος. Οι βασικότεροι τύποι τρισδιάστατης εκτύπωσης είναι:

- Stereolithography (SLA)
- Selective Laser Sintering (SLS)
- Fused Deposition Modeling (FDM)
- Digital Light Process (DLP)
- Multi Jet Fusion (MJF)
- PolyJet
- Direct Metal Laser Sintering (DMLS)
- Electron Beam Melting (EBM)

Η επιλογή της σωστής διαδικασίας τρισδιάστατης εκτύπωσης, απαιτεί την κατανόηση των πλεονεκτημάτων και των αδυναμιών καθεμιάς και την αντιστοίχιση αυτών των χαρακτηριστικών στις ανάγκες ανάπτυξης του εκάστοτε προϊόντος.

## **4.1 Ιστορική αναδρομή**

Οι πρώτες προσπάθειες τρισδιάστατης εκτύπωσης έγιναν το 1981 από τον Dr.Hideo Kodama, για την ανάπτυξη μιας ταχείας τεχνικής πρωτοτυποποίησης. Ήταν ο πρώτος που περιέγραψε την προσέγγιση των στρώσεων, δημιουργώντας έναν πρόγονο για τη μέθοδο SLA(στερεολιθογραφία), καθώς μια φωτοευαίσθητη ρητίνη πολυμεριζόταν από ένα υπεριώδες φως.

Ο Charles Hull υπέβαλε μια πρώτη πατέντα για τη μέθοδο της στερεολιθογραφίας το 1986. Ίδρυσε την 3D Systems Corporation και το 1988 κυκλοφόρησε το SLA-1, το πρώτο εμπορικό προϊόν τους. Επίσης εκείνη τη χρονιά, στο Πανεπιστήμιο του Τέξας, ο Carl Deckard εφηύρε την τεχνολογία SLS, μια άλλη τεχνική τρισδιάστατης εκτύπωσης, κατά την οποία οι κόκκοι σκόνης συνενώνονται τοπικά με λέιζερ.

Στο μεσοδιάστημα, ο Scott Crump, συνιδρυτής της Stratasys Inc., ανέπτυξε την τεχνική Fused Deposit Modeling(FDM), στην οποία για να σχηματιστεί ένα αντικείμενο, θερμαίνεται ένα καλώδιο από θερμοπλαστικό σε υγρή μορφή και εξωθείται σε στρώματα.

Κατά τη διάρκεια της δεκαετίας του 90' εμφανίζονται οι κύριοι κατασκευαστές τρισδιάστατων εκτυπωτών, τελειοποιούνται οι νέες τεχνολογίες και αρχίζουν να αναπτύσσονται εργαλεία τρισδιάστατης μοντελοποίησης, φέρνοντας την προσθετική κατασκευή στο επόμενο επίπεδο.

Όλο και περισσότερα νέα εργαλεία CAD που επιτρέπουν τη δημιουργία τρισδιάστατων μοντέλων γίνονται διαθέσιμα και αναπτύσσονται, για παράδειγμα, το Sanders Prototype, σήμερα γνωστό ως Solidscape.

Το 2000 δημιουργήθηκε το πρώτο τρισδιάστατο εκτυπωμένο νεφρό, το οποίο όμως χρειάστηκε 13 χρόνια για να μεταμοσχευθεί σε ασθενή. Αργότερα, το 2004 ήταν το έτος έναρξης του έργου RepRap, το οποίο αποτελείται από έναν αυτό-αναπαραγόμενο τρισδιάστατο εκτυπωτή, δηλαδή τρισδιάστατη εκτύπωση ενός 3d εκτυπωτή. Αυτό το έργο ανοιχτού κώδικα οδήγησε στη διάδοση των τρισδιάστατων επιτραπέζιων FDM 3d εκτυπωτών και στην αύξηση της δημοτικότητας της τεχνολογίας στην κοινότητα των κατασκευαστών. Το 2005 η ZCorp κυκλοφόρησε τον Spectrum Z510, τον πρώτο έγχρωμο τρισδιάστατο εκτυπωτή υψηλής ευκρίνειας.

Σήμερα, η τεχνολογία τρισδιάστατης εκτύπωσης εξελίσσεται και προοδεύει. Νέοι 3d εκτυπωτές παρουσιάζονται τακτικά, είναι πιο αποδοτικοί, εκτυπώνουν γρηγορότερα και παρέχουν πρόσβαση σε νέα υλικά τρισδιάστατης εκτύπωσης. Η προσθετική κατασκευή προσφέρει τώρα τη δυνατότητα δημιουργίας εξαρτημάτων για απαιτητικούς τομείς, χρησιμοποιώντας προηγμένα υλικά, όπως εξαιρετικά ανθεκτικά και άκαμπτα υλικά ή επαγγελματικά εύκαμπτα πλαστικά, τα οποία αποκαλούνται υλικά υψηλής απόδοσης.

### **4.2 Τρισδιάστατος εκτυπωτής**

Οι τρισδιάστατες εκτυπώσεις πραγματοποιούνται με τη χρήση τρισδιάστατων εκτυπωτών. Όπως σε όλες τις τεχνολογίες, έτσι και στην περίπτωση αυτή υπάρχει μεγάλη γκάμα 3D εκτυπωτών εξειδικευμένων ανάλογα με το υλικό εκτύπωσης, καθώς και την ποιότητα εκτύπωσης. Συνεπώς, υπάρχουν 3D εκτυπωτές για την εκτύπωση πλαστικών προϊόντων, την εκτύπωση μεταλλικών προϊόντων, την εκτύπωση γύψινων προϊόντων κλπ.

Βασική φυσικά προϋπόθεση για την τρισδιάστατη εκτύπωση αποτελεί η ύπαρξη κατάλληλου σχεδίου(τρισδιάστατο μοντέλο), π.χ με τη μορφή αρχείου STL. Στην συνέχεια, ο εκτυπωτής πρέπει να περάσει από κάποια στάδια προετοιμασίας. Αυτά περιλαμβάνουν την ανανέωση των ακατέργαστων υλικών, όπως πλαστικά, σκόνες μετάλλων ή συνδετικά διαλύματα και την προετοιμασία της βάσης εκτύπωσης, δηλαδή τον καθαρισμό της ή την εφαρμογή κόλλας σε αυτήν, για την αποφυγή μετακινήσεων ή παραμορφώσεων του μοντέλου κατά τη διαδικασία εκτύπωσης. Με την έναρξη της εκτύπωσης, το μηχάνημα αναλαμβάνει, δημιουργώντας αυτόματα το επιθυμητό αντικείμενο.

Ενώ οι διαδικασίες εκτύπωσης ποικίλλουν, η εξώθηση υλικού (η οποία περιλαμβάνει έναν αριθμό διαφορετικών τύπων διαδικασιών όπως η μοντελοποίηση συντηγμένης εναπόθεσης-FDM) είναι η πιο κοινή διαδικασία που χρησιμοποιείται σε επιτραπέζιους τρισδιάστατους εκτυπωτές.

Το υλικό εκτύπωσης - συνήθως ένα πλαστικό νήμα, PLA ή ABS - θερμαίνεται έως ότου ρευστοποιηθεί και εξωθείται μέσω του ακροφυσίου εκτύπωσης. Χρησιμοποιώντας πληροφορίες από το ψηφιακό αρχείο -ο σχεδιασμός χωρίζεται σε λεπτές δισδιάστατες διατομές ώστε ο εκτυπωτής να γνωρίζει ακριβώς πού να τοποθετήσει υλικό- το ακροφύσιο εναποθέτει το πολυμερές σε λεπτές στρώσεις, συνήθως πάχους 0,1 χιλιοστών. Αυτό στερεοποιείται γρήγορα, συνδέεται με το παρακάτω στρώμα και η διαδικασία επαναλαμβάνεται, προσθέτοντας η κεφαλή εκτύπωσης κάθε φορά ακόμα ένα στρώμα. Ανάλογα με το μέγεθος και την πολυπλοκότητα του αντικειμένου, η όλη διαδικασία μπορεί να διαρκέσει από λεπτά έως ημέρες.

Αφού ολοκληρωθεί η εκτύπωση, κάθε αντικείμενο απαιτεί κάποιου είδους μετέπειτα επεξεργασία. Αυτή μπορεί να είναι η αποκόλληση του αντικειμένου από την βάση εκτύπωσης, η αφαίρεση των δομών στήριξης (προσωρινό υλικό που εκτυπώνεται για να υποστηρίξει προεξοχές στο αντικείμενο) ή το καθάρισμα της περίσσειας σκόνης.

Ο εκτυπωτής που βρίσκεται στο χώρο του εργαστηρίου CAD του Πολυτεχνείου Κρήτης και χρησιμοποιήθηκε για τη τρισδιάστατη εκτύπωση του προοδευτικού διαμορφωτικού καλουπιού είναι ο Creality CR-10 S5.

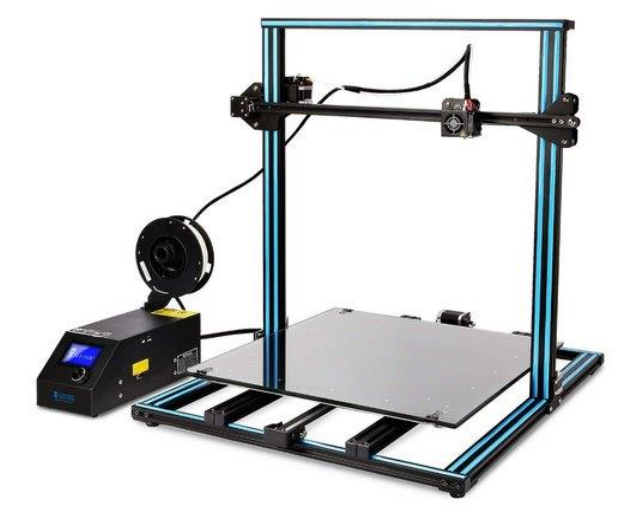

# **CREALITY**

**Εικόνα 4.2: Τρισδιάστατος εκτυπωτής Creality CR-10 S5**

Διαθέτει ανοιχτό πλαίσιο, θερμαινόμενο κρεβάτι 3D εκτύπωσης, καθώς και οθόνη LCD και συσκευή ανάγνωσης καρτών SD, για μια απλούστερη διεπαφή με το χρήστη. Ο τρισδιάστατος εκτυπωτής είναι συμβατός με τα λογισμικά Cura, simplify3D και Repetier Host. Εργοστασιακά συνοδεύεται από ακροφύσιο διαμέτρου 0.4 mm.

Χάρη στη μεγάλη επιφάνεια εκτύπωσης του, μπορεί να κατασκευάσει μεγάλα μοντέλα, ένα από τα κυριότερα πλεονεκτήματα του, αλλά και μικρές εκτυπώσεις. Επίσης, χαρακτηρίζεται για την ύπαρξη αισθητήρα νήματος, ο οποίος είναι τοποθετημένος

πάνω στο πιεστήριο(extruder) και σε περίπτωση έλλειψης νήματος, ειδοποιεί τον χρήστη και σταματάει τη διαδικασία της εκτύπωσης, χωρίς να χαθούν τα δεδομένα αυτής. Με την επανατοποθέτηση νήματος, η εκτύπωση ξεκινάει από το σημείο που είχε σταματήσει. Τέλος, αντίθετα με τα υπόλοιπα μοντέλα της σειράς, υπάρχουν δύο άξονες z και δύο μοτέρ, προσδίδοντας έτσι ακόμα μεγαλύτερη σταθερότητα, κατά τη διάρκεια κυρίως μεγάλων και ψηλών εκτυπώσεων.

| Machine type             | CR-10 S5                                |
|--------------------------|-----------------------------------------|
| Machine color            | Orange, blue, black (optional)          |
| Forming technology       | <b>FDM</b>                              |
| <b>Print size</b>        | 500×500×500mm                           |
| N.W.                     | 14.6Kg                                  |
| G.W.                     | 22.8Kg                                  |
| Nozzle diameter          | Standard 0.4mm                          |
| Control system           | Win, xp, mac, vista, Linux              |
| Software                 | Cura, Simplify3D, Repetier-host         |
| File format              | stl, obj, g-code                        |
| Print speed              | Normal 60mm/s. Max 100mm/s              |
| <b>Filament diameter</b> | $1.75$ mm                               |
| Support filament         | PLA/ABS/TPU/wood/carbon fiber/Copper    |
| Power requirement        | Input:110V-220V, Output 12V, Power 270W |

**Εικόνα 4.3: Προδιαγραφές / χαρακτηριστικά εκτυπωτή**

Το κουτί ελέγχου που βρίσκεται δίπλα από τον τρισδιάστατο εκτυπωτή ενημερώνει το χρήστη για την κατάσταση της εκτύπωσης. Στην LCD οθόνη εμφανίζονται κάποιες πληροφορίες που αφορούν τις τιμές των χαρακτηριστικών της εκτύπωσης, οι οποίες μπορούν να τροποποιηθούν περιστρέφοντας τη ροδέλα, αφού πρώτα έχει επιλεχτεί το κατάλληλο μενού.

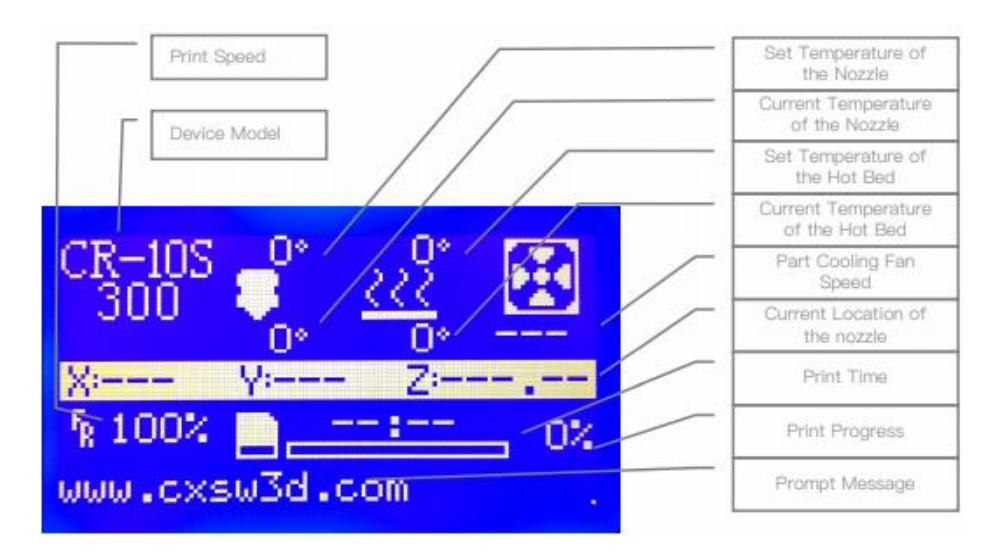

**Εικόνα 4.4: Πληροφορίες εκτύπωσης στην οθόνη του κουτιού ελέγχου**

### **4.3 Λογισμικό Ultimaker Cura 4.8**

Η τρισδιάστατη εκτύπωση των μερών του προοδευτικού διαμορφωτικού καλουπιού έγινε με τη χρήση του λογισμικού Cura 4.8. Είναι μια εφαρμογή τεμαχισμού ανοιχτού κώδικα, η οποία διατίθεται δωρεάν μέσω διαδικτύου και η κύρια διεργασία της είναι η μετατροπή του τρισδιάστατου μοντέλου σε αρχείο G-κώδικα, που θα παράσχει όλες τις απαραίτητες οδηγίες στον 3D εκτυπωτή.

Δημιουργήθηκε από τον David Brahm, το 2014, ο οποίος αργότερα προσλήφθηκε από την Ultimaker, μια εταιρεία κατασκευής τρισδιάστατων εκτυπωτών, για τη διατήρηση του λογισμικού. Το λογισμικό Cura χρησιμοποιείται από πάνω από ένα εκατομμύριο χρήστες παγκοσμίως και χειρίζεται 1,4 εκατομμύρια εργασίες εκτύπωσης την εβδομάδα. Είναι το προτιμώμενο λογισμικό τρισδιάστατης εκτύπωσης για τρισδιάστατους εκτυπωτές της εταιρείας Ultimaker, αλλά μπορεί να χρησιμοποιηθεί σε συνδυασμό και με άλλους εκτυπωτές.

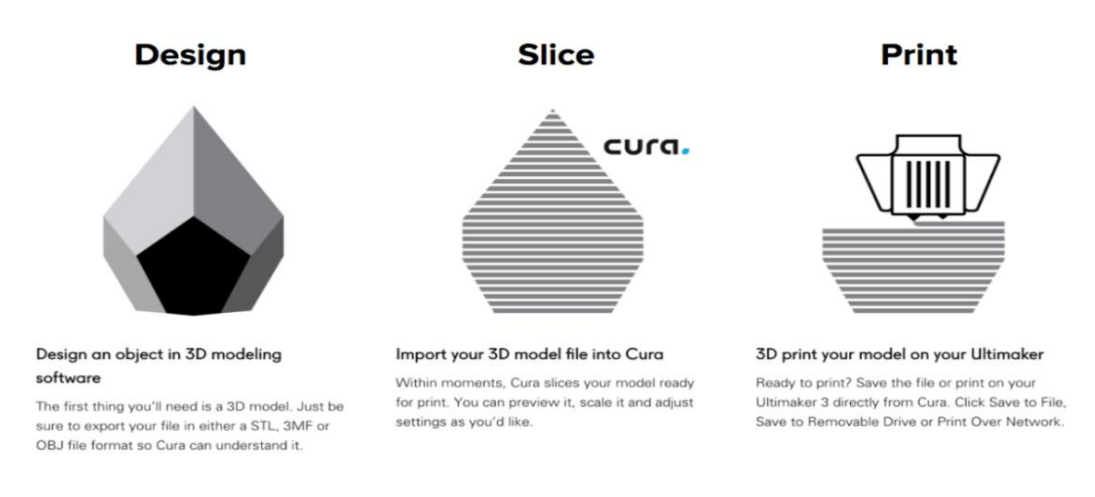

**Εικόνα 4.5: Στάδια πριν την εκτύπωση αντικειμένου**

Το Cura τεμαχίζει το αρχείο μοντέλου του χρήστη σε επίπεδα και δημιουργεί έναν συγκεκριμένο G-κώδικα. Αυτός μπορεί να σταλεί στον εκτυπωτή, για την κατασκευή του φυσικού αντικειμένου, μέσω καλωδίου USB ή SD κάρτας. Ένα από τα βασικά προτερήματα του λογισμικού, είναι η ευκολία στην χρήση, καθώς είναι συμβατό με τους περισσότερους τρισδιάστατους επιτραπέζιους εκτυπωτές και μπορεί να λειτουργήσει με αρχεία στις πιο κοινές τρισδιάστατες μορφές, όπως STL, OBJ, X3D, 3MF καθώς και μορφές αρχείων εικόνας όπως BMP, GIF, JPG και PNG.

Ο ευκολότερος τρόπος για το άνοιγμα τρισδιάστατων μοντέλων είναι με την εντολή open file, η οποία βρίσκεται στην επάνω αριστερή γωνία. Το μοντέλο θα φορτωθεί και θα εμφανιστεί στο πρόγραμμα 3D προβολής.

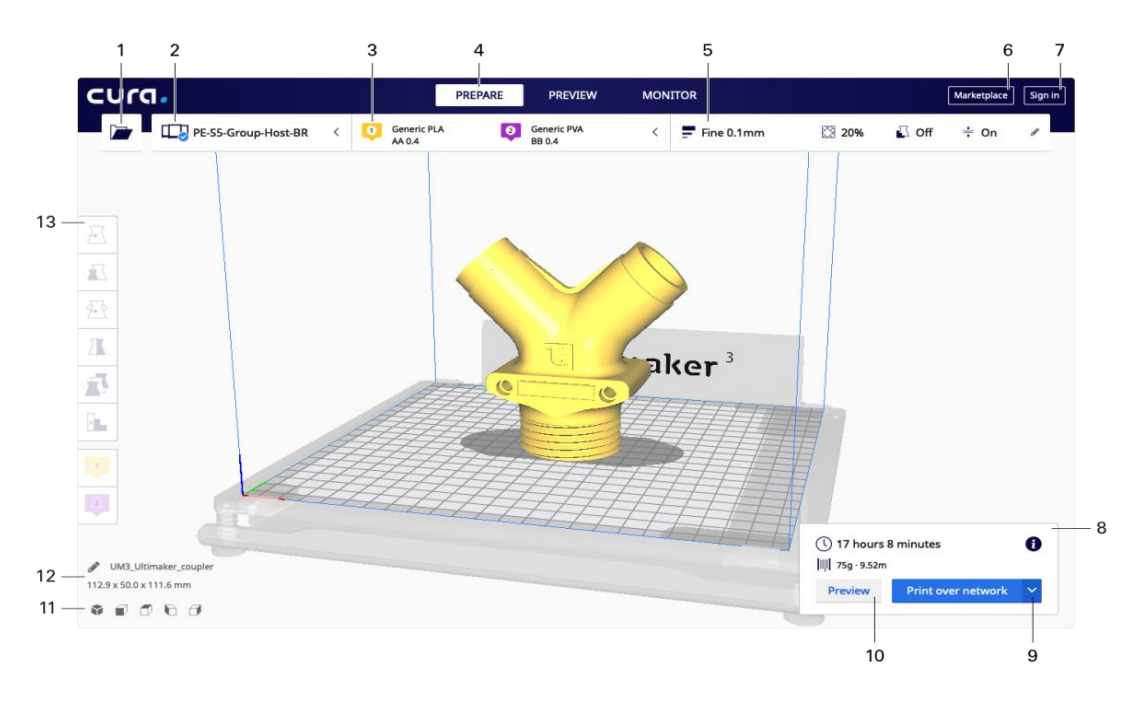

**Εικόνα 4.6: Περιβάλλον λογισμικού Cura**

Παρακάτω παρουσιάζεται συνοπτικά το περιβάλλον του λογισμικού Cura:

1.**Άνοιγμα αρχείου:** Άνοιγμα αρχείου τρισδιάστατου μοντέλου.

2.**Πίνακας επιλογής εκτυπωτή:** Εμφανίζει τον επιλεγμένο εκτυπωτή.

3.**Πίνακας παραμέτρων συστήματος:** Περιέχει τις ρυθμίσεις του υλικού και του πυρήνα εκτύπωσης.

4.**Στάδια:** Το στάδιο προετοιμασίας, προεπισκόπησης και παρακολούθησης. Κάθε στάδιο έχει ρυθμιστεί ώστε να ολοκληρώνει αποτελεσματικά κάθε βήμα τρισδιάστατης εκτύπωσης.

5.**Πίνακας ρυθμίσεων εκτύπωσης:** Περιέχει όλες τις παραμέτρους στρατηγικής τεμαχισμού.

6.**Αγορά:** Περιέχει πρόσθετα και πακέτα υλικών.

7.**Λογαριασμός Ultimaker:** Επιτρέπει την πρόσβαση σε λειτουργίες cloud, πρόσθετα πακέτα και προφίλ εκτύπωσης, αντίγραφα ασφαλείας κ.α.

8.**Πίνακας ενεργειών:** Περιέχει ένα κουμπί ενέργειας ανάλογα με το τρέχον στάδιο.

9.**Εκτύπωση μέσω δικτύου:** Αποθήκευση σε αφαιρούμενο δίσκο ή αποθήκευση σε αρχείο.

10.**Προεπισκόπηση:** Προχωρά στο επόμενο στάδιο, στο στάδιο προεπισκόπησης.

11.**Εργαλείο θέσης κάμερας:** Τοποθετεί εύκολα την κάμερα στην προεπιλεγμένη όψη, με προεπιλεγμένες γωνίες θέασης.

12.**Πληροφορίες μοντέλου:** Περιέχει το όνομα και τις διαστάσεις του τρισδιάστατου μοντέλου.

13.**Εργαλεία προσαρμογής:** Μετακίνηση, περιστροφή, αντικατοπτρισμός, αλλαγή κλίμακας και περισσότερες επιλογές.

Το δεξί κουμπί στο μενού περιέχει τον πίνακα ρυθμίσεων εκτύπωσης, ο οποίος περιλαμβάνει όπως αναφέρθηκε και παραπάνω, όλες τις ρυθμίσεις που καθορίζουν τη στρατηγική εκτύπωσης. Από προεπιλογή, ανοίγει στην προτεινόμενη λειτουργία, η οποία είναι ιδανική για γρήγορη εκτύπωση με βελτιστοποιημένα προφίλ.

Υπάρχουν μερικές παράμετροι που μπορούν να οριστούν από τον χρήστη:

1.**Πίνακας ρυθμίσεων εκτύπωσης:** Αυτός ο πίνακας δείχνει την τρέχουσα στρατηγική εκτύπωσης με μια ματιά(κάνοντας κλικ σε αυτόν, εμφανίζεται ολόκληρος ο πίνακας).

2.**Προφίλ εκτύπωσης:** Τα διαθέσιμα προφίλ για την τρέχουσα διαμόρφωση είναι ορατά.

3.**Γέμισμα:** Η ρύθμιση γεμίσματος μπορεί να χρησιμοποιηθεί για την τροποποίηση της συνολικής ισχύς του μοντέλου.

4.**Υποστήριξη:** Ενεργοποίηση ή απενεργοποίηση δομών υποστήριξης που δημιουργούνται αυτόματα, με οποιαδήποτε από τις διαθέσιμες συσκευές εξώθησης, για τη λήψη αξιόπιστων και επιτυχημένων εκτυπώσεων.

5.**Προσκόλληση:** Ενεργοποίηση ή απενεργοποίηση πρόσθετων προσκολλημένων τυπωμένων μερών, ο τύπος των οποίων ορίζεται αυτόματα από το προφίλ εκτύπωσης.

6.**Εξατομικευμένη λειτουργία:** Προσαρμογή χειροκίνητου τελικού προφίλ εκτύπωσης.

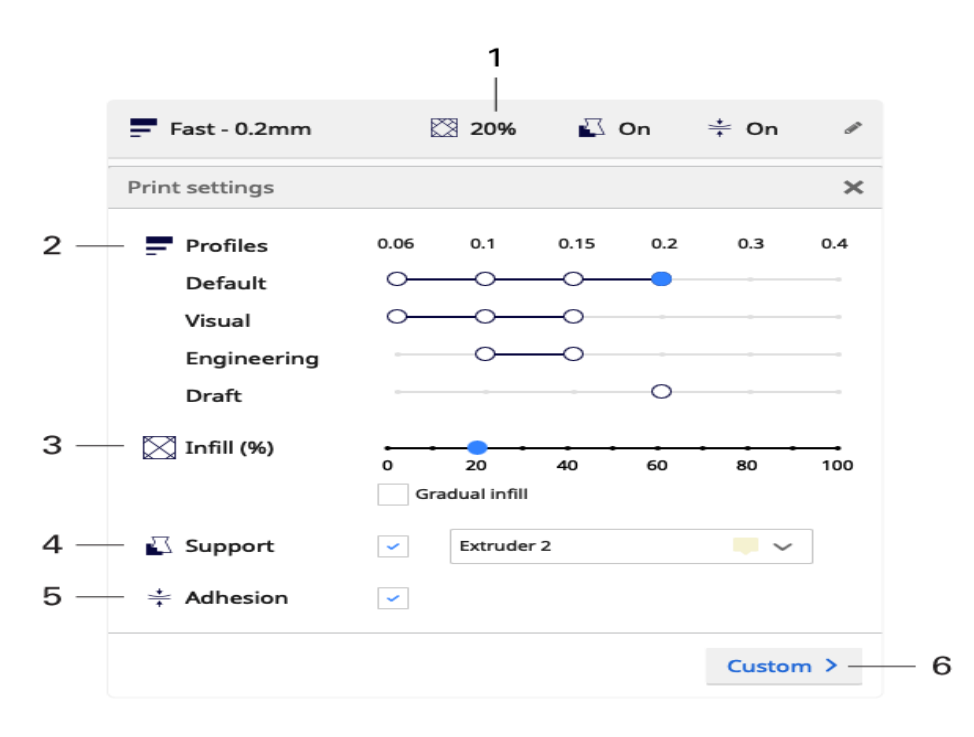

**Εικόνα 4.7: Παράμετροι στο παράθυρο ρυθμίσεων εκτύπωσης**

Στην συνέχεια, αφού ο τύπος του εκτυπωτή, οι ρυθμίσεις παραμέτρων και οι ρυθμίσεις εκτύπωσης έχουν οριστεί, το μοντέλο πρέπει να τεμαχιστεί. Όταν ολοκληρωθεί η διαδικασία, γίνεται η μετάβαση στο στάδιο προεπισκόπησης. Αυτή η προβολή είναι ιδανική για την επισκόπηση του εσωτερικού της εκτύπωσης και του τρόπου που θα εκτυπωθεί. Η χρήση του ρυθμιστή επιπέδων και της προβολής προσομοίωσης, είναι βοηθητική για τον έλεγχο των σημαντικών μερών του τρισδιάστατου κομματιού.

Η στρατηγική εκτύπωσης μπορεί να αξιολογηθεί και να βελτιωθεί μέχρι ο χρήστης να είναι ικανοποιημένος. Τέλος, πραγματοποιείται το στάδιο της εκτύπωσης, η οποία μπορεί να γίνει απευθείας μέσω του δικτύου χρησιμοποιώντας το Ultimaker Connect, αποθηκεύοντας το αρχείο σε αφαιρούμενο δίσκο ή στον υπολογιστή.

# **5. ΚΑΤΑΣΚΕΥΗ ΠΡΟΟΔΕΥΤΙΚΟΥ ΚΑΛΟΥΠΙΟΥ**

Όπως αναφέρθηκε και στο προηγούμενο κεφάλαιο, για την εκτύπωση του καλουπιού στην παρούσα διπλωματική εργασία χρησιμοποιήθηκε ο τρισδιάστατος εκτυπωτής Creality CR-10 S5, ενώ για τη ρύθμιση και την επεξεργασία των εκτυπώσεων, το λογισμικό Ultimaker Cura 4.8. Στην πλειοψηφία τους οι εκτυπώσεις πραγματοποιήθηκαν με βασικές παραμέτρους τις προτεινόμενες, με ελάχιστες διαφοροποιήσεις. Πιο συγκεκριμένα, η θερμοκρασία του ακροφύσιου (nozzle temperature) ορίστηκε στους 200 °C ενώ η θερμοκρασία της βάσης (bed temperature) στους 70°C.

### **5.1 Εκτύπωση εξαρτημάτων**

Ένα προοδευτικό διαμορφωτικό καλούπι, όπως έχει ήδη περιγραφεί και κατά τη διαδικασία του σχεδιασμού, αποτελείται από αρκετά ξεχωριστά εξαρτήματα. Αυτά εκτυπώνονται με διαφορετικό προσανατολισμό και κατεύθυνση, ανάλογα τα χαρακτηριστικά και το μέγεθος του καθενός.

**Βάσεις – Die plates/base**

Συνολικά στο προοδευτικό καλούπι υπάρχουν πέντε βάσεις, δύο εξωτερικές και τρεις μικρότερων διαστάσεων εσωτερικές. Οι εξωτερικές πάνω και κάτω βάσεις, τοποθετήθηκαν στο bed με την μικρότερη πλευρά τους να εφάπτεται σε αυτό, χωρίς τη χρήση στηριγμάτων(support).

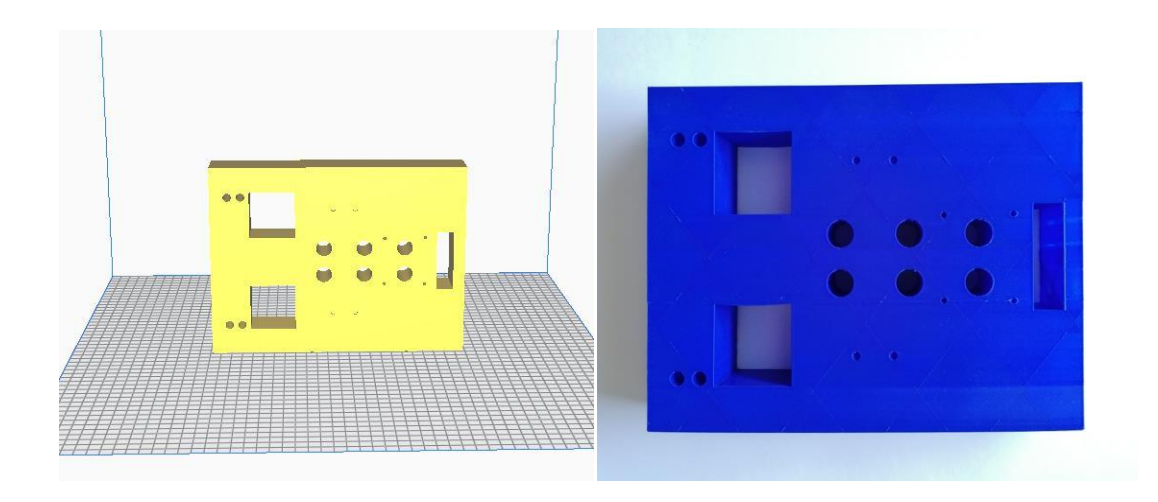

**Εικόνα 5.1: Τοποθέτηση κάτω εξωτερικής βάσης στο bed / Τελική εκτύπωση βάσης**

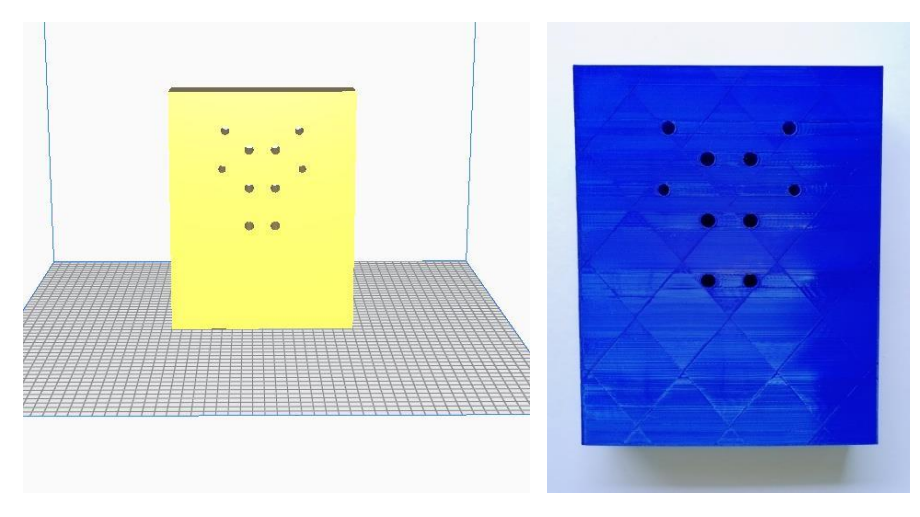

**Εικόνα 5.2: Τοποθέτηση πάνω εξωτερικής βάσης στο bed / Τελική εκτύπωση βάσης**

Για τις εσωτερικές βάσεις του καλουπιού, λόγω του μεγάλου αριθμού εγκοπών που περιέχουν, χρησιμοποιήθηκαν supports, ώστε να αποφευχθεί η κακή ποιότητα επιφάνειας και οι ατέλειες.

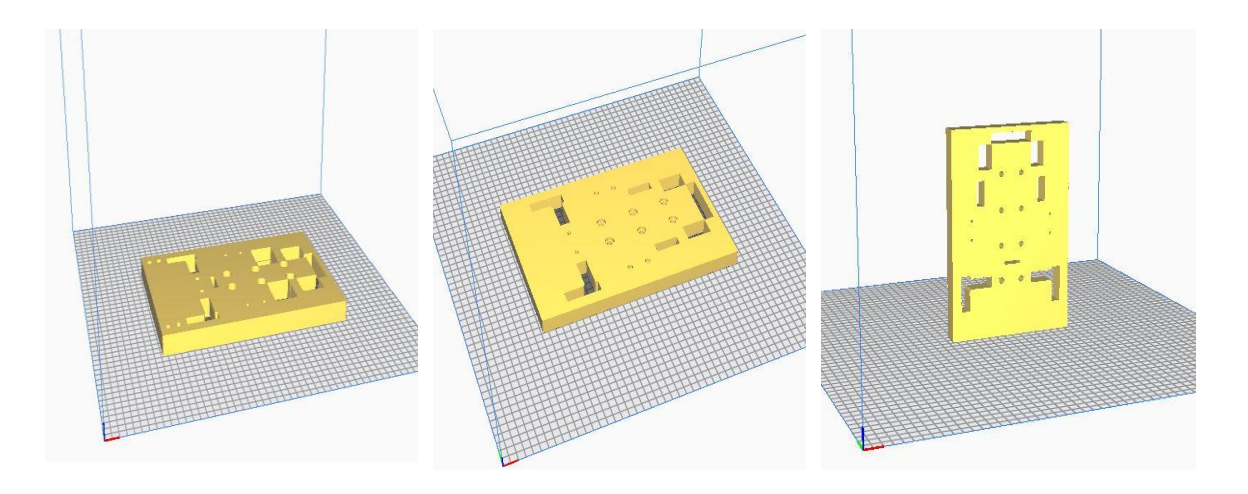

**Εικόνα 5.3: Τοποθέτηση εσωτερικών βάσεων στο bed**

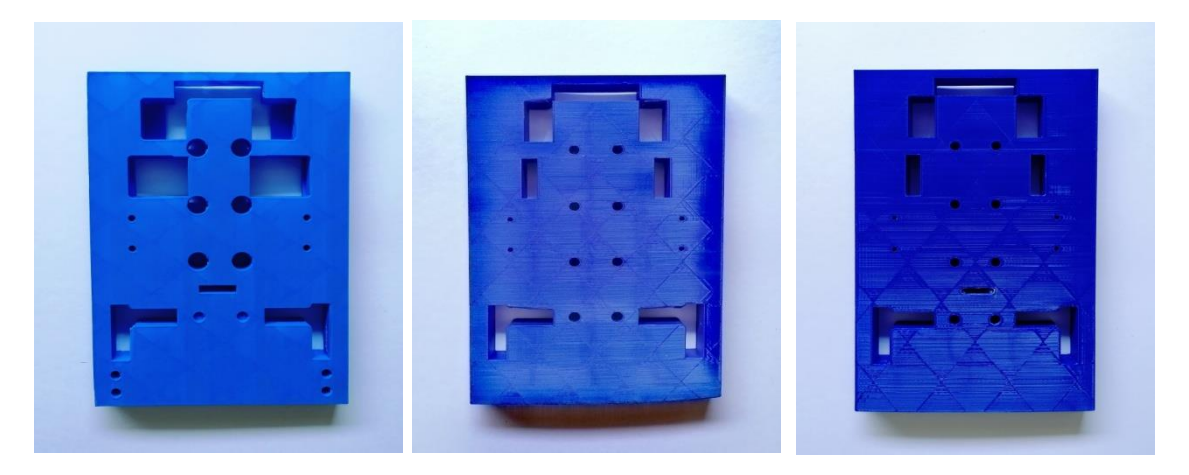

**Εικόνα 5.4: Τελική εκτύπωση εσωτερικών βάσεων** 

### **Εξαρτήματα διάτρησης – Piercing tools**

Όλα τα εργαλεία διάτρησης του καλουπιού, που πραγματοποιούν τις διαμορφώσεις του τελικού προϊόντος, τοποθετήθηκαν με μια επίπεδη πλευρά τους να εφάπτεται στο bed. Η εκτύπωση τους δεν χρειάστηκε τη βοήθεια στηριγμάτων λόγω του μικρού μεγέθους τους, αλλά και της έλλειψης εσοχών και οπών.

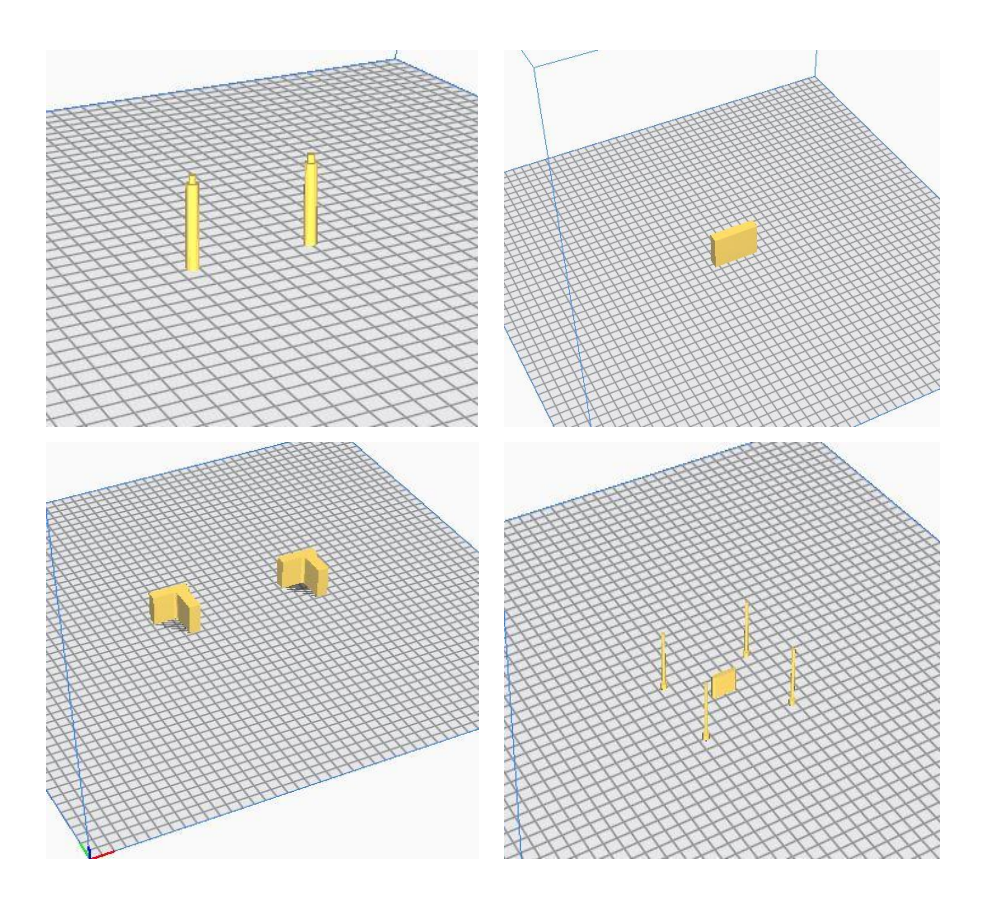

**Εικόνα 5.5: Τοποθέτηση εξαρτημάτων διάτρησης στο bed**

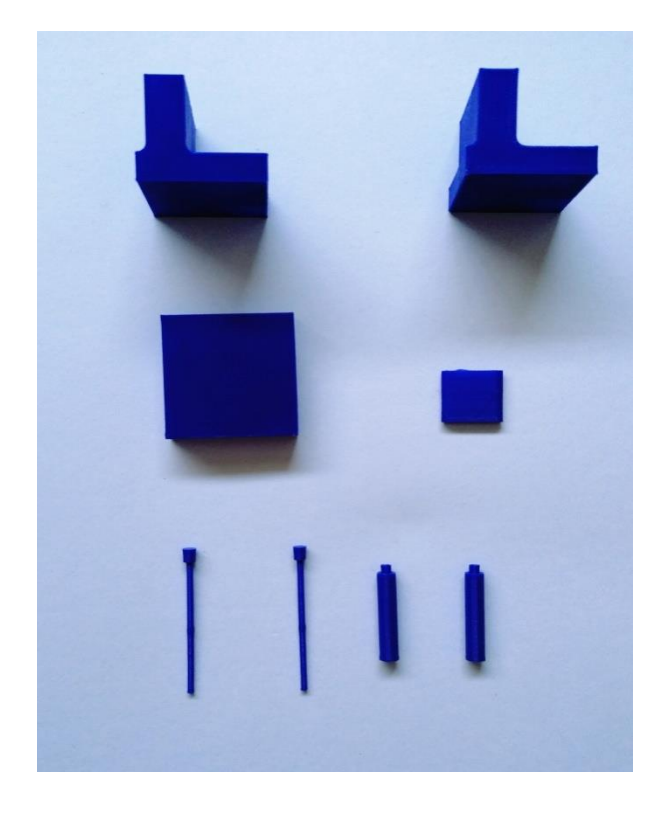

**Εικόνα 5.6: Τελική εκτύπωση εξαρτημάτων διάτρησης**

**Πιλότοι – Pilots**

Οι πιλότοι οδήγησης και προώθησης του καλουπιού τοποθετήθηκαν όρθιοι με την επίπεδη πλευρά τους να εφάπτεται στο bed. Εκτυπώθηκαν σε ομάδες για τη μείωση του συνολικού χρόνου εκτύπωσης.

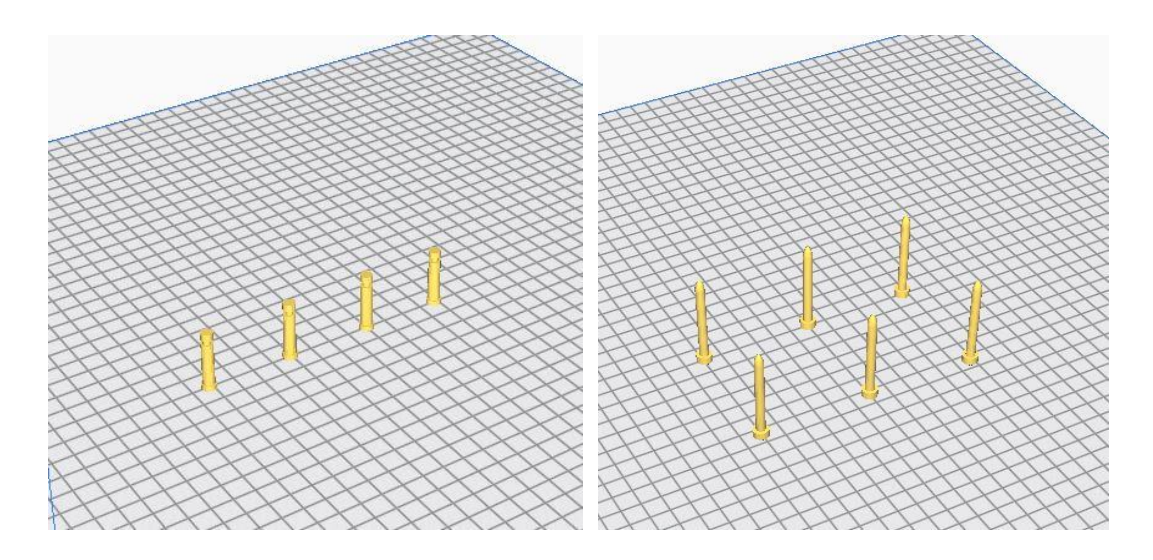

**Εικόνα 5.7: Τοποθέτηση πιλότων οδήγησης και προώθησης στο bed**

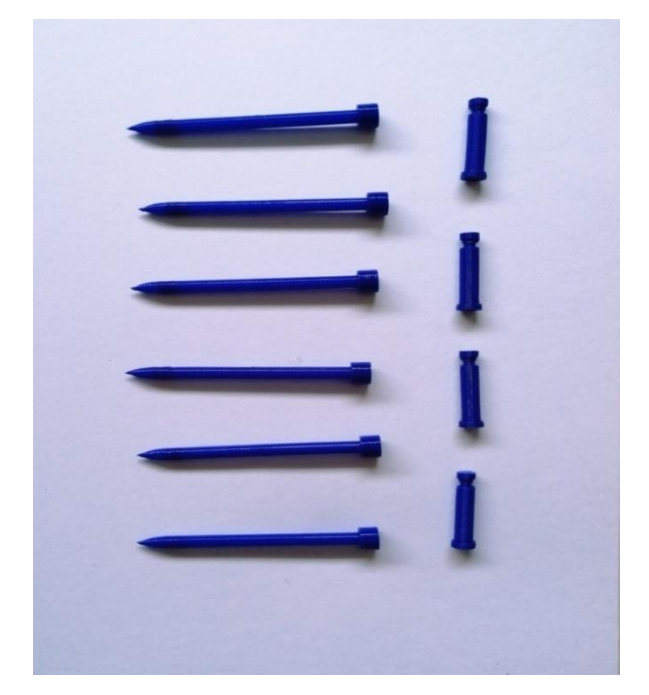

**Εικόνα 5.8: Τελική εκτύπωση πιλότων οδήγησης και προώθησης**

## **5.2 Συναρμολόγηση κατασκευής**

Μετά την εκτύπωση των επιμέρους τμημάτων του προοδευτικού διαμορφωτικού καλουπιού, ακολουθεί η διαδικασία συναρμολόγησης τους. Για την επιτυχή ολοκλήρωση της κατασκευής χρησιμοποιήθηκαν βοηθητικά υλικά και εργαλεία, όπως κόλλα, λίμα, κατσαβίδι και ψαλίδι. Πριν ξεκινήσει η συναρμολόγηση, αφαιρέθηκαν προσεχτικά τα στηρίγματα(supports) από τις εσοχές των εσωτερικών βάσεων του καλουπιού και λειάνθηκαν κάποιες επιφάνειες, που λόγω της αποκοπής αυτής παρουσίασαν τραχύτητα ή υπολείμματα πλαστικού νήματος.

Αρχικά, έγινε η συναρμολόγηση της κάτω εξωτερικής βάσης με την κάτω εσωτερική, με συνδετικό στοιχείο τους πιλότους προώθησης, οι οποίοι τοποθετήθηκαν μέσα στις οπές των βάσεων.

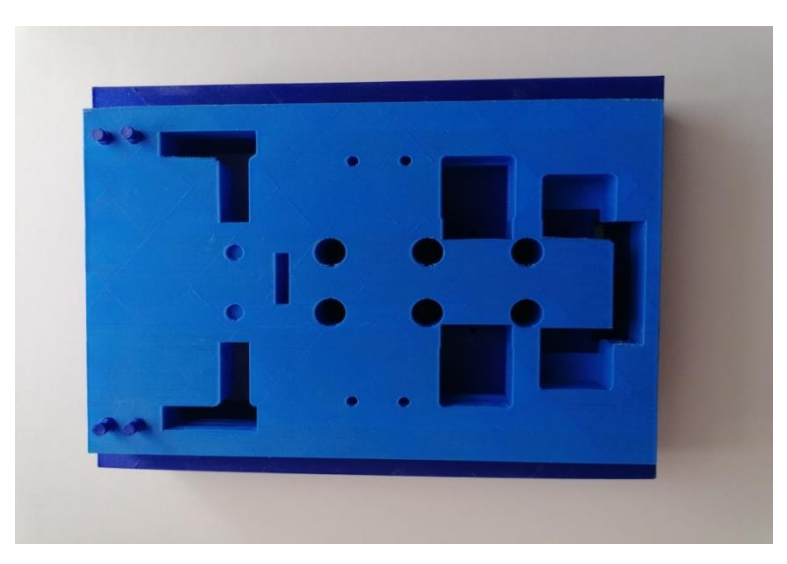

**Εικόνα 5.9: Συναρμολόγηση κάτω βάσεων καλουπιού**

Ακολούθησε η συναρμολόγηση των δύο πάνω εσωτερικών βάσεων, χρησιμοποιώντας τα εξαρτήματα διάτρησης και τους πιλότους οδήγησης ως συνδετικό κρίκο. Το κάθε εξάρτημα εισήχθη στην αντίστοιχη οπή ή εσοχή, κουμπώνοντας τη μια βάση πάνω στην άλλη. Στην συνέχεια, η πάνω εξωτερική βάση τοποθετήθηκε από πάνω, όπου οι κορυφές των πιλότων οδήγησης που προεξείχαν εισήλθαν στις αντίστοιχες οπές της.

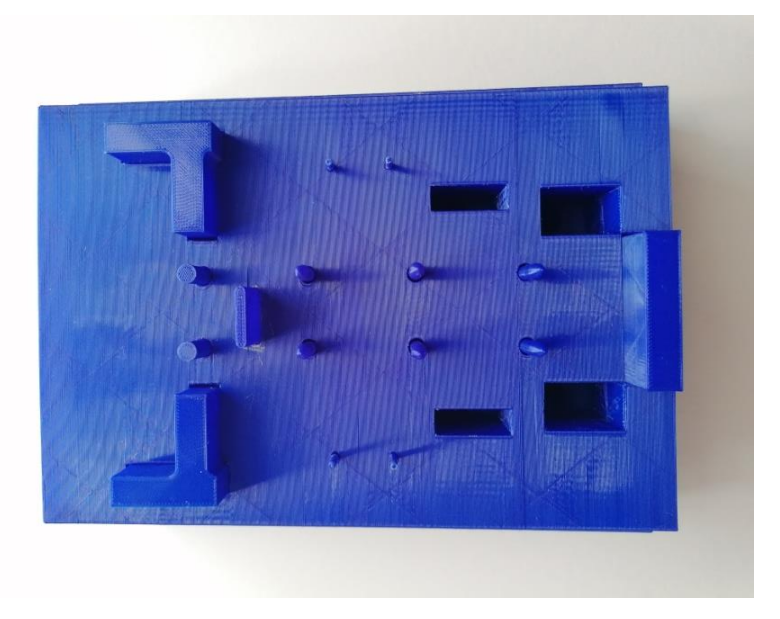

**Εικόνα 5.10: Συναρμολόγηση πάνω βάσεων καλουπιού**

Τέλος, ελέγχθηκαν οι συναρμολογήσεις του καλουπιού και επήλθαν διορθώσεις όπου χρειαζόταν, είτε με τη χρήση κόλλας για την πιο σταθερή σύνδεση των επιμέρους μερών, ή με τη χρήση κατσαβιδιού και λίμας για την ομαλότερη εισχώρηση των διατρητικών εργαλείων και οδηγών στις βάσεις του καλουπιού. Η τελική κατασκευή του προοδευτικού διαμορφωτικού καλουπιού παρουσιάζεται στις παρακάτω εικόνες.

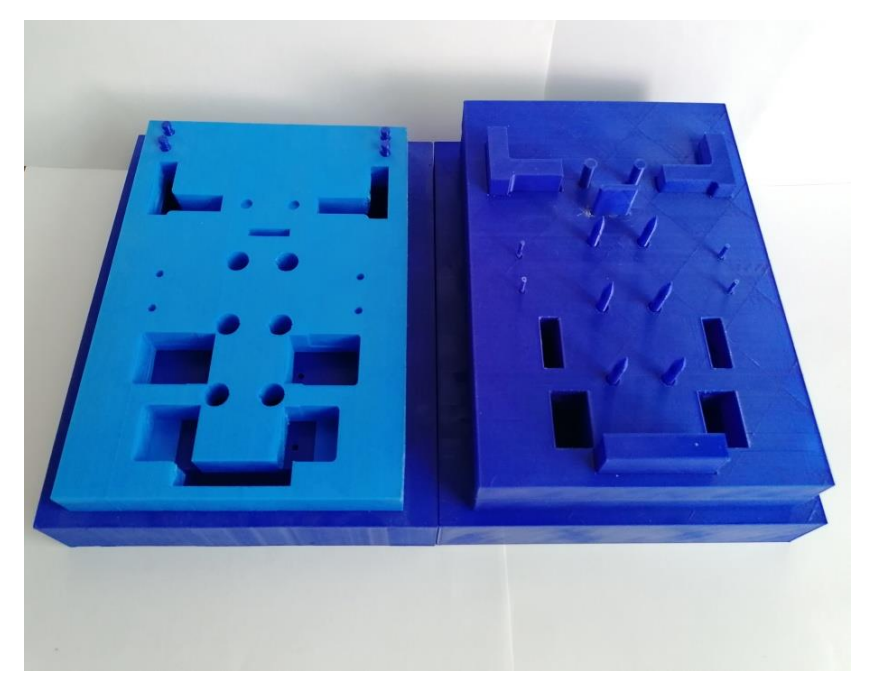

**Εικόνα 5.11: Τελική συναρμολόγηση progressive die**

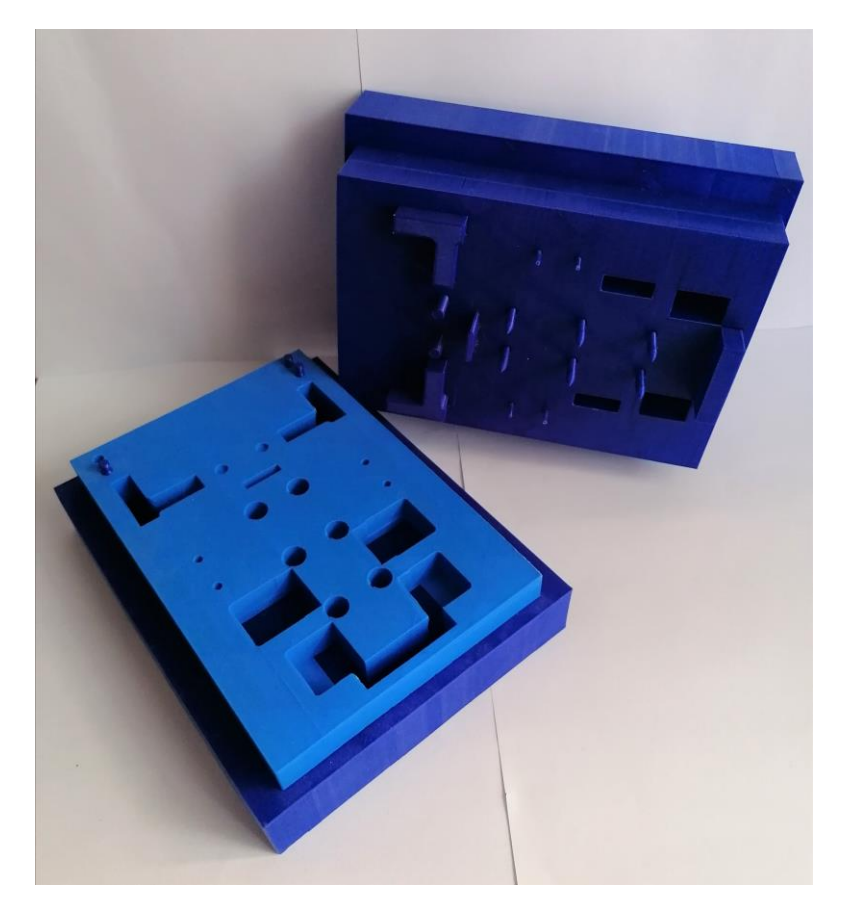

**Εικόνα 5.12: Τελική συναρμολόγηση progressive die**

# **6. ΑΣΤΟΧΙΕΣ**

Στα παρακάτω υποκεφάλαια, θα αναλυθούν οι αστοχίες και τα εμπόδια που παρουσιάστηκαν κατά τη διάρκεια των διαδικασιών σχεδιασμού και τρισδιάστατης εκτύπωσης του προοδευτικού διαμορφωτικού καλουπιού. Είναι αναμενόμενο ότι όταν ένας νέος χρήστης ασχοληθεί με τα προαναφερθέντα αντικείμενα για πρώτη φορά, θα προκύψουν ορισμένα προβλήματα και λάθη, τα οποία απαιτούν επίλυση.

### **6.1 Διαδικασία σχεδιασμού**

Το κυριότερο πρόβλημα που εντοπίστηκε κατά τη διάρκεια του σχεδιασμού του καλουπιού στο πρόγραμμα NX 12.0, αφορούσε την απουσία των βιβλιοθηκών (libraries) PDIEWIZARD από το εγκατεστημένο λογισμικό. Χωρίς αυτές, καθίσταται αδύνατη η ανάπτυξη και του ίδιου του καλουπιού καθώς και των τυποποιημένων μερών του. Τελικά, το πρόβλημα αντιμετωπίστηκε με την εκτεταμένη αναζήτηση των βιβλιοθηκών στο διαδίκτυο και την επιτυχή εγκατάστασή τους.

Ακόμα ένα εμπόδιο που αξίζει να αναφερθεί, εμφανίστηκε κατά τη δημιουργία του αποβλήτου(scrap design) και της προσομοίωσης της λωρίδας διάταξης(strip simulation). Πιο αναλυτικά, πραγματοποιήθηκαν πολλές δοκιμές δημιουργίας και αναδιάταξης του αποβλήτου στη λωρίδα, με κάποιες από αυτές να καταλήγουν αποτυχημένες, καθώς το απόβλητο δεν εμφανιζόταν καθόλου. Αυτό δεν επηρέασε τη διαδικασία του σχεδιασμού σε μεγάλο βαθμό, παρά μόνο την καθυστέρησε.

### **6.2 Διαδικασία εκτύπωσης**

Ένα καλό αποτέλεσμα προϊόντος, το οποίο αναπτύσσεται με τη διαδικασία της τρισδιάστατης εκτύπωσης, εξαρτάται από πολλούς παράγοντες που πρέπει να λαμβάνονται υπόψη από το χρήστη και να ρυθμίζονται ανάλογα με το εκάστοτε μοντέλο εκτύπωσης. Πιο συγκεκριμένα, κάθε μοντέλο σύμφωνα με το μέγεθος, τις κλίσεις, την ποιότητα επιφάνειας του κλπ., απαιτεί διαφορετικές ρυθμίσεις των παραμέτρων, όπως της ταχύτητας εκτύπωσης, των θερμοκρασιών ή της χρήσης στηριγμάτων.

Προτού ξεκινήσει η διαδικασία εκτύπωσης των μερών του προοδευτικού καλουπιού, πραγματοποιήθηκαν κάποιες δοκιμαστικές εκτυπώσεις αντικειμένων για την εξοικείωση με τον τρισδιάστατο εκτυπωτή και τις ρυθμίσεις που υπάρχουν στο λογισμικό εκτύπωσης Cura 4.8. Απαραίτητη αποδείχθηκε η ρύθμιση του τραπεζιού του εκτυπωτή(bed), έτσι ώστε κάθε γωνία του να βρίσκεται στο ίδιο επίπεδο και να δημιουργείται μια ευθεία παράλληλη επιφάνεια. Η διαδικασία του bed leveling, όπως ονομάζεται, είναι υπεύθυνη για την παραγωγή επίπεδων, σταθερών και χωρίς κλίση τρισδιάστατων εκτυπώσεων.

Ένα πρόβλημα που παρουσιάστηκε αρκετές φορές με την έναρξη της εκτύπωσης των βάσεων του καλουπιού, ήταν αυτό της αποκόλλησης της πρώτης στρώσης του υλικού από τη βάση του εκτυπωτή.

Συγκεκριμένα την πρώτη φορά, η αποκόλληση προήλθε μετά την αλλαγή ακροφυσίου (nozzle), η οποία έγινε για τη μείωση του χρόνου εκτύπωσης των μεγάλων μοντέλων και για την αντιμετώπιση του χρειάστηκε η επανάληψη της διαδικασίας του bed leveling. Τις υπόλοιπες φορές που εμφανίστηκε το φαινόμενο της αποκόλλησης του μοντέλου, το πρόβλημα εξαλείφθηκε με την τροποποίηση των παραμέτρων εκτύπωσης μέσω του Slicer. Πιο αναλυτικά, αυξήθηκε η θερμοκρασία του ακροφύσιου και του τραπεζιού του εκτυπωτή, αλλά και υπήρξε μείωση στην ταχύτητα εναπόθεσης, έτσι ώστε το υλικό να προλαβαίνει να λιώσει επαρκώς για την σωστή προσκόλληση του στο bed.

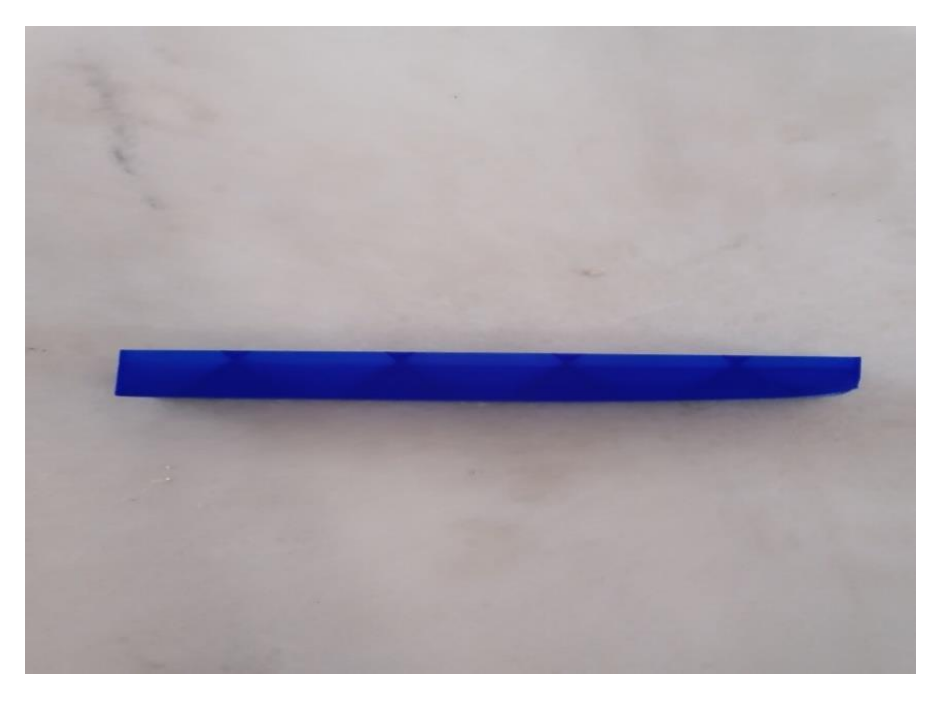

**Εικόνα 6.1: Αποκόλληση υλικού από τη βάση του εκτυπωτή**

Συνεχίζοντας, ορισμένα εμπόδια που προέκυψαν κατά τη διάρκεια της διαδικασίας εκτύπωσης σχετίζονται με το νήμα PLA(filament) που χρησιμοποιήθηκε. Ειδικότερα, σε μια πολύωρη εκτύπωση μιας βάσης του καλουπιού, δεν έγινε σωστή πρόβλεψη με αποτέλεσμα το νήμα εκτύπωσης να μην επαρκεί για την ολοκλήρωση της εκτύπωσης. Αφού διακόπηκε η εκτύπωση από το κουτί ελέγχου(pause print), έγινε αντικατάσταση του νήματος με νέο και στην προσπάθεια συνέχισης της εκτύπωσης(resume print) υπήρξε αποτυχία, μιας και η εκτύπωση συνεχίστηκε από σημείο πιο ψηλά από αυτό που είχε σταματήσει.

Αξίζει να σημειωθεί εδώ, ότι πριν την τοποθέτηση καινούριου filament κρίθηκε απαραίτητος ο καθαρισμός του nozzle, αφού βρέθηκαν υπολείμματα τηγμένου PLA που έφραζαν την οπή του ακροφύσιου και εμπόδιζαν την εναπόθεση υλικού στο bed του εκτυπωτή. Αυτό οδήγησε στην επανάληψη της συγκεκριμένης εκτύπωσης από την αρχή.

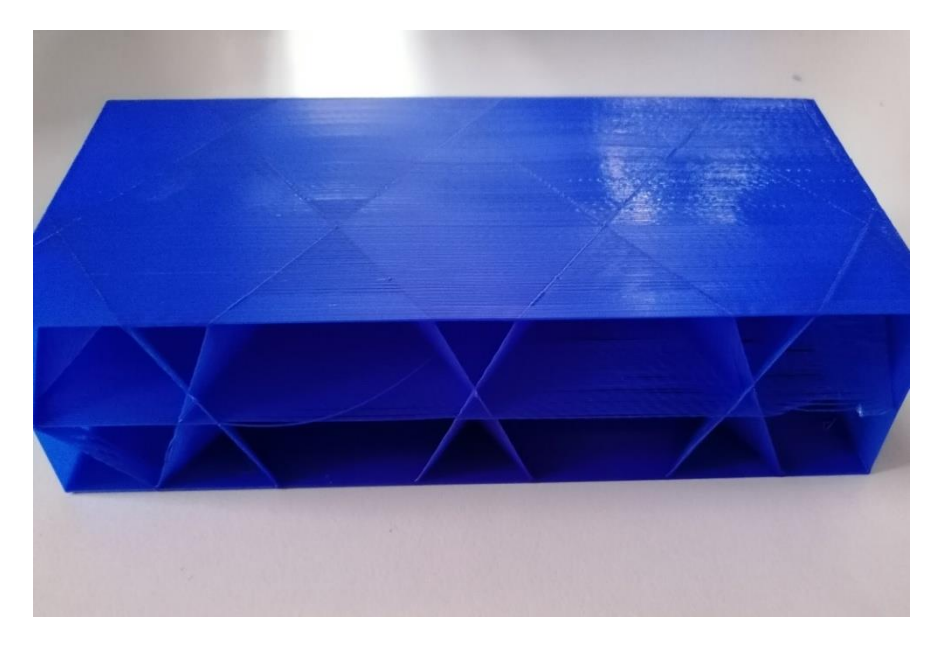

**Εικόνα 6.2: Αποτυχία συνέχισης εκτύπωσης λόγω αλλαγής νήματος PLA**

Αστάθμητος παράγοντας που είχε ως αποτέλεσμα την καθυστέρηση της εκτύπωσης αποτέλεσε και η θραύση του νήματος, στην προσπάθεια ξεμπερδέματος του, καθώς ένα μέρος του βγήκε από την παλέτα και περιπλέχτηκε. Η διαδικασία που ακολουθήθηκε αμέσως περιλάμβανε το άδειασμα του σωλήνα από το σπασμένο νήμα, με την εντολή unload από το κουτί ελέγχου και με τη βοήθεια πένσας και στην συνέχεια την επανατοποθέτηση του filament για την συνέχιση της διαδικασίας εκτύπωσης. Για την αποφυγή παρόμοιων προβλημάτων στις πολύωρες εκτυπώσεις, η παλέτα του νήματος τοποθετήθηκε σε μικρή απόσταση από το καρούλι του εκτυπωτή, σε τέτοια θέση ώστε η εκτύλιξη του filament να γίνεται φυσιολογικά.

Πολλές φορές η επιφάνεια των εκτυπωμένων μοντέλων παρουσίασε ατέλειες, με συνηθέστερη την τραχύτητα είτε εσωτερικά είτε εξωτερικά. Ορισμένες αστοχίες διορθώθηκαν και εκ των υστέρων με τη χρήση κατάλληλων εργαλείων.

Γενικά κατά τη διαδικασία εκτύπωσης, κάθε νέα στρώση υλικού απαιτεί την στήριξη της από την προηγούμενη. Αν όμως το μοντέλο προς εκτύπωση διαθέτει κάποια εξοχή ή εσοχή που δεν δέχεται στήριξη από την κάτω πλευρά του, είναι απαραίτητη η πρόσθεση ενός επιπλέον υλικού που θα αποτελέσει το στήριγμα(support). Τα supports δημιουργούνται και αυτά κατά τη διάρκεια της εκτύπωσης και αφού αυτή ολοκληρωθεί, αφαιρούνται εύκολα από τον χρήστη.

Εδώ κατά την εκτύπωση μιας βάσης του καλουπιού χωρίς στηρίγματα στις μεγάλες εγκοπές της, δημιουργήθηκαν ατέλειες όπως τρέξιμο του υλικού και κακή ποιότητα εσωτερικής επιφάνειας, με αποτέλεσμα να κριθεί αναγκαία η χρήση των supports, με μόνο μειονέκτημα την αύξηση του χρόνου εκτύπωσης.

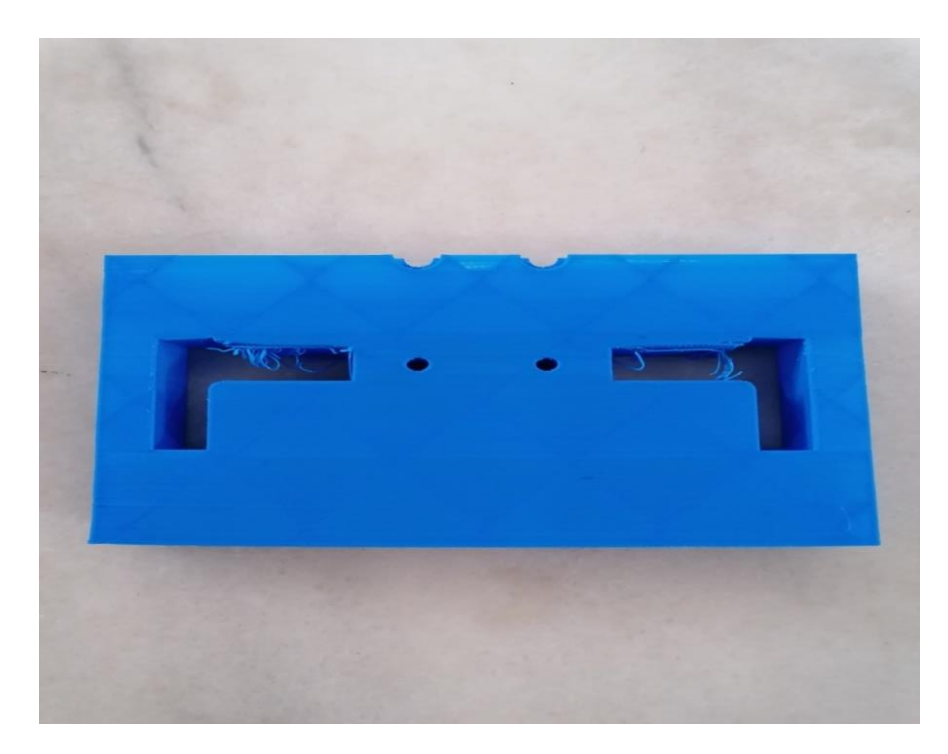

**Εικόνα 6.3: Αστοχία λόγω μη χρήσης στηριγμάτων στις εγκοπές**

Ωστόσο, για τις κυκλικές οπές των βάσεων του καλουπιού δεν χρησιμοποιήθηκαν supports. Η απόφαση αυτή πάρθηκε λόγω του μικρού μέγεθος των οπών, το οποίο καθιστούσε δύσκολη ή ακόμα και αδύνατη την αφαίρεση του επιπλέον υλικού. Όπως ήταν λογικό, δημιουργήθηκαν εσωτερικά τρεξίματα, τα οποία θα εμπόδιζαν στην συνέχεια την εισαγωγή των εξαρτημάτων στη βάση του καλουπιού. Επομένως, το πρόβλημα αυτό έπρεπε να διορθωθεί τόσο με λιμάρισμα, όσο και με τη χρήση κοπιδιού για να αφαιρεθούν προσεκτικά οι ατέλειες.

Οποιοδήποτε άλλο μέρος του καλουπιού εμφάνισε τραχιές επιφάνειες που έχρηζαν περιθώρια βελτίωσης για αισθητικούς κυρίως λόγους, λειάνθηκε με λίμα ή γυαλόχαρτο.

Πρέπει να αναφερθεί ότι δεν ολοκληρώθηκε η εκτύπωση ορισμένων μερών των εξαρτημάτων του προοδευτικού καλουπιού. Πιο συγκεκριμένα, η εκτύπωση των βιδών και των ελατηρίων που δημιουργήθηκαν κατά τον σχεδιασμό κρίθηκε άσκοπη, καθώς η χρήση τους δεν θα προσέφερε κάτι στην συναρμολόγηση και η ελαστικότητα των τελευταίων χανόταν λόγω του υλικού εκτύπωσης.

Επίσης, η μικρή διάμετρος των οπών στο πάνω μέρος των εργαλείων κάμψης, αποτέλεσμα της εκτύπωσης υπό κλίμακα, οδήγησε στην αποτυχία συναρμολόγησης τους με το υπόλοιπο καλούπι, καθώς το συνδετικό κομμάτι ήταν αδύνατο να εκτυπωθεί με τη χρήση του υπάρχοντος εκτυπωτή. Για αυτό και μετά από αυτήν την παρατήρηση και για τη μείωση του χρόνου εκτύπωσης, αποφασίστηκε να μην προχωρήσει η εκτύπωση των τεσσάρων εργαλείων κάμψης.

# **7. ΣΥΝΟΨΗ**

Η μελέτη και ο σχεδιασμός ενός προοδευτικού διαμορφωτικού καλουπιού αποτελεί μια πολύπλοκη και χρονοβόρα διαδικασία. Σε πραγματικές συνθήκες στη βιομηχανία, η κατασκευή του γίνεται για την αύξηση της παραγωγικότητας και τη μείωση του χρόνου παραγωγής, αλλά πραγματοποιείται μόνο σε περιπτώσεις που η ζήτηση του τελικού προϊόντος είναι τόσο υψηλή, ώστε να καλύψει το κόστος παραγωγής του καλουπιού.

Το εργαλείο Progressive Die Wizard του λογισμικού Siemens NX 12, το οποίο χρησιμοποιήθηκε κατά τον σχεδιασμό, αποτελεί βοήθημα στην αντιμετώπιση των εμποδίων που παρουσιάζονται κατά την ανάπτυξη του διαμορφωτικού καλουπιού. Περιλαμβάνοντας αυτοματοποιημένες διαδικασίες και πρότυπους καταλόγους με εξαρτήματα επιταχύνεται η διαδικασία του σχεδιασμού, με το χρήστη να έχει τη δυνατότητα αναθεώρησης σε κάθε στάδιο.

Αφού τελειώσει η μοντελοποίηση με τη χρήση Η/Υ, το επόμενο βήμα που ακολουθεί είναι η διαδικασία της τρισδιάστατης εκτύπωσης. Η τεχνολογία αυτή αποτελεί μέθοδο ταχείας πρωτοτυποποίησης και στις μέρες μας βρίσκει όλο και περισσότερες εφαρμογές σε διάφορους τομείς.

Η διαδικασία της εκτύπωσης μπορεί να χαρακτηριστεί ως απλή, αφού το αρχείο CAD μετατρέπεται σε αρχείο STL και εισάγεται στο λογισμικό Cura για να ολοκληρωθεί εκεί η εκτύπωση. Η πιθανότητα να προκύψουν ελαττωματικά εκτυπωμένα προϊόντα είναι πολύ μεγάλη, με μόνο τρόπο αντιμετώπισης την επανάληψη της διαδικασίας με κάποιες διορθώσεις των παραμέτρων εκτύπωσης, ώστε να επιτευχθεί το επιθυμητό αποτέλεσμα.

Συνοψίζοντας, είναι αξιοσημείωτο το γεγονός ότι κάθε σχεδιαστής με κάποια ή χωρίς καθόλου εμπειρία, μπορεί με αυτά τα δύο εργαλεία, τον σχεδιασμό με χρήση Η/Υ και την τρισδιάστατη εκτύπωση, να δημιουργήσει από το μηδέν όποιο αντικείμενο ή εξάρτημα επιθυμεί.
### **ΠΑΡΑΡΤΗΜΑ**

### **Bill of Material**

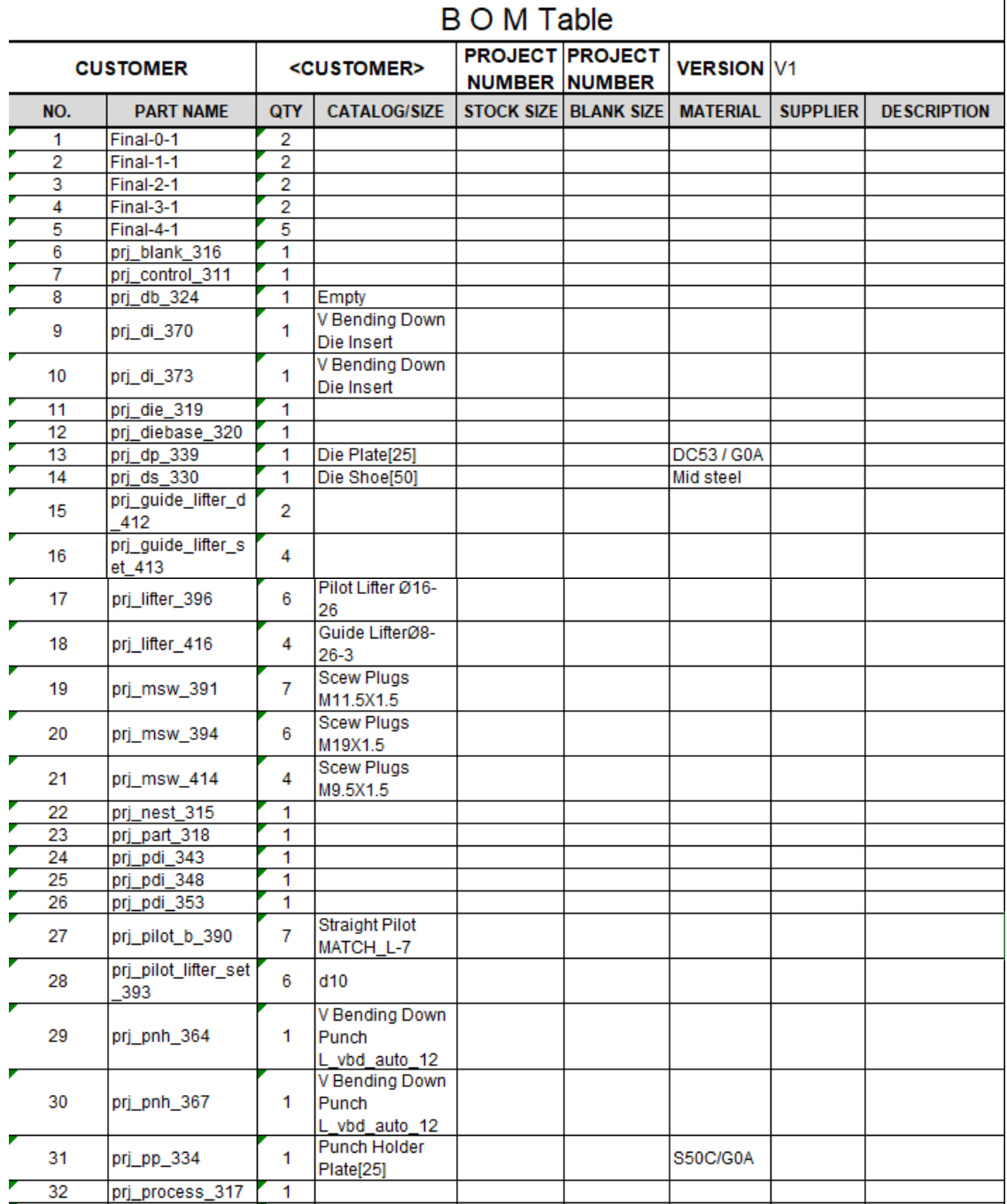

# Siemens Industry Software Co., Ltd

 $\overline{\phantom{a}}$ 

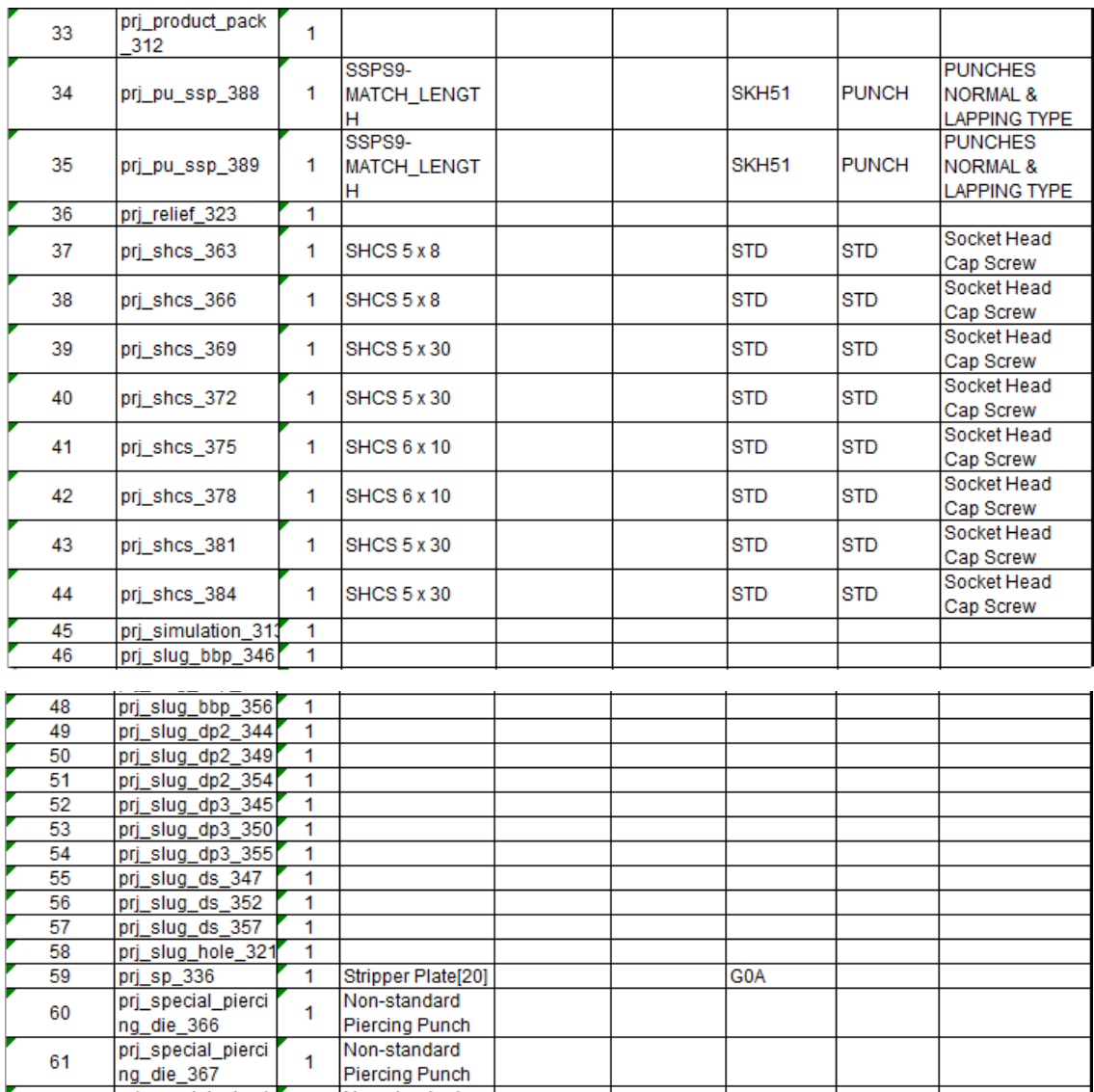

 $61$ 

62

63

 $\overline{1}$ 

 $\mathbf{1}$ 

 $\mathbf{1}$ 

pri\_special\_pierci<br>
ng\_die\_368<br>
pri\_special\_pierci<br>
ng\_die\_369

Non-standard<br>Piercing Punch<br>Piercing Punch<br>Non-standard

Piercing Punch

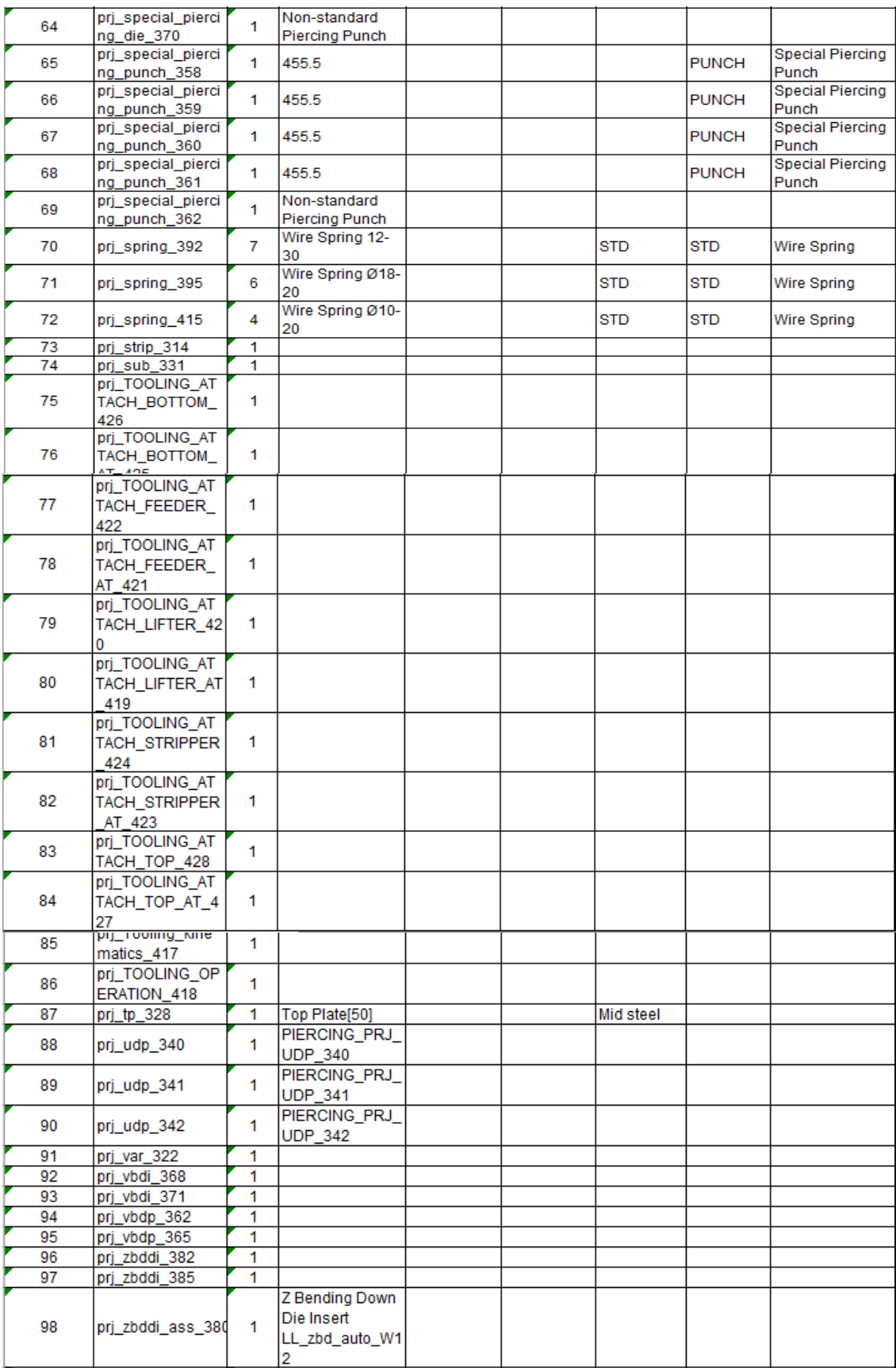

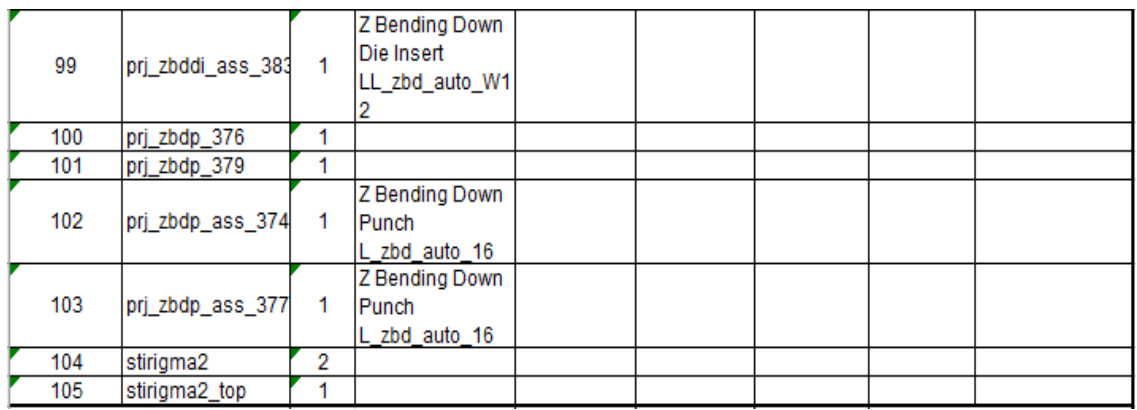

## **Exploded View**

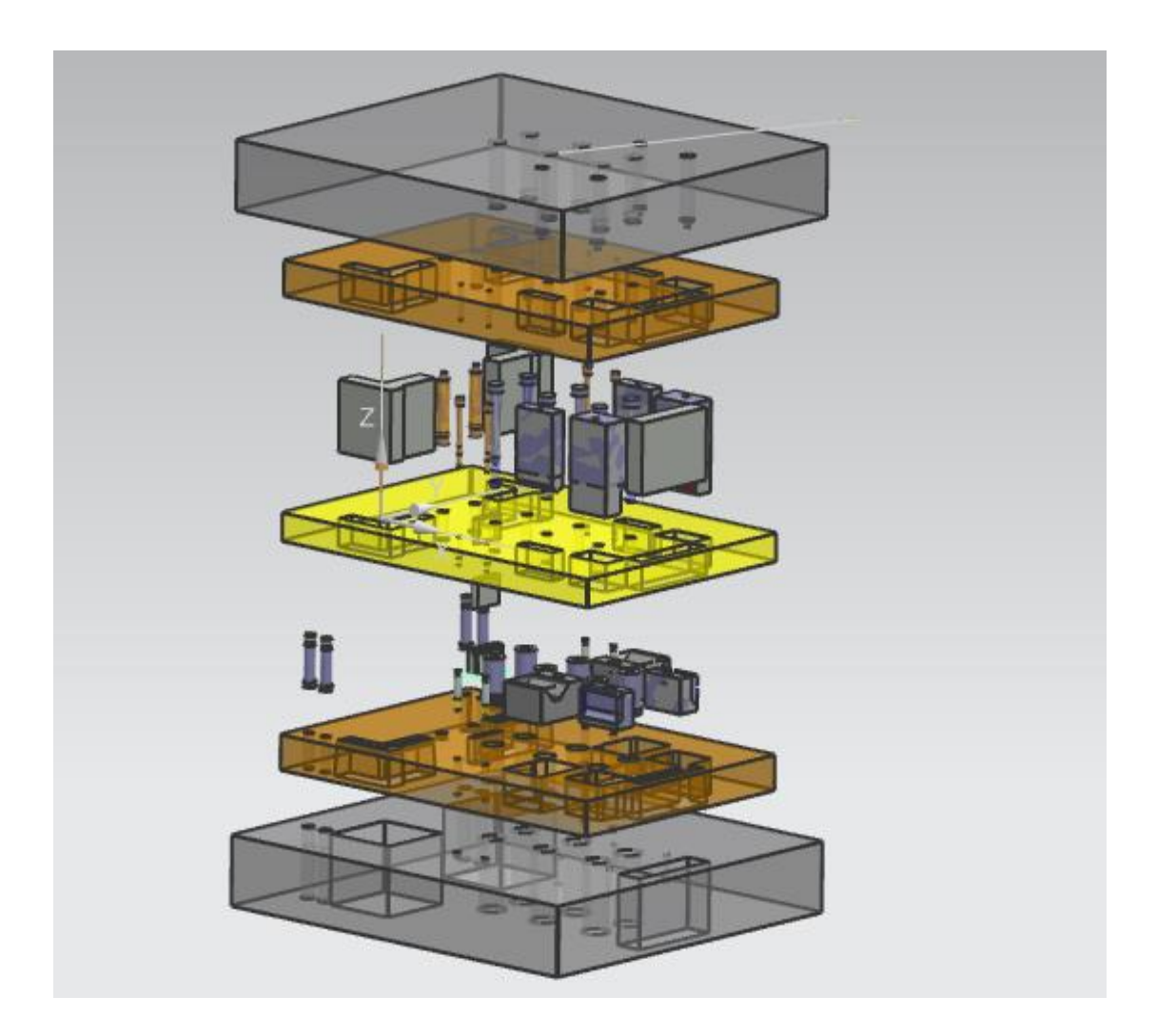

#### **ΒΙΒΛΙΟΓΡΑΦΙΑ**

Μπιλάλης, Ν. & Μαραβελάκης, Ε. (2014), *Συστήματα CAD/CAM & τρισδιάστατη μοντελοποίηση,* Εκδόσεις Κριτική ΑΕ

Δαλιάνης, Χ. (2019), *Μελέτη και σχεδίαση προοδευτικού/διαμορφωτικού καλουπιού*  (Πτυχιακή εργασία), Πολυτεχνείο Κρήτης, Χανιά

Κοκκινάκη, Ε. (2016), *Τρισδιάστατη εκτύπωση υπό κλίμακα συναρμολογημένου προϊόντος* (Πτυχιακή εργασία), Πολυτεχνείο Κρήτης, Χανιά

CAD/CAE/CAM Tutorial (2019), *NX PDW: Progressive Die Wizard* [Βίντεο], <https://www.youtube.com/playlist?list=PLY8N5WFx1MGCt1r3t4ChHh9gAAoFrr5c5>

Ufo3D (2019), «History of 3D modeling: from Euclid to 3D printing», <https://ufo3d.com/history-of-3d-modeling/>

Lifewire (2020), «What is 3D modeling ?», [https://www.lifewire.com/what-is-3d](https://www.lifewire.com/what-is-3d-modeling-2164)[modeling-2164](https://www.lifewire.com/what-is-3d-modeling-2164)

DesignTech CAD Academy, «Introduction to CAD», <https://www.designtechcadacademy.com/knowledge-base/introduction-to-cad>

SmartView Media, «3 Types of 3D Modeling», [https://smartviewmedia.com.au/blogs/3](https://smartviewmedia.com.au/blogs/3-types-of-3d-modeling/) [types-of-3d-modeling/](https://smartviewmedia.com.au/blogs/3-types-of-3d-modeling/)

Wikipedia (2021), *Siemens NX*, [https://en.wikipedia.org/wiki/Siemens\\_NX](https://en.wikipedia.org/wiki/Siemens_NX)

NX |Siemens Software, *Progressive Die Design,*  [https://docs.plm.automation.siemens.com/tdoc/nx/12/nx\\_help#uid:xid1128421:index\\_](https://docs.plm.automation.siemens.com/tdoc/nx/12/nx_help#uid:xid1128421:index_pdw) [pdw](https://docs.plm.automation.siemens.com/tdoc/nx/12/nx_help#uid:xid1128421:index_pdw)

Divbyz, «How to convert 3D models into STL files», [https://www.divbyz.com/convert-3d](https://www.divbyz.com/convert-3d-models-to-stl-files-ugs-nx)[models-to-stl-files-ugs-nx](https://www.divbyz.com/convert-3d-models-to-stl-files-ugs-nx)

3Dform, «3D Printing»,<https://3dform.gr/3d-printing/>

Wikipedia (2021), *3D Printing,* [https://en.wikipedia.org/wiki/3D\\_printing](https://en.wikipedia.org/wiki/3D_printing)

Texnologia.Net (2018), «Τι είναι 3D εκτύπωση ή τρισδιάστατη εκτύπωση», <https://texnologia.net/ti-einai-3d-ektuposi-i-trisdiastati-ektuposi/2018/05>

Sculpteo, «The history of 3D printing: 3D printing technologies from the 80s to today», [https://www.sculpteo.com/en/3d-learning-hub/basics-of-3d-printing/the-history-of-3d](https://www.sculpteo.com/en/3d-learning-hub/basics-of-3d-printing/the-history-of-3d-printing/)[printing/](https://www.sculpteo.com/en/3d-learning-hub/basics-of-3d-printing/the-history-of-3d-printing/)

Pcsteps (2016), «Τι είναι τρισδιάστατη εκτύπωση και ποιες οι εφαρμογές της», [https://www.pcsteps.gr/100046-](https://www.pcsteps.gr/100046-%CF%84%CF%81%CE%B9%CF%83%CE%B4%CE%B9%CE%AC%CF%83%CF%84%CE%B1%CF%84%CE%B7-%CE%B5%CE%BA%CF%84%CF%8D%CF%80%CF%89%CF%83%CE%B7-3d-printing/) [%CF%84%CF%81%CE%B9%CF%83%CE%B4%CE%B9%CE%AC%CF%83%CF%84%CE%B1%C](https://www.pcsteps.gr/100046-%CF%84%CF%81%CE%B9%CF%83%CE%B4%CE%B9%CE%AC%CF%83%CF%84%CE%B1%CF%84%CE%B7-%CE%B5%CE%BA%CF%84%CF%8D%CF%80%CF%89%CF%83%CE%B7-3d-printing/) [F%84%CE%B7-%CE%B5%CE%BA%CF%84%CF%8D%CF%80%CF%89%CF%83%CE%B7-3d](https://www.pcsteps.gr/100046-%CF%84%CF%81%CE%B9%CF%83%CE%B4%CE%B9%CE%AC%CF%83%CF%84%CE%B1%CF%84%CE%B7-%CE%B5%CE%BA%CF%84%CF%8D%CF%80%CF%89%CF%83%CE%B7-3d-printing/)[printing/](https://www.pcsteps.gr/100046-%CF%84%CF%81%CE%B9%CF%83%CE%B4%CE%B9%CE%AC%CF%83%CF%84%CE%B1%CF%84%CE%B7-%CE%B5%CE%BA%CF%84%CF%8D%CF%80%CF%89%CF%83%CE%B7-3d-printing/)

Energy.gov (2014), «How 3D printers work», [https://www.energy.gov/articles/how-3d](https://www.energy.gov/articles/how-3d-printers-work)[printers-work](https://www.energy.gov/articles/how-3d-printers-work)

Protolabs (2019), «Types of 3D Printing Technology», <https://www.protolabs.com/resources/blog/types-of-3d-printing/>

Creality3D, *CR-10 Series 3D Printer User Manual,*  <https://agelectronica.lat/pdfs/textos/C/CR-10.PDF>

Wikipedia (2021), *Cura(software),* [https://en.wikipedia.org/wiki/Cura\\_\(software\)](https://en.wikipedia.org/wiki/Cura_(software)) 3Dnatives (2021), «Cura: All you need to know before getting started», [https://www.3dnatives.com/en/cura-software-3d-printing-250320204/#](https://www.3dnatives.com/en/cura-software-3d-printing-250320204/)

Ultimaker Support (2021), «How to start your first print in Ultimaker Cura», [https://support.ultimaker.com/hc/en-us/articles/360012007119-How-to-start-your-first](https://support.ultimaker.com/hc/en-us/articles/360012007119-How-to-start-your-first-print-in-Ultimaker-Cura)[print-in-Ultimaker-Cura](https://support.ultimaker.com/hc/en-us/articles/360012007119-How-to-start-your-first-print-in-Ultimaker-Cura)

Ultimaker Support (2021), «Interface overview of Ultimaker Cura», [https://support.ultimaker.com/hc/en-us/articles/360011838219-Interface-overview-of-](https://support.ultimaker.com/hc/en-us/articles/360011838219-Interface-overview-of-Ultimaker-Cura)[Ultimaker-Cura](https://support.ultimaker.com/hc/en-us/articles/360011838219-Interface-overview-of-Ultimaker-Cura)

Esict (2019), «Progressive die vs. Transfer die vs. Compound die stamping: What's the difference?», [https://www.esict.com/blog/progressive-compound-transfer-die](https://www.esict.com/blog/progressive-compound-transfer-die-stamping/)[stamping/](https://www.esict.com/blog/progressive-compound-transfer-die-stamping/)

Keatsmfg, «Progressive Die Stamping»[, https://www.keatsmfg.com/progressive-die](https://www.keatsmfg.com/progressive-die-stamping/)[stamping/](https://www.keatsmfg.com/progressive-die-stamping/)

Vmacair, «What is an FRL-Filter Regulator Lubricator», <https://www.vmacair.com/blog/frl-filter-regulator-lubricator/>

Ultimaker Support, *Print Settings,* [https://support.ultimaker.com/hc/en](https://support.ultimaker.com/hc/en-us/sections/360003548619-Print-settings)[us/sections/360003548619-Print-settings](https://support.ultimaker.com/hc/en-us/sections/360003548619-Print-settings)

All3dp (2021), «3D Printing First Layer Problems: How to make it perfect», [https://all3dp.com/2/3d-printing-first-layer-problems-how-to-make-it-](https://all3dp.com/2/3d-printing-first-layer-problems-how-to-make-it-perfect/#:~:text=3D%20printing%20the%20first%20layer,completed%2C%20leading%20to%20a%20failure)

[per-](https://all3dp.com/2/3d-printing-first-layer-problems-how-to-make-it-perfect/#:~:text=3D%20printing%20the%20first%20layer,completed%2C%20leading%20to%20a%20failure)

[fect/#:~:text=3D%20printing%20the%20first%20layer,completed%2C%20leading%20to%](https://all3dp.com/2/3d-printing-first-layer-problems-how-to-make-it-perfect/#:~:text=3D%20printing%20the%20first%20layer,completed%2C%20leading%20to%20a%20failure) [20a%20failure](https://all3dp.com/2/3d-printing-first-layer-problems-how-to-make-it-perfect/#:~:text=3D%20printing%20the%20first%20layer,completed%2C%20leading%20to%20a%20failure)

All3dp (2021), «3D Printing Troubleshooting All Common Problems», <https://all3dp.com/1/common-3d-printing-problems-troubleshooting-3d-printer-issues/>

All3dp (2020), «3D Printing Supports – The Ultimate Guide», [https://all3dp.com/1/3d](https://all3dp.com/1/3d-printing-support-structures/)[printing-support-structures/](https://all3dp.com/1/3d-printing-support-structures/)